## 中高生から研究者・ビジネスマンまで 学際的に学べるシステムダイナミックス

- Vensim PLE ユーザーズガイド- (Version 10 新 GUI 対応)

第1章 ~ 第9章

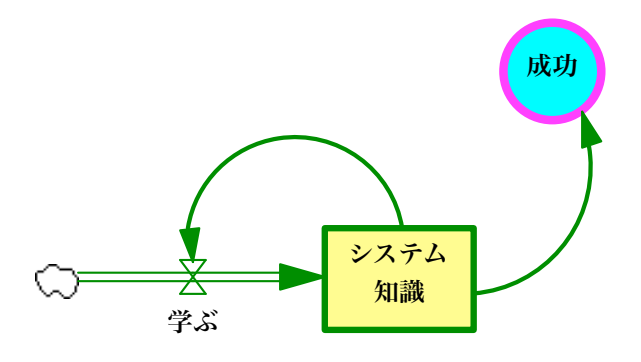

日本未来研究センター

システムダイナミックスグループ

### 山口 薫 訳

ドラフト版(無断複写禁止)

2024 年 5 月 22 日

### ユーザーズガイド改訂新版 (Version 10) について

Vensim は Version 10 から GUI (グラフィックユーザーインターフェイス) が 新 GUI として新しく改訂されました。主な改訂点は以下のとおりです。

- 制御パネル画面のデザインが一掃され、綺麗に整理・整頓。
- プロジェックト探索のツールバーが新規追加され、フォルダー情報管理が向上。
- エラーリストのツールバーが新規追加され、モデルのエラーチェックが容易。
- 感度分析(全)のツールバーが新規追加され、全定数の簡易感度分析が瞬時に可能。
- スケッチツールが新規追加で 20 個となり、Vensim の全ラインアップで利用可能。

 これに伴い、日本語環境も新たに整理しなおし、内容が直感的に理解できるような平 易な翻訳に心がけました。こうした結果、日本語でのモデル作成・シミュレーションがよ り快適にできるようになってきました。さらに Mac でも Vensim が問題なく安定して作 動するようになりました。これはマックユーザーにとっては朗報です。

本改訂新版では、Vensim PLE 版を中心に Mac の画面で操作しながらシステム思考 やモデリングを解説してゆきます。勿論、Windows のユーザーもほぼ同様の画面でご利 用いただけます。さらに Vensim Professional や DSS 版にも必要に応じて対応しており ます。

近年システムダイナミックス (SD) によるモデリング・シミュレーション分析が、マク ロ経済、エネルギー・環境問題、ビジネス戦略、教育等、多分野でしかも学際的に利用さ れるようになってきており、SD は万人にとって益々必要不可欠な科学的分析手法となっ てきております。こうした折に、新たなインターフェイスでモデリングが快適にできる Vensim PLE の登場は SD ユーザーにとってまさにタイムリーな贈り物です。ぜひ、日々 のお仕事やシステム思考の整理にご活用ください。

(本ガイドは全21章のうち、スタートアップに必須な「第1章~9章」のみの対応 です。)

> 日本未来研究センター システムダイナミックス グループ 改訂新版担当 山口薫, Ph.D. Email: sd-info@muratopia.net 2024年6月

読者の皆さんからの翻訳に関 するさらなるご提案を歓迎し ます。

### ユーザーズガイド改訂版について

「Vensim 6ユーザーズガイド」が2013年4月に出版されました。その後このガイド を日本未来研究センター主催のシステム思考・システムダイナミックスセミナーで使用し てきましたが、受講生から誤字脱落、モデル変数やアイコン画像の不統一、意味不明な記 述等についての指摘をいただきました。そこで Vensim 普及のためにはこうした箇所の 改訂が不可欠であると判断し、2015年11月から全面改訂作業に着手しました。ユー ザーズガイドで使用のモデルはファイル名を含めてすべて完全な日本語対応とし、ユー ザーズガイドのグラフもそれらに対応させて全て描画しなおしました。同時に Vensim の日本語化も進め、ほぼ完全な日本語版 Vensim が Version 6.3E から利用可能となりま した。

Vensim はシステムダイナミックスの主要なモデリングソフトとして世界中で幅広く利 用されており、そのフリーダウンロード版である Vensim PLE (最新版は Version 6.3G, 2016 年 1 月リリース)の使い方を学習することが、システムダイナミックスのモデリン グ手法を習得する最善の近道であると確信しております。そこで今回の全面改訂作業を機 会に、本書のタイトルを「中高生から研究者・ビジネスマンまで学際的に学べるシステム ダイナミックス」としてその装いを新たにしました。

中高生や教師の方には、無料版 PLE を片手にこの入門書を一緒に読み進んでいただけ れば、さらに大学生や院生の方には独自で読み進んで頂ければ、システム思考・システム ダイナミックスのおもしろさ、生涯にわたる知的探究ツールとして継続活用できるという その汎用性に気づいていただけます。ビジネスマンの方には、この入門書のビジネス関連 モデルを重点的に学んでいただければ、経営戦略モデリングの基礎知識が獲得できます。 事実、私は2013年春まで京都のある大学院ビジネススクールで、無料版 PLE を用い てかなり高度なビジネス戦略モデル分析を講義してきました。現在、世界中の多くのビジ ネススクールでは、システムダイナミックスを用いたビジネス戦略モデル分析が広汎に講 義されています。また EU には「SD 修士号」というエラスムス・ムンドゥスプログラム もあります。研究者の方には Professional や DSS 版をご装備いただいて、各研究分野に 於ける最先端のシステム構造分析の解明に挑戦していただけます。「ロケット科学」のよ うな高レベルのシステム研究にも応用できる機能を備えています。

このように広範囲にわたる科学的、知的探究のツールガイドとして、この改訂版ユー ザーズガイドを広く、深く、生涯にわたって有効活用いただければ光栄です。

> 日本未来研究センター システムダイナミックス グループ 改訂版担当 山口薫, Ph.D. 2016年1月

# <span id="page-4-0"></span>はしがき

日本未来研究センターは、2002年4月に設立されたNPO法人で、以下の3つ のミッション(使命)を遂行し、日本および世界の未来の持続可能な発展 (Sustainable Development) に貢献すべく、微力ならが10年以上にわたり活動に取り組んできました。

- システムダイナミックスの普及
- 未来ビジョンが交換・学習できる交流の場(フォーラム)の提供
- 持続可能な地球モデル村および未来博物館の建設・運営

すなわち、未来をコンピュータ・シミュレーションの手法を用いてデザインし、コン ピュータではデザインできない場合には私たちの頭脳を用いてデザインし、それらに立脚 しつつ持続可能な地球村、社会を建設してゆきたいというのが私たちのミッションです。

その最初の普及ミッションであるシステムダイナミックス (System Dynamics) とは、 ストック、フロー、変数、矢印の4つのアイコンを組み合わせることにより、企業の経営 戦略、政府・自治体の公共政策、地球環境問題等々多岐にわたる複雑なシステムをお絵か き感覚でモデリングし、その構造をシミュレーション分析する手法で、1950年代にM IT(マサチューセッツ工科大学)のジェイ・フォレスター教授によって開発されたもの です。4つのアイコンを組み合わせてお絵かきをするといった簡単なモデリング手法の ために、米国ではK-12(初等・中等)教育にもシステムダイナミックスが普及してい ます。

私たちは、システムダイナミックスの代表的ソフトである Vensim の国内販売をさせ ていただく機会をえ、これまでその日本語化にも取り組んできました。今回、同センター のシステムダイナミックス研究員である樽本祐助さんの尽力により、長年の念願であった Vensim 6 User's Guide の日本語訳が完成し、皆さんにお届けすることができるように なりました。これを機会にシステムダイナミックスによるシステム構造分析、未来システ ム思考が広く普及し、日本の社会がより持続可能な社会に進化してゆくことを念願してい ます。

> NPO 法人日本未来研究センター 理事長 山口 薫, Ph.D. 2013年4月

# 目次

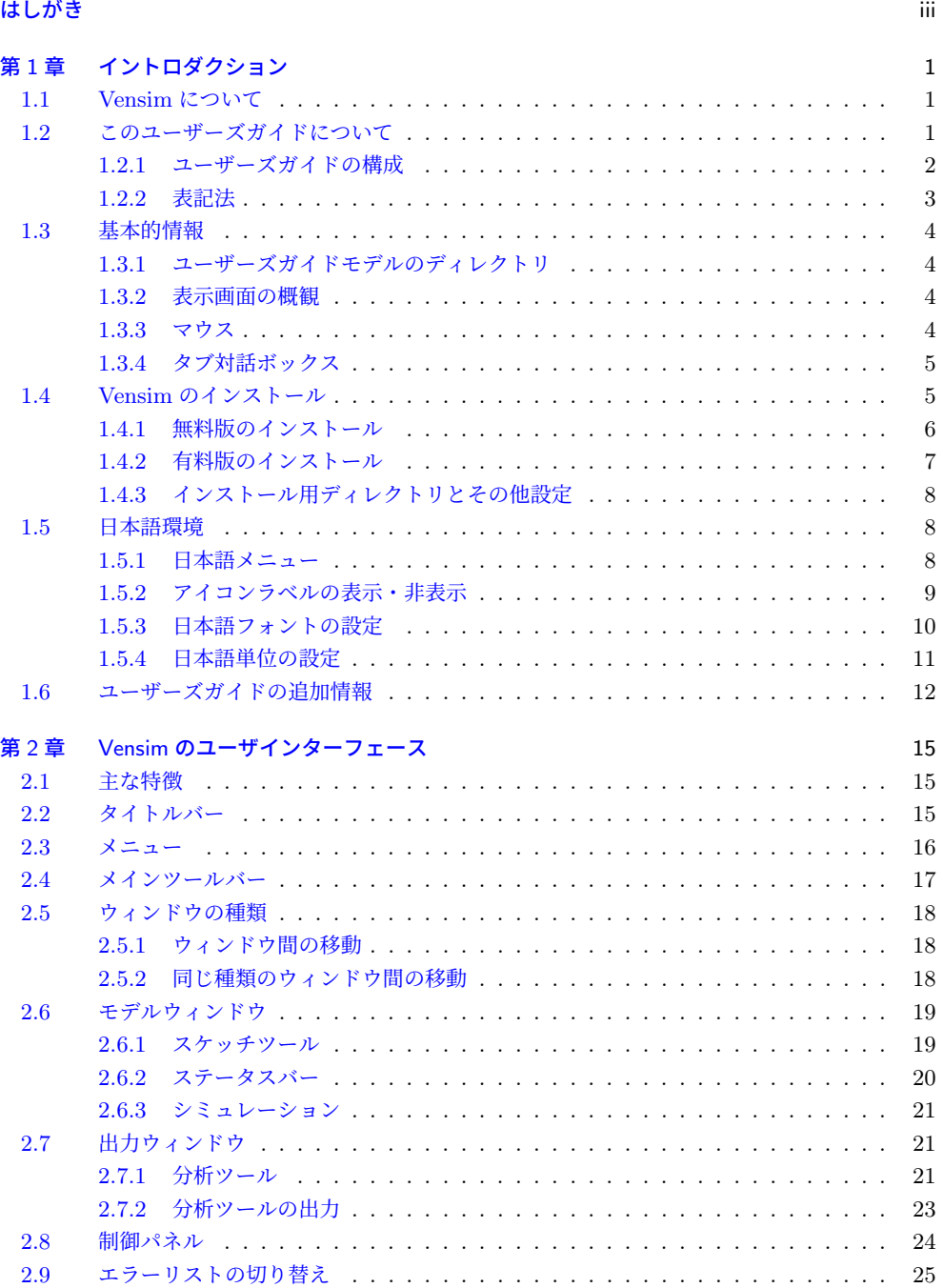

2.10 [プロジェクト探索の](#page-30-0)表示 . . . . . . . . . . . . . . . . . . . . . . . . . . . . . . 26

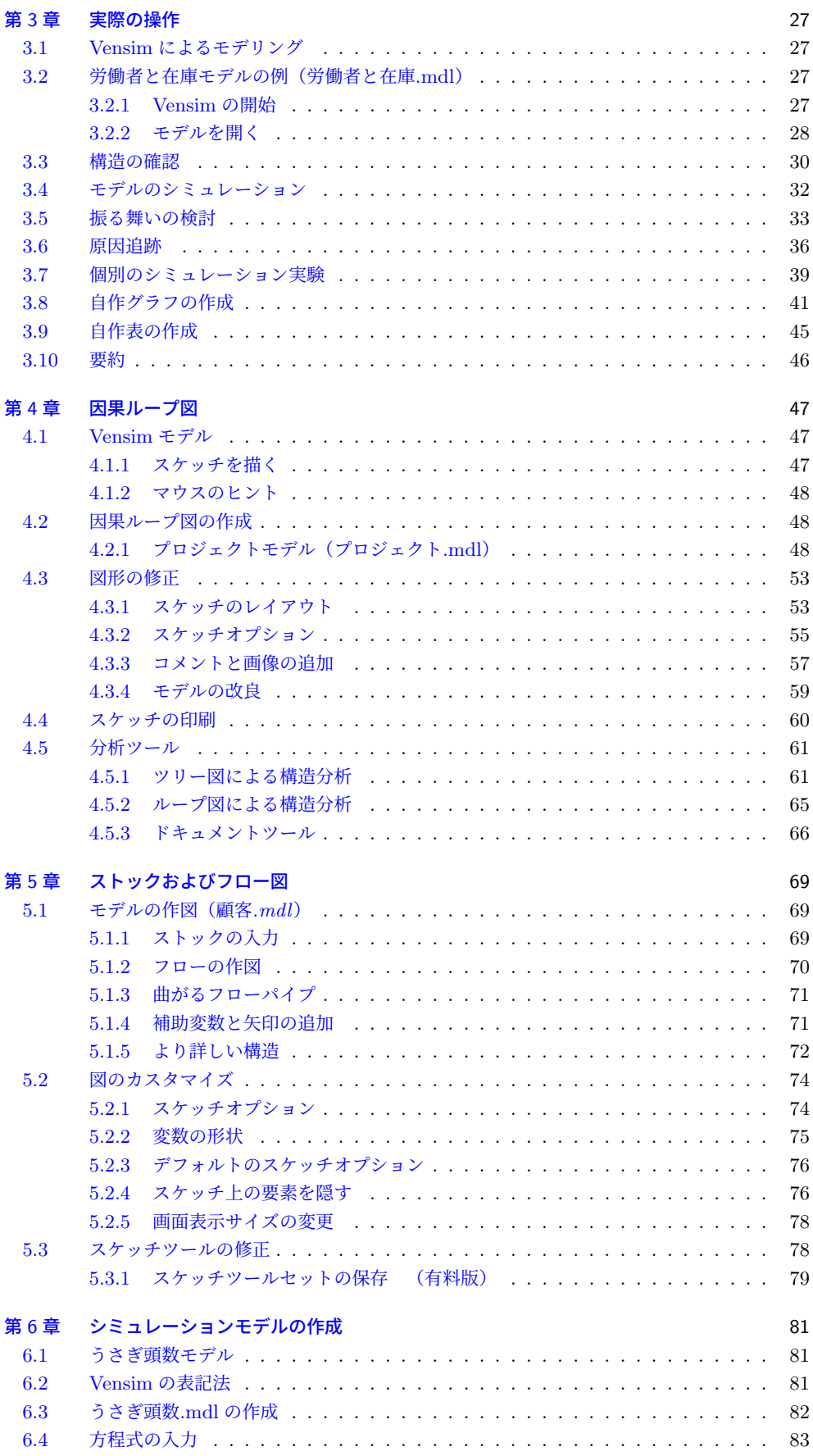

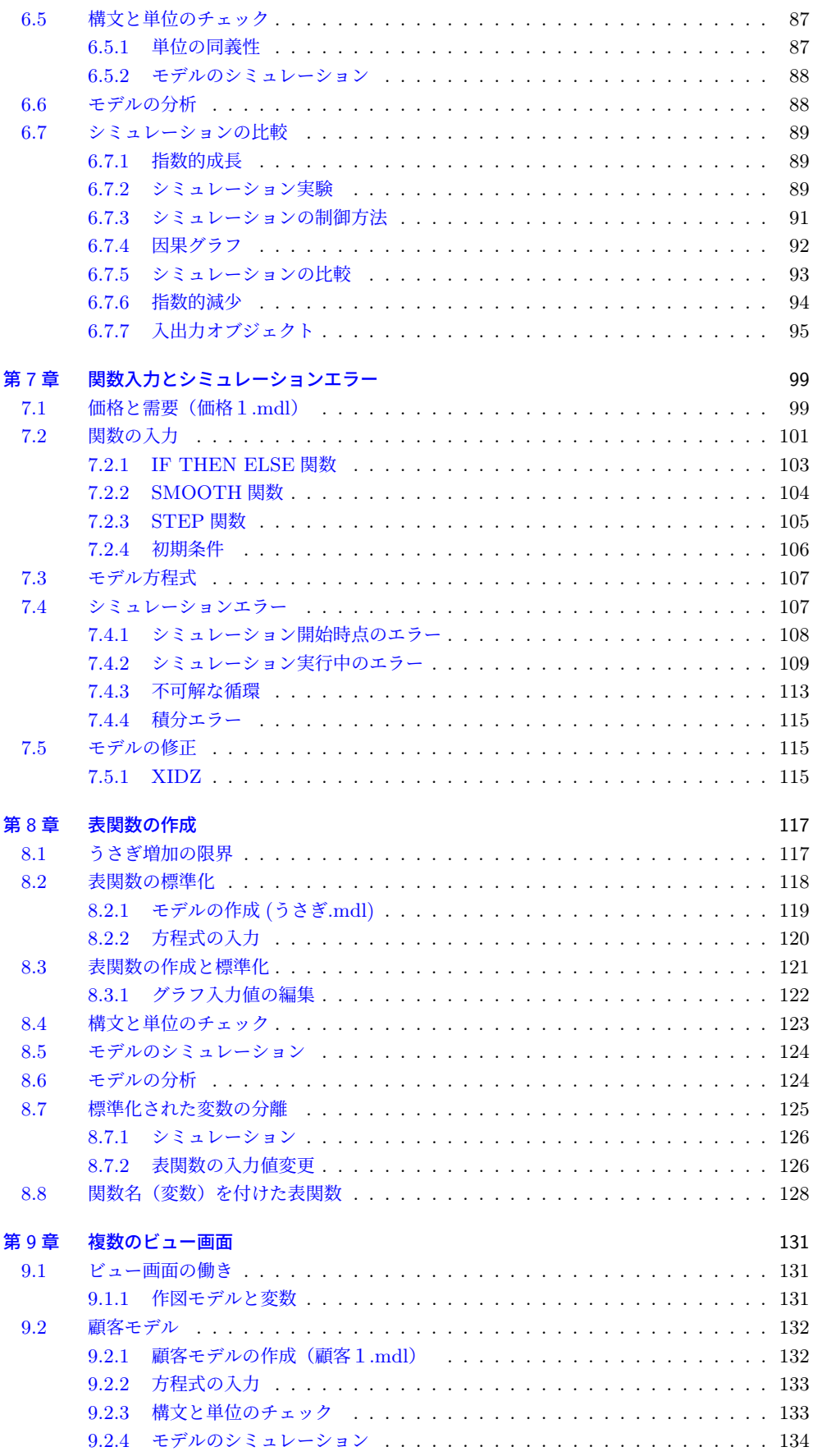

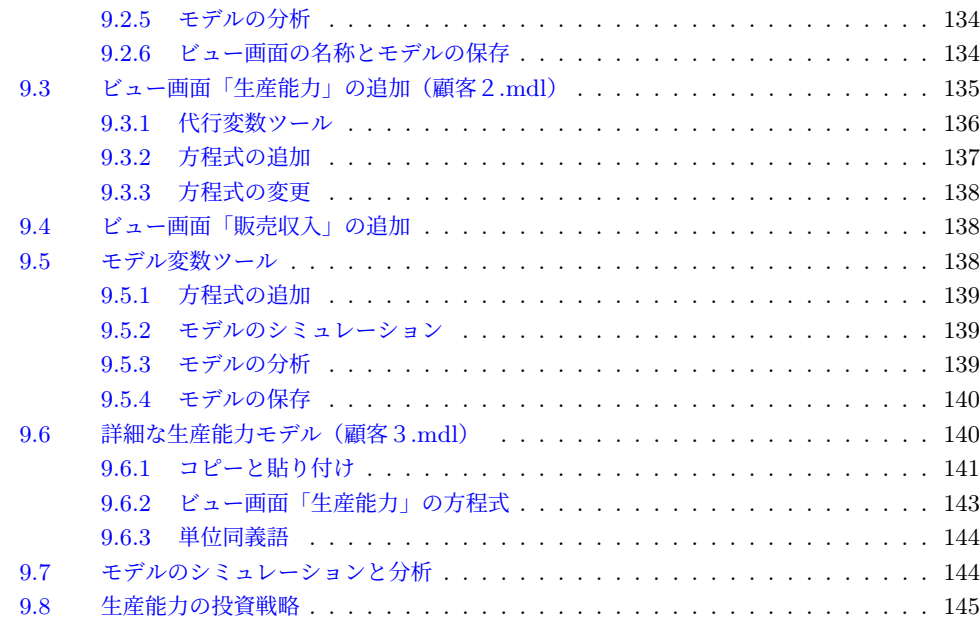

### <span id="page-10-0"></span>第 1 章

# イントロダクション

#### 11 Vensim について

Vensim は、ダイナミックシなステムのモデルを概念化、文書化して、シミュレーショ ン、分析し、最適化できる視覚的なモデリングツールです。Vensim により、因果ループ あるいはストックおよびフロー図からシミュレーションモデルを簡便に構築することがで きます。

システムの変数を矢印で結び付けることによって、変数の関係は因果関係として扱われ ます。この情報はシミュレーションモデルを完成させるための方程式で使用します。シ ミュレーションモデルの作成プロセスにおいて、変数の利用状況を分析することができま す。シミュレーション可能なモデルに対して、その振る舞いを詳しく解析することができ ます。

#### 1.2 このユーザーズガイドについて

このユーザーズガイドは、Vensim の主な特徴を説明します。このガイドに付属する既 存のモデルを実際に操作することによって、Vensim の紹介、因果ループ図の作成、ストッ クおよびフロー図の作成、シミュレーションモデルの作成を行います。

Vensim の応用機能となるモンテカルロ (感度テスト) や添字 (配列)、最適化などは、既 存のシミュレーションモデルを使用することで学習を進めます。このガイドにあるモデル はすべて 自習できるように操作可能な形式で付属しています。

このユーザーズガイドはすべての Vensim のラインアップに共通です。

特定のラインアップにはない機能は明記します。下記の表は、各章がどのラインアップ に対応しているのかを示しています。 アンディング こうしょう アルコン アルコン PLE は Personal Learning

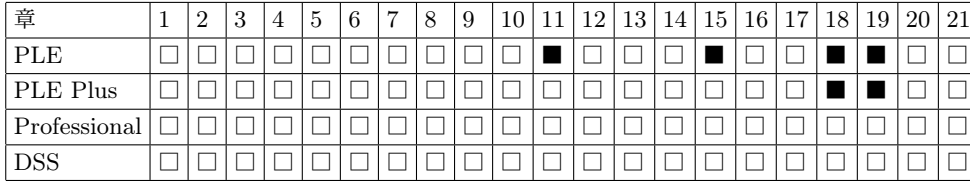

Environment、DSS は Decision Support System をさし ます。

Vensim の新規ユーザには、このガイドは始めから終わりまで通読できるように構成さ れています。経験があるユーザーは、第 3 章、第 7 章、第 13 章および第 16 章をお薦め <span id="page-11-0"></span>します。そこでは新たな機能が紹介されています。

#### 1.2.1 ユーザーズガイドの構成

このユーザーズガイドは、3 部構成です。最初の第 1 章から第 3 章は、このソフトウェ アの紹介部分です。第 4 章から第 10 章は、Vensim によるモデル作成の方法を説明しま す。つまり、作図、方程式の追加、モデルのシミュレーションと分析、結果の表示方法が 示されます。第 11 章から第 20 章は、Vensim の応用機能を既存のモデルを使って説明し ます。

- 第 1 章 このユーザーズガイドと Vensim を紹介します。また Vensim をインストールす るための説明があります。
- 第 2 章 Vensim のユーザインターフェースを紹介します。本章は、スケッチツール、分 析ツールおよび制御ウィンドウといった Vensim の機能を紹介します。
- 第 3 章 既存のモデルを用いたシミュレーション分析を体験します。
- 第 4 章 因果ループ図の作成方法を紹介します。また、分析ツールを使用した因果ループ 図の構造分析を示します。
- Vensim では、ストックは 第5章 ストックおよびフロー図を作成します。
	- 第 6 章 人口増加のシミュレーションモデルを順序立てて作成します。ここでは、Vensim によるモデルの作成、シミュレーション、分析の方法を習得します。
	- 第 7 章 モデルにおける関数の利用方法を示し、さらにシミュレーションにおいて生じる エラーを検知したり、修正する方法を紹介します。
	- 第 8 章 表関数の作成と使用方法を記述します。表関数は、関係を示すグラフによって、 入力と出力を関連づける機能です。これらはテーブル関数とも呼ばれます。
	- 第 9 章 モデルを複数の表示画面に分割する方法を示します。複数の表示画面を持つモデ ルを開発します。
	- 第 10 章 分析ツールにより出力されるグラフを自作 (カスタマイズ) する方法を示しま す。さらに自作グラフおよびテーブルエディタによって、複数の変数を用いた出力 方法を説明します。
	- 第 11 章 モデルをゲームとして、あるいはフライトシミュレータとして使用する方法を 紹介します。それは、時間を段階的に区切ってシミュレーションするとともに、あ る時点での意思決定をシミュレーションに反映させます。Vensim PLE は本章に 対応しません。
	- 第 12 章 入出力コントロールやナビゲーションリンクの使用方法を示します。これらは モデルのプレゼンテーションに利用する機能です。
	- 第 13 章 統合シミュレーションがどのように用いられるのかを示します。統合シミュ レーションは、Vensim のバージョン 5 からの新機能です。
	- 第 14 章 実現性の点検の特徴を示し、モデルの妥当性を検討します。
	- 第 15 章 モンテカルロによる感度テストの例を示します。値が確定していない変数に対 して、何度かのシミュレーションによる感度テストによって、その変数の値を与え ます。Vensim PLE は本章に対応しません。
	- 第 16 章 Vensim PLE にも対応する感度分析 (全)の例を示します。ある変数に対して、

Level(レ ベ ル)、フ ロ ー は Rate(レイト) という用語を 用いています。創設者のフォ レスター教授が最初に使用し た用語法をそのまま伝統的に 踏襲しているのです。最近で はストックとフローといった 概念がより一般化しており、 このユーザーズガイドではス トックとフローという用語で 統一します。

<span id="page-12-0"></span>定数値が全て10%増減する感度分析を行い、その変数の値を与えます。 <br />
 <br />
第 16 章は新 GUI から新た

- 第 17 章 モデルの中でデータを使用する方法について紹介します。データ変数は、外生 の時系列データであり、モデルの振る舞いをもたらします。本章は、テキストファ イルや表計算ソフトからのデータ読み込みを紹介します。一部の機能で、Vensim PLE は対応しません。
- 第 18 章 添字 (配列) の単純な例と、より複雑な例を紹介します。本章は Vensim Professional と DSS にのみ対応しています。
- 第 19 章 2 つのタイプのモデル最適化を扱います。最初のタイプは外部データにモデル 出力を適合させるデータ適合 (キャリブレーション) です。もう一つは、政策の最 適化であり、収益や支払いといった目的関数の最大化や最小化のためのモデルパラ メータを見つけます。本章は Vensim Professional と DSS のみに対応しています。
- 第 20 章 参照モードを利用するための方法を紹介します。これはフィードバックモデル を概念化する方法であり、メンタルモデルを統合する手段でもあります。
- 第 21 章 モデルを他の人が利用するための方法やヒントを示します。Vensim Model Reader や開発されたラインナップとは異なる Vensim での利用方法を示します。

#### 1.2.2 表記法

Vensim で用いられる多くの要素を区別するため、このユーザーズガイドでは以下の表 記法をとっています。

- 保存されたファイル名やその拡張子は、イタリック体 (例えば *project.mdl*) で示 されます。データセットの名前は*.vdf* という拡張子のないイタリック体 (例えば データセットとは、シミュ *baserun*) で示されます。
- Vensim モデルで用いられる変数および方程式の名前はイタリック体等幅フォント (例えば *Population*) で示されます。
- Vensim のメニュー項目、コントロール、ボタン、ツール、ツールバーおよび対話 ボックスの名前はすべて大文字から始まり (例えば Control Panel)、特に選択や実 行をともなう場合は、太字を使用する、(例えば、Simulate ボタンを押す)。
- 演習で行う操作は、三角形の弾丸マークを使用します。

例えば以下のように表記します。

➢[ファイル]メニュー→[保存]を選択して、モデル 労働者と在庫*.mdl* を選んでく ださい。

これらの表記法は英語のマニュアルやサンプルファイルを見る場合に、知っておくと便 利な知識です。この日本語ユーザーズガイドでは、以下のような表記法を用います。

- メニュー操作では、「]と→を用います。例えば、「ファイル]メニュー→「保存] を選択します。
- ツールについては、ツール名とそのアイコンを用います。例えば、スケッチ移動 ⊸ \*رَآن\*
- 入力項目は、【】を用います。例えば、【在庫】と入力します。

に追加されました。これに伴 い従来の章がこれ以降で1章 ずづずれて行きます。

レーションの結果が保存され る制御パネル内のボックスの ことです。

● キーボード操作については、キーを囲みます。例えば、<mark>(Shift</mark>)キーを押します。

#### 1.3 基本的情報

#### 1.3.1 ユーザーズガイドモデルのディレクトリ

<span id="page-13-0"></span>日本 語 訳 の 対 応 モ デ ル こ こ のユーザーズガイドで扱われるすべての英語のオリジナルモデルは、インス トール時に設定したサンプルモデルの保存場所である *UserGuide* のディレクト リにあります。このディレクトリは Mac OS では、Macintosh HD>ユーザ>共有 >Vensim>Help>HTML>Models>GuserGuide に あ り ま す 。Windows OS で は 、 *C:\Users\Public\Vensim\Models\UserGuide* にあります。

> 通常のモデル作成では、上記の Vensim のサブディレクトリ以外の場所にモデルを保 存することをお薦めします。つまりこのガイドにそった作業だけを、*UserGuide* のサブ ディレクトリに保存します。ダウンロードした日本語モデルを用いる場合には、そのユー ザーズガイドモデルに収納の各章ごとのディレクトリで保存作業をして下さい。

#### 1.3.2 表示画面の概観

Vensim PLE、PLE Plus、Professional および DSS の画面表示(メニューやボタン等) このユーザーズガイドでは には若干の違いがあります。また Windows とマックでも多少異なります。さらにツー ルセットは Professional や DSS で変更が可能です。このユーザーズガイドでの表示は基 本的に Vensim PLE のデフォルトのツールセットを使用し、PLE に対応しない場合に は DSS のツールセットを使用します。もし利用されている Vensim と多少異なる表示で あっても、それは問題ではありません。

#### 1.3.3 マウス

Windows コンピューターは左右のマウスボタンを持っています。Vensim は、下記の ように左右のボタンを利用します。

マックではボタンが 1 つしかありませんので、<mark>Ctrl</mark> や 8 をクリックの際に併用し ます。

#### 左ボタン

左ボタンはメニューの選択やボタンのクリック、グラフやスケッチオブジェクトをド ラッグする(引きずり回す)といった Vensim の大部分のオペレーションで使用します。 このユーザーズガイドで、左ボタンや右ボタンなどの説明がなく、マウスをクリックする と記載されている場合は、左ボタンを使います。

マックでは、ボタンをクリックします。

#### 右ボタン

右ボタンはスケッチツール、分析ツールおよびスケッチオブジェクトのオプションを設 定するために使用します。またスケッチのポジションやズーム (拡大もしくは縮小) に利 用します。

はすべて、日本未来研究 セ ン タ - の W e b サ イ ト http://www.muratopia.net から無料ダウンロード出来ま す。このユーザーズガイドで はすべて日本語訳モデルを使 用します。

Mac による表示画面を使用 します。

<span id="page-14-0"></span>右ボタンをスケッチ上でドラッグするとスクロールします。これは<mark>〔trl</mark>]キーを押した ままで左マウスをドラッグすることと同じです。

マックでのスクロールは、<mark>〔Ctrl</mark>)もしくは �� を押したままでドラックします。

#### ホイルマウス

ホイルマウスがある場合は、ウィンドウを上下にスクロールすることができます。水平 スクロールには<mark>(Shift</mark>)キーを押したまま、ホイルを回転させます。<mark>(Ctrl</mark>)キーを押したま ま、ホイルを回転させれば、スケッチがズームします。

#### 1.3.4 タブ対話ボックス

タブ対話ボックスはタブ (つまみ) を持つ異なるフォルダに情報を分けることにより、 管理を簡便にします。適切なタブをクリックすることによりフォルダを切り換えることが できます。タブ対話ボックスは、シミュレーションの制御や方程式エディタ、制御パネル (下記の例)等で用いられます。

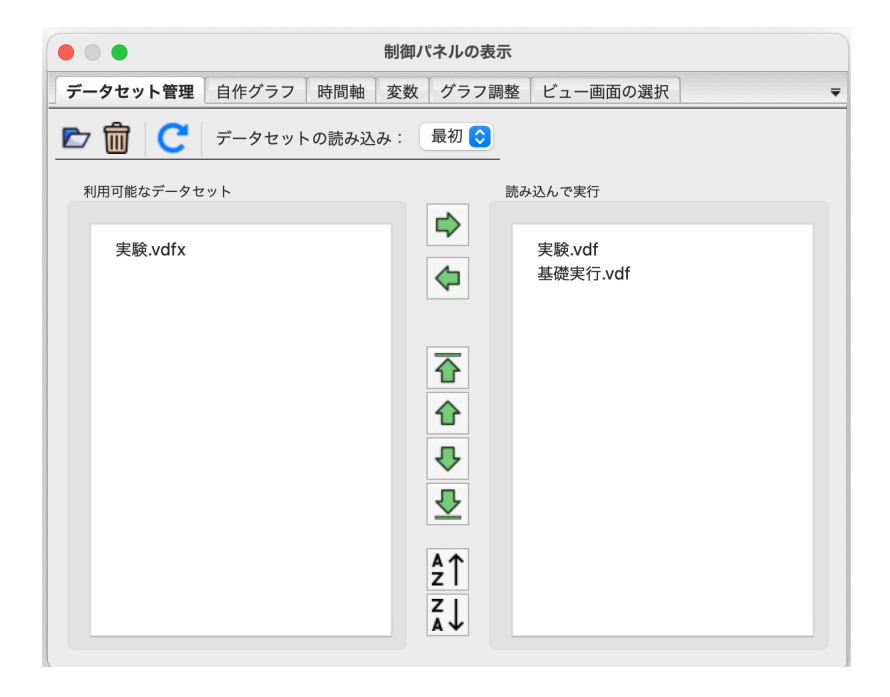

この画面では、[データセット管理]タブが選択され、2 つのシミュレーションがあるこ とを示しています。[時間軸]、[変数]、[グラフ調整]などは、タブをクリックすること で選択できます。

#### 1.4 Vensim のインストール

Vensim をインストールするには、インストールプログラムの実行が必要です。これは ウェブサイト http://www.vensim.com から入手します。

#### 1.4.1 無料版のインストール

Choose a Product and Platform:

<span id="page-15-0"></span>教育もしくは評価目的のための Vensim PLE、及び Model Reader のフリーダウンロー ドはマックやウインドウズ共通で、 https://vensim.com/free-downloads/ にアクセスし Vensim Model Reader は て行います。アクセスすると以下のような画面が出てきます。

Professional や DSS と同様 のフル機能(ゲームや最適化、 モンテカルロシミュレーショ ン等)が利用できますが、モデ ルを修正、改良して保存する ことは出来ません。あくまで もフル機能版で作成したモデ ルを同様のフル機能でシミュ レーションするための無料ソ フトです(第21章参照)。

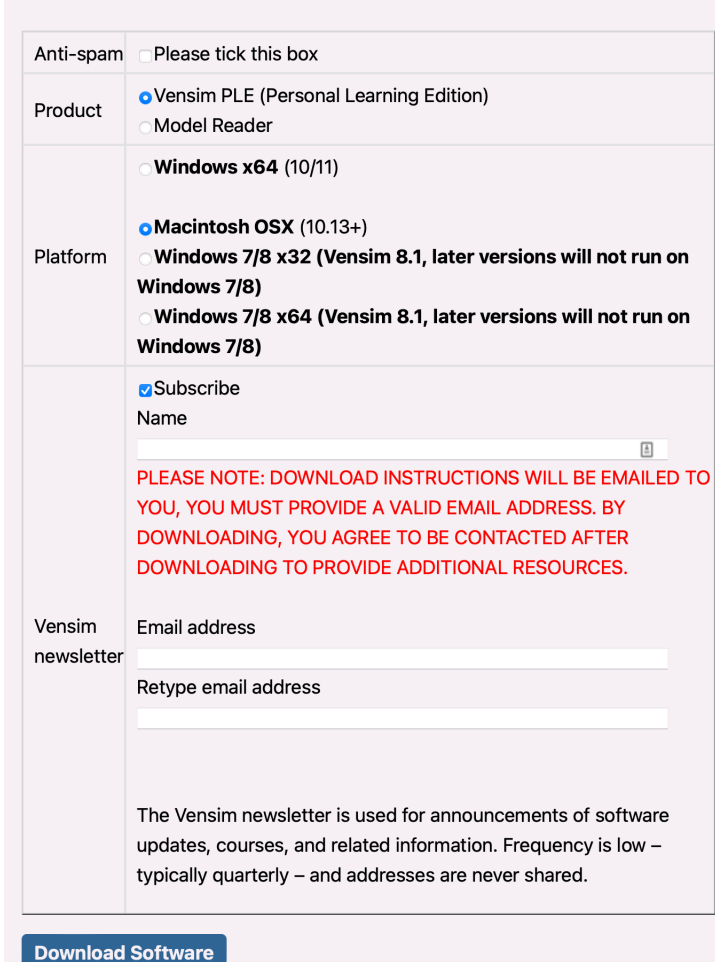

以下のように画面入力しながらインストールしてゆきます。

このチェックを忘れるとダウ 1. 最初の行の Anti-span のラジオボタン (Please tick this box) をチェック。

- 2. 次の Product および Platform の行で、ダウンロードしたいソフトとインストー ルして使用するパソコンの種類をラジオボタンで選択。
- 3. さらに Vensim からお知らせ等の情報を受け取りたい場合には Subscribe にチェッ クし、受信用のメールアドレスを入力(この項目はオプショナル)。
- 4. 最後に Vensim ダウンロード用の情報を受け取るユーザーの E メールアドレスを 2 回入力(必須)。
- 5. 全ての入力を再確認し、 <mark>Download software</mark> をクリック。

ンドードが開始しませんので くれぐれもご注意。

<span id="page-16-0"></span>以上で、ダウンロード用の情報発信完了。数分内にダウンロードのリンク先を指示した メールが自動配信で上記メールアドレス宛に送られてきますので、そのメールを開封して、 そこに記載の配信先をクリック。まもなく、マックの場合には InstallVensimPLE.dmg、 PC の場合には VensimPLEx64Setup.exe という名前のインストールファイルがユーザー のパソコンにダウンロードされ始め、ダウンロードフォルダーに保存されます。このファ イルをダブルクリックし、画面に従って操作してゆけば、自動的にインストールされます。

#### 1.4.2 有料版のインストール

#### ライセンス契約

Vensim 有料版をダウンロードするための直接リンクは https://www.vensim.com/download/ です。そこにアクセスすると、登録コード等の入力が求められます。会社名と登録コード を入力すれば、所有する製品のラインアップ、契約開始日、メンテナンス契約の有無等が 確認できます。利用した Vensim のバージョンを選択してダウンロードを開始。もし必要 とする特定のバージョンがなければ、最新のバージョンを選んでください。

ダウンロードした有料版の Vensim をインストールするには、ライセンス契約の条件に 同意する必要があります。このライセンス契約は英文マニュアルの最後にも記載されてい ます。ライセンス契約の条件に同意する場合は、インストールを継続します。ライセンス 契約の条件に同意しなければ、支払った料金の払い戻しのためにソフトウェアを返却する こともできます。

Vensim ライセンスは、1 年間のバージョンアップのための保守と技術サポートを含み ます。その後の保守とサポートを継続するには、メンテナンス料が必要になります。どの バージョンが利用可能であるかは、Vensim のウェブサイトを見ることでわかります。ま た Vensim の画面より、[ヘルプ]メニュー→[アップデートをチェック]と選択すれば、 最新版のバージョンが利用可能かどうか確認できます。

#### 登録コード

商業利用のための Vensim DSS、Professional、および PLE Plus には、登録コードが 必要です。教育もしくは評価目的のための PLE には登録コードは必要ありません。もし 登録コードは、有料版購入の 登録コードを持っていないのであれば、教育もしくは評価目的として Vensim PLE をイ ンストールしてください。

登録コード (Registration Code) は文字列、数字および線記号から構成されています。 登録コードは以下のようなフォーマットで発行されます。

Name: Vensim User

Company: Ventana Systems, Inc. Registration Code: ABCDE-FGHIJ-KLMNO-PRQS Product: DSS COMMERCIAL Serial#: 01234 Maintenance Through: 2025-04-01

インストールの際、登録コードを正確に入力してください。線記号についてはスペース で代用することもできます。入力は大文字または小文字、いずれでも構いません。また会 ユーザの皆さんには日本未来 研究センター経由で発行され ます。

<span id="page-17-0"></span>社名 (Company) は、登録コードの下に記載された会社名と一致させます。もし入力した コードが違っていれば、再入力が求められます。登録コードが受け取ったものと同一であ るか再点検してください。ユーザーの会社名が正しくない場合は Vensim に連絡してくだ さい。

#### 1.4.3 インストール用ディレクトリとその他設定

Vensim PLE、Vensim Model Reader および Vensim DSS 等は、以下のような異なる 名前でダウンロードされます(カッコ内は PC ファイル)。

InstallVensimPLE.dmg (VensimPLEx64Setup.exe) InstallVensimDSS.dmg (VensimDSSx64Setup.exe) InstallVensimREAD.dmg (VensimREDx64Setup.exe).

これらの実行ファイルをダブルクリックすれば、デフォルトではアプリケーションフォ ルダー (Mac) やプログラムディデクトリ (PC) にインストールされます。Mac OS では、 Macintosh HD>アプリケーション に、Windows OS では、*C:\Program Files\Vensim*) になります。したがって、同じフォルダーやディレクトリに別のラインアップを矛盾なく インストールすることができます。

さらに Vensim は、これ以外のどんな場所にでもインストールすることができます。 Vensim のインストール時に、インストールしたいパソコンのフォルダやディレクトリを 選んでください。

あるラインアップでは必要とされないサポートファイルもありますが、すべてのライン アップでインストールされるサポートファイルは同一です。さらに Vensim は、ファイル サイズの小さい設定ファイルを作成します。vensim.ini(Professional と DSS)、venple.ini (PLE)および venplep.ini(PLE Plus)というファイルです。

このように設定ファイル名も違うため、同じディレクトリに複数の Vensim ラインアッ プをインストールすることができます。

#### 1.5 日本語環境

#### 1.5.1 日本語メニュー

Vensim のバージョンが、新グラフィカルユーザーインターファイス (New GUI) へと 大幅に改訂されたのに伴い、日本語環境もほぼ完璧な状態へと整備されました。その結 果、Mac や PC といったプラットフォームを問わず、日本語環境でのモデリング作成や シミュレーションが快適に行えるようになりました。ダウンロード後の初期設定では、英 Vensim PLE 等全ての Ven- 語メニューになっていますので、日本語環境にするには以下のように設定します。

1. Vensim を起動します。

2.[Tools]メニューにある[Language]をクリックします。

sim プラットフォームで同 様。

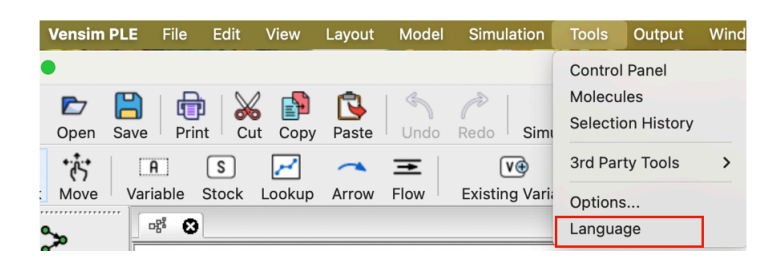

3. ボックスに表示される [Japanese] をクリックし、[OK] をクリックします。

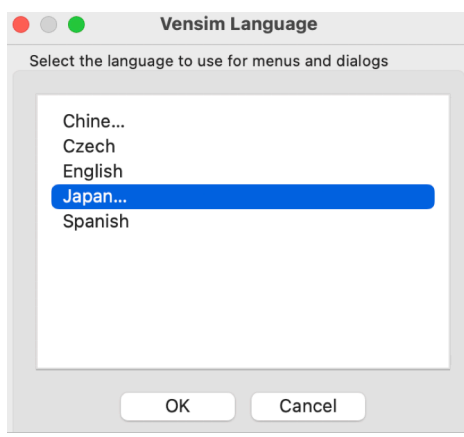

- 4. Vensim を閉じるために、Vensim 画面の左上にある (X) をクリックします。 PC の場合には、Vensim 画面
- 5. Vensim を改めて起動すると、日本語メニューとなります。

の右上にある × (Close) をクリック。

#### 1.5.2 アイコンラベルの表示・非表示

日本語環境に伴い、アイコンの下のラベルも日本語表示となります。このラベルを非表 示にすれば、以下のようにビュー画面が広く利用できるようになります。

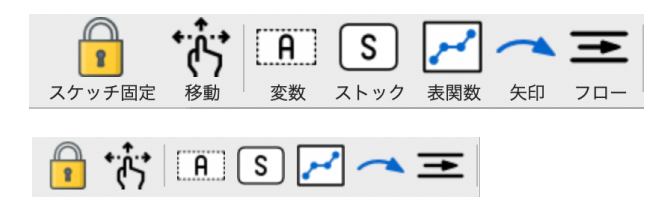

ラベルを非表示にしても、ラベルの上にマウスを動かすことで日本語がポップアップで 表示されるので、ツールのラベル表示確認がその都度可能となります。以下の方法でラベ モデリングに習熟してくる ルを非表示にできます。

- 1.[ツール]メニューにある[オプション]をクリックし、さらに[ツールバー]をク リックします。
- 2. ツールバーアイコンにある「アイコンラベル」のチェックを外します。
- 3. 同時に、アイコンサイズもお好みのサイズに設定できます。

と、ラベルなしでもアイコン が使いこなせるようになり、 ラベル非表示の方がビュー画 面が広くなった分、より余裕 のある画面でのモデリング環 境となります。

<span id="page-19-0"></span>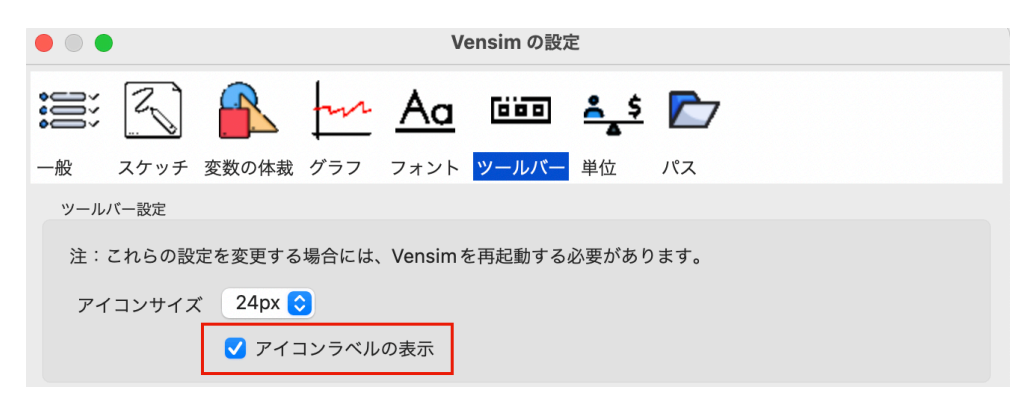

#### 1.5.3 日本語フォントの設定

- 1. [ツール] メニューにある [オプション] をクリックし、さらに [スケッチ] をク リックします。
- 2. 次に一般の欄のボックス内にあるフォントをクリックします。
- 3. 図のような Fonts のボックスがポップアップしますので、「日本語 → Vensim Sans

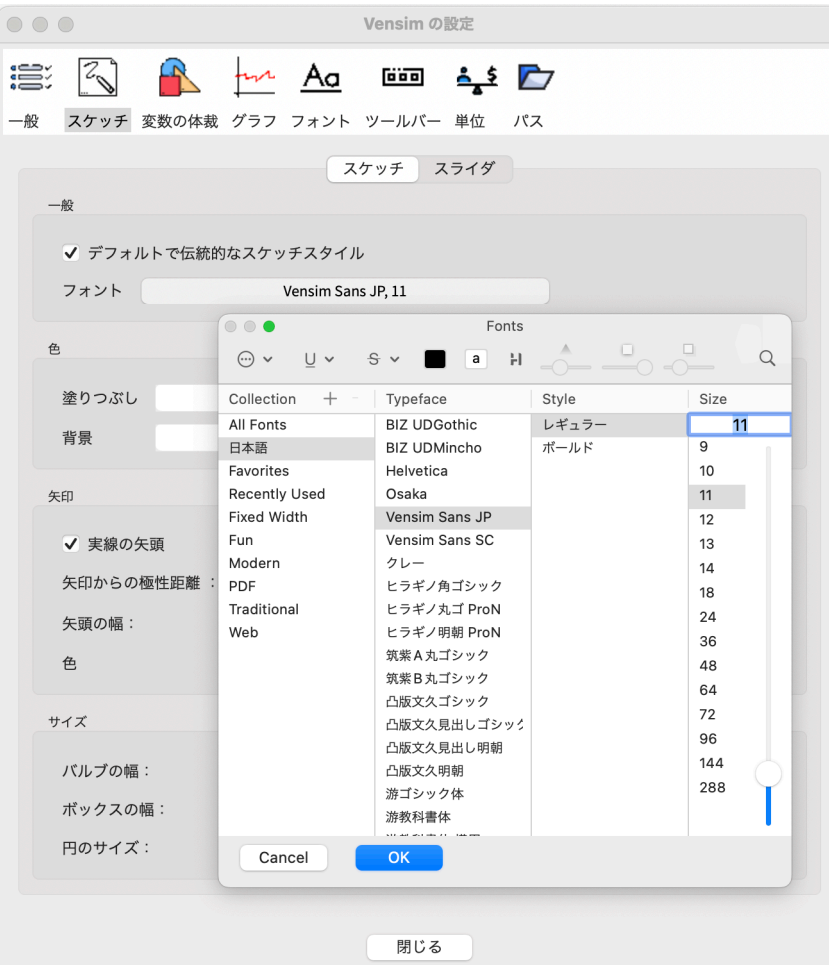

特に Mac ユーザーの方はこ JP」 と選択してゆきます。 の Vensim Sans JP のフォン トを推奨します。他のフォン トを選択すれば、文字が上手 に表示されない場合等が発生 します。PC のユーザーは、 自由なフォント選択が可能 です。

#### <span id="page-20-0"></span>1.5.4 日本語単位の設定

日本語でのモデルを作成する場合でも、日本語メニューに変更することは特に必要な く、英語メニューでもモデリングができます。但し、時間の単位を以下のように日本語に することが必要となります。

>「モデル]メニュー→「モデルの設定]→「単位]と選択してください。

下の図にある単位が Vensim に最初から組み込まれている単位です。

(デフォルト単位)

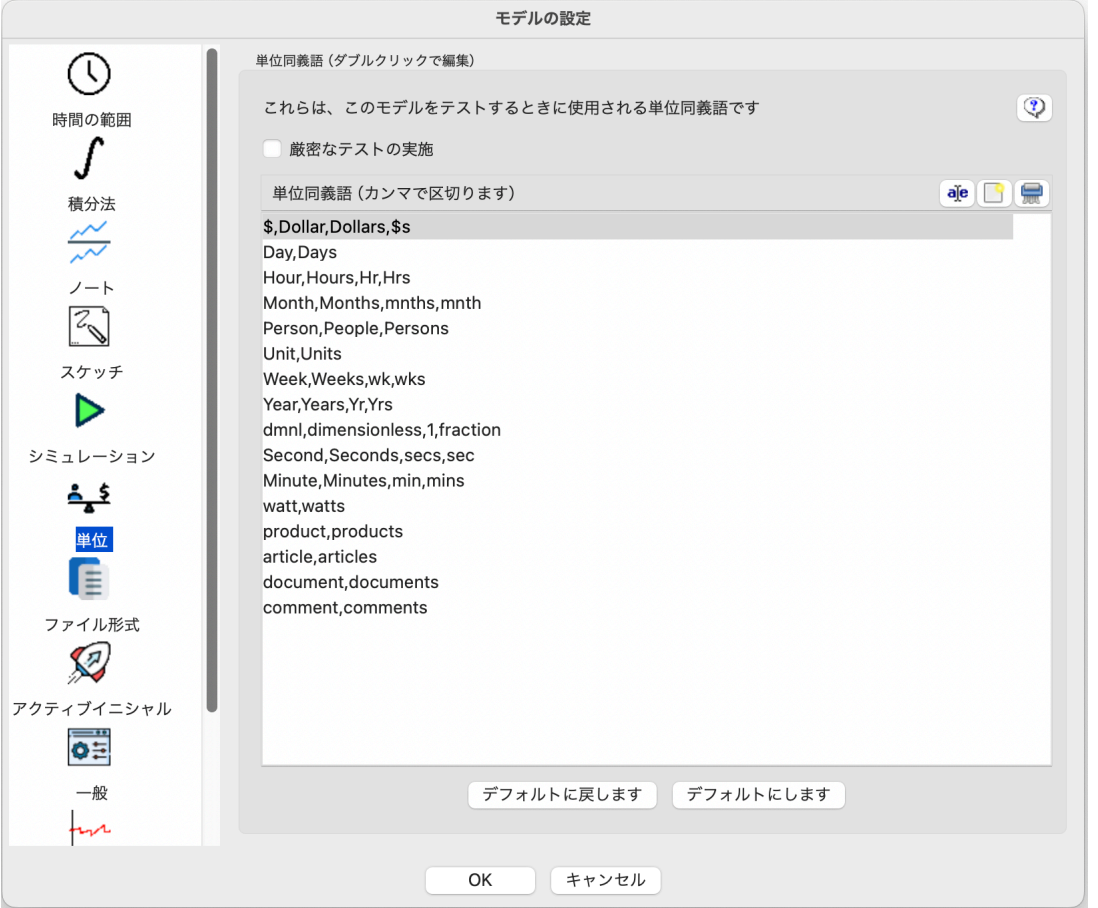

これらの単位と同義となる日本語の単位を組み込んでゆきます。

- > [Day,Days] を選んで、右上の方にある de (Edit item) をクリックしてくだ さい。
- > 【Day,Days, 日】と入力して下さい。 カンマの次に空白を入れない

> 同様に以下のようにデフォルト単位を選んで、 dje (Edit item) をクリックし入 で「, 日』等と入力。 力して下さい。

【Hour,Hours,Hr,Hrs, 時間】

<span id="page-21-0"></span>【Month,Months,mnths,mnth, 月】 【Person,People,Persons, 人】 【Unit,Units, 単位】 【Week,Weeks,wk,wks, 週】 【Year,Years,Yr,Yrs, 年】

(日本語単位の組み込み)

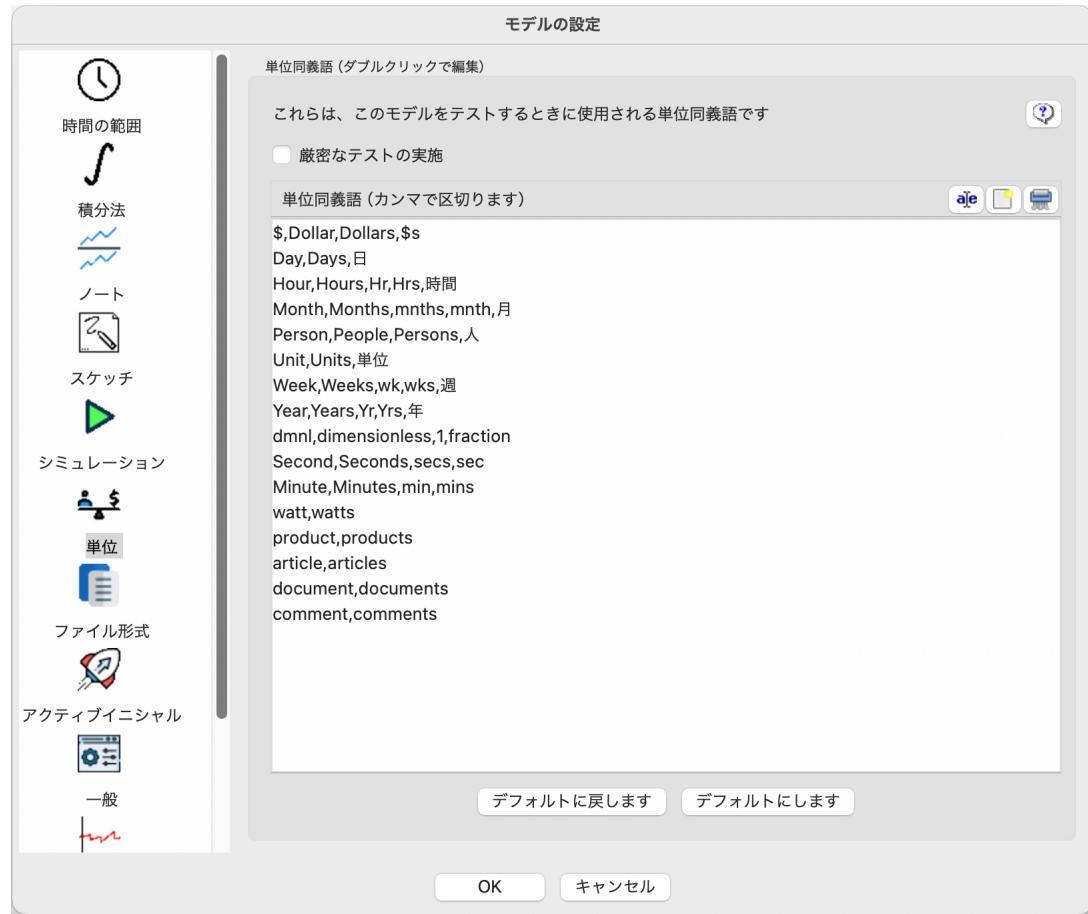

- **➢ 最後に<mark>デフォルトにします</mark>)をクリックしてください。**
- > [デフォルト同義語と置き換えますか?] と尋ねられたら、[Yes] をクリックして 下さい。

これで日本語環境の設定が無事に終了しました。さあ、次章からいよいよ Vensim を 使ってゆきましょう。

### 1.6 ユーザーズガイドの追加情報

このユーザーズガイドで不十分なガイド情報は、*Modeling Guide*(モデリングガイド) や *Reference Manual*(レファレンスマニュアル)で補うことができます。モデリングガ イドでは、いくつかのダイナミックなモデルの開発方法を記述しており、より応用的な

モデリング技法が学べます。レファレンスマニュアルは、Vensim のすべての特徴と操作 に関する詳しい情報を提供しています。その中には *DSS Supplement* というより詳細な モ デ リ ン グ ガ イ ド は こ の Vensim DLL や Venapps 等の補足マニュアルもあります。すべてのマニュアルは、オン ラインヘルプにあり、トピックを容易に検索することができます。

ユーザーズガイドを終了 した読者が次にチャレン ジすべき中級レベルのガ イドです。日本未来研究 セ ン タ ー の W e b サ イ ト http://www.muratopia.net/ から、福島史郎研究員訳及び モデルがダウンロードでき ます。

## <span id="page-24-0"></span>第 2 章

# Vensim のユーザインターフェース

#### 2.1 主な特徴

Veanism はモデルを構築し、実行し、分析するためのツール群を提供しています。 Vensim PLE で新規モデルを開くと、下図のようにタイトルバー、ツールバー、スケッチ ツール、分析ツール及びステータスバーが表示されます。メニューはマック画面トップに 別に表示されますが、Windows の場合には Vensim 画面の一部として表示されます。

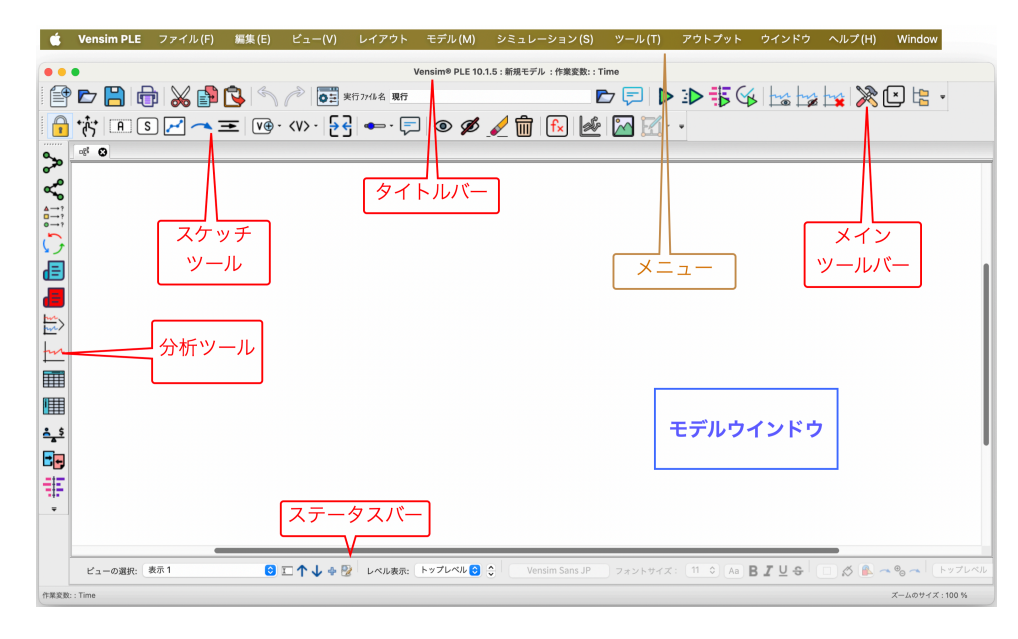

このユーザーズガイドではす べて Mac から Vensim PLE を起動して説明してゆきま す。Windows の場合にはイ ンターフェイス画面が PC 固 有となり多少表示が異なるか もしれませんが、基本的作動 は同じです。

### 2.2 タイトルバー

タイトルバーは作業中の Vensim モデルの 2 つの情報を示します。モデル名と作業変 数名です。新規モデルを開くと、 モデルの名は新規モデル、作業変数は Time

Vensim®PLE10.1.5: 新規モデル:作業変数: Time

となります。次章で用いる「労働者-在庫.mdl」を開くと、

Vensim® PLE 10.1.5: 労働者-在庫.mdl: 作業変数:: 在庫

と、現在作業中の作業変数を 確認するのに、このタイトル バー情報が役立ちます。

<span id="page-25-0"></span>となります。これよりモデル名は[労働者-在庫.mdl]で現在選択されている作業変数 モデルの変数名が多くなる は[在庫]であるということがわかります。

> 作業変数はモデルにおいて現在選択されている任意の変数です。作業変数は、その変数 の振る舞いを調べたり、より詳しい情報を知るために使われます。作業変数は、モデルの 変数をクリックして選択したり、あるいは制御パネル(本章の後半で紹介する)の変数タ ブから選択できます。

#### 2.3 メニュー

Vensim の多くの操作は、メニューから行なうことができます。

ファイル(F) 編集(E) ピュー(V) レイアウト モデル(M) シミュレーション(S) ツール(T) アウトプット ウインドウ ヘルプ(H)

- [ファイル] メニューには、[開く]、[保存]、[印刷] などの一般的な機能があり ます。
- ●「編集] メニューには、選択部分の「コピー]、「貼り付け]機能があります。また 変数名の「検索]ができます。
- •[ビュー]メニューには、モデルの拡大や縮小、スケッチを操作するオプションが 「表示」メニューが「ビュー」 あります。今回スケッチ画面が 新 GUI に変更となりましたが、「伝統的なスケッ に名称変更されました。 チスタイル」をチェックすれば、従来どうりの 旧 GUI でのモデリングスタイルが 継続できます。
	- [レイアウト] メニューには、スケッチされた図の位置やサイズを操作する機能が あります。
	- •[モデル]メニューには、モデルの設定、モデルや単位のチェック等の機能があり
	- •[シミュレーション]メニューには、シミュレーション制御やモデル設定を行う機 能があります。
	- [ツール] メニューには、オプションの設定や、言語の選択機能等があります。さら に、ストックやフローのひな型を一覧表示する便利な「モデルパーツ (Molecules)」 ツールが追加されました。
	- [アウトプット] メニューには、全ての出力ウインドウを表示、非表示にしたり、終 了する機能があります。
	- [ウィンドウ] メニューには、別のウィンドウへの切り換え機能があります。
	- •[へルプ]メニューには、オンラインのヘルプやアップデートチェック機能があり ます。

メニューは状況によって変化します。また選択されているウィンドウに対してプログラム が実行されます。よく使われるメニューコマンドはショートカットキーを持っており、さ らにツールバーからも実行することが可能です。

データセットの入出力はあるます。 Vensim Professional と DSS にのみ対応しています。

新 GUI で「シミュレーショ ン」と「アウトプット」メニ ューが新たに追加されまし た。

分析ツールは Vensim Professional と DSS にのみ対応 しています。

#### <span id="page-26-0"></span>2.4 メインツールバー

メインツールバーには、よく使われるメニュー操作やシミュレーション作業のボタン があります。以下は Vensim PLE で利用できるボタンです。最初のセットには9つのメ ニューボタンがあります。

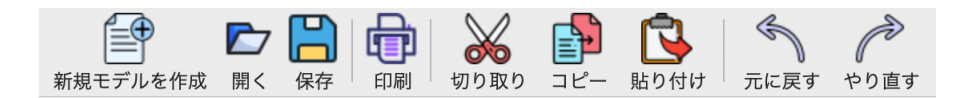

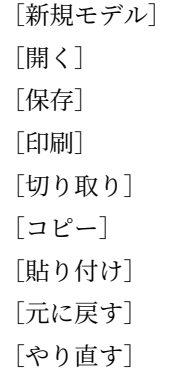

次のセットには、シミュレーションの制御や保存ファイルのメニューボタンがありま す。図の左から以下のようなメニューボタンとなっています。

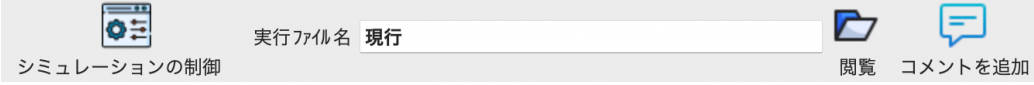

[シミュレーションの制御]– 定数の変更等シミュレーションの実行準備 [実行ファイル名]– シミュレーション結果を保存するファイル名の入力(「現行」等) [閲覧]– 「実行ファイル名」をシミュレーション結果の保存ファイルリストから選択 [コメントを追加]– シミュレーションにコメントを追加

次のセットにはシミュレーションの実行や出力を操作する7つのメニューボタンがあり ます。

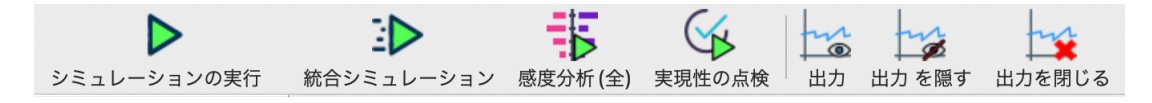

[シミュレーションの実行] [統合シミュレーション] [感度分析(全)]–(新 GUI で新規に追加) [実現性の点検]

[出力]– すべての出力ウインドウを表示 [出力を隠す]– すべて出力ウインドウを非表示 [出力を閉じる]– すべて出力ウインドウを終了

最後のセットには、Vensim で表示されるウィンドウの操作やエラー、プロジェクト探 索に関する3つのメニューボタンがあります。

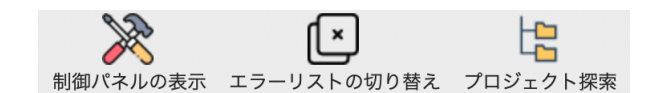

[制御パネルの表示](新規デザイン) [エラーリストの切り替え](新規に追加) [プロジェクト探索](新規に追加)

#### 2.5 ウィンドウの種類

Vensim のウィンドウには、いくつかの種類があります。

- 1. モデルウィンドウは、モデルを作成したり、修正や操作したりするのに用いられま す。Professional や DSS では、複数のモデルを同時に開くことができます。
- 2. 出力ウィンドウは、Vensim の分析ツールによって作成され、グラフや表およびリ ストからなります。
- 3. 制御ウィンドウには制御パネル、エラーリストおよびプロジェクト探索がありま Professional と DSS では、添 す。 制御パネルは、Vensim の設定を管理するタブ対話ボックスを持ちます。プ ロジェクト探索では、モデルが格納されているフォルダーやディレクトリの作業が できます。

#### 2.5.1 ウィンドウ間の移動

ウィンドウを選択するか、新たに作成した場合、そのウィンドウはトップへ移動し、操 作可能になります。その間、他のすべてのウィンドウは操作できません。ウィンドウを選 択し、操作可能にする方法は次のものがあります。

- 1. ツールバー上の適切なウィンドウボタンをクリックします。
- 2. マウスによって適切なウィンドウをクリックします。ただし、これはそのウィンド ウが見えている場合にのみ有効です。

2番目の方法が、実際よく使われます。

#### 2.5.2 同じ種類のウィンドウ間の移動

出力ウィンドウが複数あったり、モデルウィンドウが複数ある場合には、以下の方法で ウィンドウを切り換えることができます。

```
ンは、Vensim のラインアッ
プにより異なります。Ven-
sim PLE や DSS 版 では、
以下の 5 つのツールが追加さ
れます。
[ゲームの開始]
[感度分析の実行]
[ペイオフ最適化の実行]
[マルコフ連鎖モンテカルロ
の実行]
[添字(配列)の作成]
```
字(配列)が追加され、ベク トルや配列を扱います。

ツールバーで表示されるボタ

<span id="page-27-0"></span>

- <span id="page-28-0"></span>1. 「ウィンドウ]メニューの下段にあるモデルウィンドウを選択します。
- 2. マウスによって適切なウィンドウをクリックします。ただし、これはそのウィンド ウが見えている場合にのみ有効です。

#### 2.6 モデルウィンドウ

モデルウィンドウは、モデルを作成するために使用されます。モデルウィンドウには、 モデルの構造や方程式を書くスケッチツールがあります。ステータスバーは、スケッチを 修飾するためのボタンがあります。また、複数の表示画面を持つことができます。1 つの 表示画面は、書籍の各ページが物語の一部を構成するのと同じように、モデルの一部を示 します。Professional と DSS では、モデルウィンドウをテキスト表示し、モデルを作成 したり、編集することがきます。その際、ステータスバーはテキスト編集バージョンに変 わります。

#### 2.6.1 スケッチツール

スケッチツールはグループ化されています。組み込まれているデフォルトのスケッチ ツールセット(*default.sts*)には、モデルを作成するために必要なスケッチツールをほ ぼ備えています。スケッチツールを右ボタンでクリックすることによって、ツールバー の設定(サイズとアイコンラベル表示)変更ができます。ツールの設定を変更した場合、 Vensim の終了時に、設定を保存するかどうかの確認が表示されます。新しい設定を保存 するには、上書きします。保存できるツールセット数には制限はありませんが、利用しや すいツールセットを 1 つ作るのがよいでしょう。

今回、新 GUI で組み込まれているスケッチツールは20個となります。まずモデル作 成に必要なスケッチツール12個は次のとおりです。

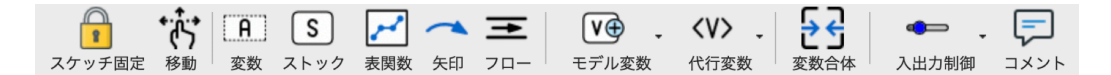

- スケッチ固定 - スケッチを固定します。マウスで変数を選択し、作業変数と することができます。しかしスケッチの配置は変更できません。
- スケッチ移動 \* ボ スケッチされた変数や矢印を移動させたり、サイズを変更し ます。
- 変数 <sup>[A]</sup> 変数(定数や補助変数およびデータなど)を作成します。
- ストック変数 <sup>[S]</sup> 箱で囲まれた変数(ストックに用いられる)を作成します。
- 表関数 → 表関数 (Lookup or Table Function) を作成します。 <br>
Vensim では ルックアップ
- 矢印 – 直線、または曲線の矢印を作成します。
- フロー – フローを作成します。フロー矢印に直交するバルブと変数名から なり、発生と消滅(雲 ○) を持つこともあります。
- モデル変数 「19 すでに存在する変数を追加します。またその変数に影響する 変数を追加します。
- 代行変数 すでに存在する変数を追加します。しかしその変数に影響する変

(Lookup) と呼ばれ、新たに 追加。

数は追加しません。

- <span id="page-29-0"></span>● 変数合体 – F-C 2つの変数を合わせて1つの変数にします。ストックと雲、矢印 Vensim PLE に、モデル変数 の合体にも使われます。
	- 入出力制御 – スライダーや出力グラフおよび表をスケッチに追加します。
	- スケッチコメント – スケッチにコメントや図を追加します。

モデルの構造や表示状態を表すスケッチツール12個は次のとおりです。

**IF A THE SET THE SUBSTANDING THE SUBSTANDING OF A THE SUBSTANDING SUBSTANDING SUBSTANDING SUBSTANDING SUBSTANDING SUBSTANDING SUBSTANDING SUBSTANDING SUBSTANDING SUBSTANDING SUBSTANDING SUBSTANDING SUBSTANDING SUBSTANDIN** 

Vensim PLE に、さらに2つ のスケッチツール、上層に 戻す ◎ と下層に隠す Ø が追加。

Ⅳ と変数合体 →← の2 つのスケッチツールが追加。

Vensim 全てに、ビュー画面 から消去 √、体裁 ∑ およびレイアウト 図 の3 つが追加。

- 上層に戻す ◎ 下層で非表示となっている変数をスケッチに表示させます。
- 下層に隠す Ø 変数をスケッチから非表示にし、下層に移します。
- ビュー画面から消去 変数をビュー画面から消去しますが、モデルからは消 去しません。
- 消去 命 構造や変数やコメントをスケッチから消去します。
- 方程式 Fx 方程式エディタをつかって、モデルの方程式を作成します。
- 参照モード | ※ –第20章で説明する参照モードに使います。
- 体裁 2 –第20章で説明する参照モードに使います。
- レイアウト 図 –第20章で説明する参照モードに使います。

以上、新 GUI の Vensim ライナップでは20個のスケッチツールが全て共通で利用可 能となり、モデル作成に十分なスケッチツール機能が整いました。

モデルを作成するためには、スケッチツールをマウスでクリックします。スケッチ画面 にマウスを移動させて、一度クリックすれば、選択されたツールが描かれます。ただし、 矢印やフロー変数は、一度クリックしたあと、マウスを移動させ、もう一度クリックし ます。

注意 スケッチツールの選択は持続性があります。つまり別のスケッチツールを選ぶま で、選択されたスケッチツールは適用可能な状況にあります。

#### 2.6.2 ステータスバー

ステータスバーは、スケッチとオブジェクトの状態を示します。ステータスバーには、 選択されたオブジェクトの状態を変更し、別の表示形式に変更するボタンがあります。 スケッチの属性のうち、以下のものはステータスバーにより変更することができます。

○ □ ↑ ↓ ☆ ☆ レベル表示: トップレベル ○ ^ ビューの選択: 表示1

• ビュー画面の表示と移動、上・下層レベルへの移動。

フォントサイズ: 11 3 Aa B  $I \cup$  + □ ◇ ■ ← ◎ ■ Vensim Sans JP

- <span id="page-30-0"></span>• 選択し文字列の変更:フォント、フォントサイズ、文字の色、太字、斜体、下線文 字、取り消し線。
- 選択したボックスの変更:ボックス枠の色、ボックスの色、ボックスの形。
- 選択した矢印の変更:矢印の幅、矢印の極性、矢印の色。

Professional および DSS を用いて、モデルウィンドウをテキスト表示する場合は、ス テータスバーがテキスト編集用に変更されます。

#### 2.6.3 シミュレーション

モデルウィンドウは、シミュレーション分析にも使用されます。最も重要なことは、モ デルウィンドウにおいてシミュレーションの準備や統合シミュレーションが実行できるこ とです。シミュレーションの準備において、すべての定数や表関数は強調表示されます。 それらをクリックすることによって、シミュレーションに使用される値を一時的に変更す ることができます。統合シミュレーションでは、すべての定数にスライダーが表示され ます。こうしたシミュレーション分析の詳細は第 13 章にあります。シミュレーションの 準備や統合シミュレーションを実行するには、ツールバーにあるアイコンをクリックし ます。

#### 2.7 出力ウィンドウ

出力ウィンドウは分析ツールをクリックすることにより作成されます。分析ツールはモ デルから情報を集めて、情報を出力ウィンドウに、図やグラフおよび文字列として表示し ます。出力ウィンドウは、いくつも作成されている場合があります。これを一つずつ閉じ るには、出力ウィンドウの左右にある消去ボタンをクリックします。一度にすべての出力 ウィンドウを閉じる場合には、メインツールバーの「出力を閉じる]を選択します。

#### 2.7.1 分析ツール

分析ツールは、作業変数の情報を分析ために用いられます。分析ツールはツールセット としてグループ化されています。PLE と PLE Plus では、備え付けのツールセットだけ が利用できます。それ以外のラインアップでは、ツールセットは編集可能です。またデ フォルトのツールセット(*default1.vts*)と完全なツールセット *default2.vts* があります。

PLE と PLE Plus 以外では、同じ分析ツールに異なる情報を表示させることができ ます。その設定には、ツールを右ボタンでクリックし、オプションを変更します。また ツールセットにツールを追加することもできます。ツールセットに変更を加えた場合、 Vensim の終了時に、それを保存するかどうか選択します。またツールセットを読み込む には、「ツール] メニュー→「分析ツールセット]→「開く]とします。

以下のツールの説明は、Vensim PLE で利用できるツールです。

構造分析ツール

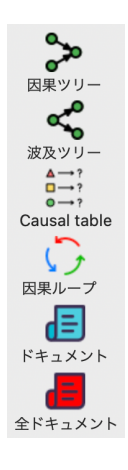

- 因果ツリー → ー作業変数に影響する変数を因果ツリー図として描きます。
- 波及ツリー <● -作業変数が影響を与える変数を波及ツリー図として描きます。
- 因果関係一覧 2 因果·波及ツリーを合体した因果関係の一覧表 (Causal Table) として描きます。
- 因果ループ い 一作業変数がもつフィードバックループを全て表示します。
- ドキュメント □ -作業変数の方程式、定義、単位を表示します。
- 全ドキュメント (■ –モデル全体の方程式、定義、単位を表示します。

データセット分析ツール

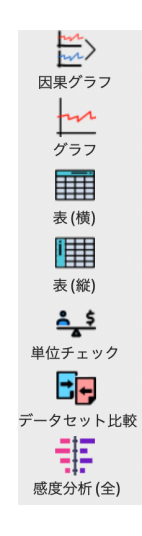

- 因果グラフ ニ> 一作業変数及びそれに影響する直近の変数の振る舞いをグラフと して示します。
- グラフ ト –作業変数を1つのグラフとして示します。因果グラフとは異なるオ プションがあります。
- 表 (横) 国 一作業変数の表を時間軸が横方向で作成します。
- 表 (縦) | | | -作業変数の表を時間軸が縦方向で作成します。
- 単位チェック <sup>4</sup>≠9 [モデル] メニュー→ [単位チェック] をこの分析ツールか らも行えます。
- データセット比較 –最初に読み込まれたデータセットファイルの定数と2番 目に読み込まれたデータセットファイルの定数を比較します。
- 感度分析(全) = ニ → 「メインツールバーの感度分析(全)をこの分析ツールから も行えます。

その他の分析ツール わたい インファイン しょうしょう しょうしょう しょうしょう おおや 有料版 Vensim で利用可能。

- 因果関係 X -因果·波及ツリーを合体した因果関係ツリーを表示します。
- 感度グラフ |▲ -1 つの変数の感度グラフを作成します。また感度テストによる 不確実性の範囲を作成します。
- ●棒グラフ |||| –ある時点での棒グラフを作成します。または全期間のヒストグラ ムを作成します。
- 統計量 ∑ -作業変数の統計量 (最小値、最大値、平均値、中央値、標準偏差) を 表示します。
- 方程式 Fx -方程式の編集をこの分析ツールからも利用できます。
- Venapps 編集 |vco| -Venapp の編集をサポートします。
- テキスト編集 –テキストエディタを起動して、*.vgd* ファイルを編集します。

ツリー図や因果グラフ、感度グラフ、表および統計量といったツールは、作業変数の原 因を示すだけでなく、その影響を示すようにすることもできます。

#### 2.7.2 分析ツールの出力

分析ツールをクリックすると新しいウィンドウが表示されます。ただし、表とドキュメ ントは、それまでの出力に追加されてゆきます。出力されたウィンドウは、削除しない限 り残ります。またモデルが変更されたとしても、その結果は既出の出力には反映されませ ん。但し、第 12 章で紹介する「入出力オブジェクト」を使用して、スケッチへ埋め込ま れた出力については、モデルの変更が出力に反映されます。

分析ツールによる出力の一例は、次のようなグラフです。ボタンの仕様は、すべての出 力で共通です。このウィンドウの右上のボタンをクリックすれば、上から[ファイル (F)] [編集 (E)][ビュー (V)][オプション]となるポップアップメニューが出てきます。図で はさらにファイルのメニューを表示しています。

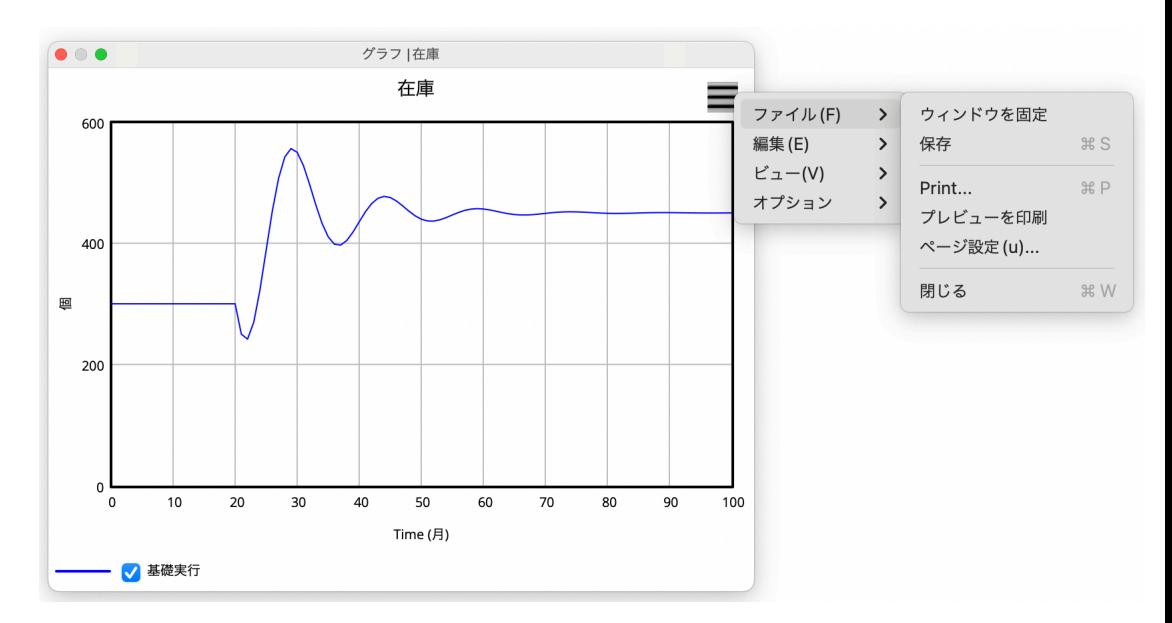

PC の場合には、上段左から [ファイル (F)] [編集 (E)] [ビュー (V)][オプション] [ウインドウ (W)]となって 出てきます。

- モデルの変更に伴い、古い出力を削除するには終了ボタン(上段の左にある 3) をクリックします。または、[<u>Del</u>]キーを押します。
- すべての出力ウィンドウを削除するには、メインツールバーの [全出力を閉じる]
- を選択します。
- •「コピー」や[保存]メニューから出力ウィンドウを保存することができます。ク リップボードに保存された出力は、別のアプリケーションに貼り付けることができ ます。
- 出力ウィンドウを誤って削除してしまった場合でも、分析ツールボタンを改めてク リックすることで、出力ウィンドウを再生成することができます。

分析ツールによる出力は簡単に作成できるだけでなく、削除も容易です。分析ツールは 新たに情報を作成しませんが、より有益で、わかりやすい形式で既存情報を表示します。

#### 2.8 制御パネル

制御パネルは、Vensim 内部の設定を変更します。例えば、どの作業変数が選択されて いるか、あるいは、どのデータセットが読み込まれているかといった情報を管理します。 制御パネルを開くには、メインツールバーの制御パネルの表示 ※ をクリックします。 制御パネルは、6 つのタブを持つフォルダに整理されています。ウィンドウの一番上に配 新 GUI でデザインが新たに 置されているタブをクリックすることにより、フォルダが変わります。

整理・整頓されたツールです。

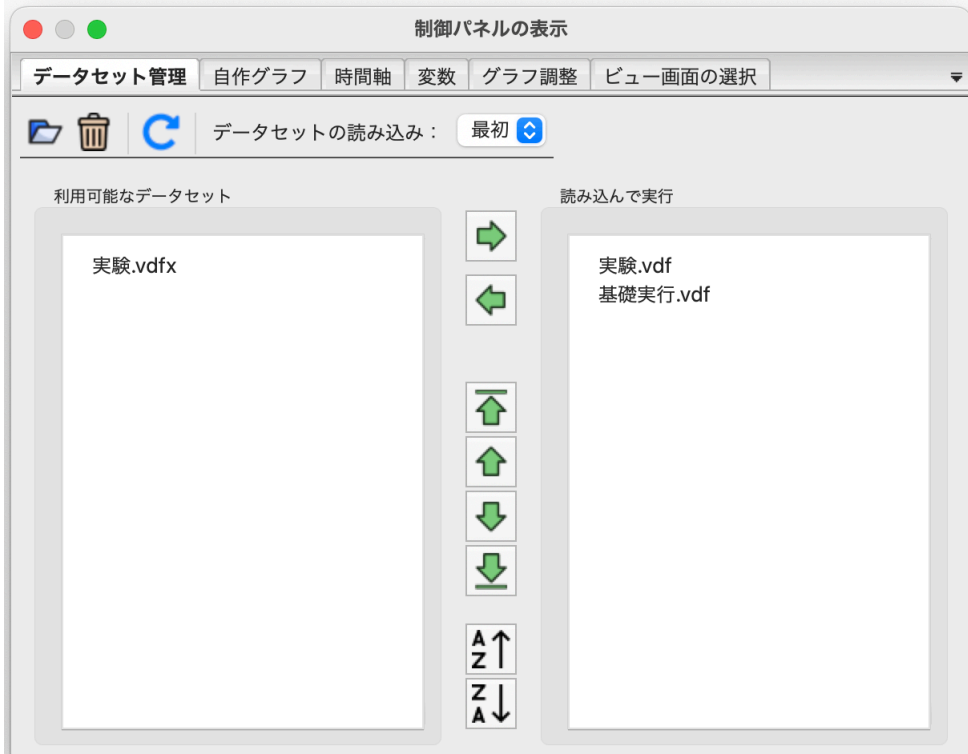

- [データセット管理] 保存されているデータセットを管理することができます。
- ●「自作グラフを作成、編集します。
- •[時間軸]分析ツールが対象とする期間を限定することができます。
- •[変数]変数をここでのリストから選び、作業変数とすることができます。
- ●「グラフ調整]出力グラフの目盛り等を変更することができます。
- ●「ビュー画面の選択]ステータスバーから選択できるビュー画面をこのタブからも 選択できます。

#### 2.9 エラーリストの切り替え

モデル作成時に発生する様々なエラーは、メインツールバーのエラーリストの切り替 え  $\boxed{1}$  をクリックして修正してゆきます。もちろん、[モデル] メニューから [モデル チェック]または [単位チェック] と選択して、修正してゆくこともできます。 アンジ 新 GUI で新規に追加された

ツールです。

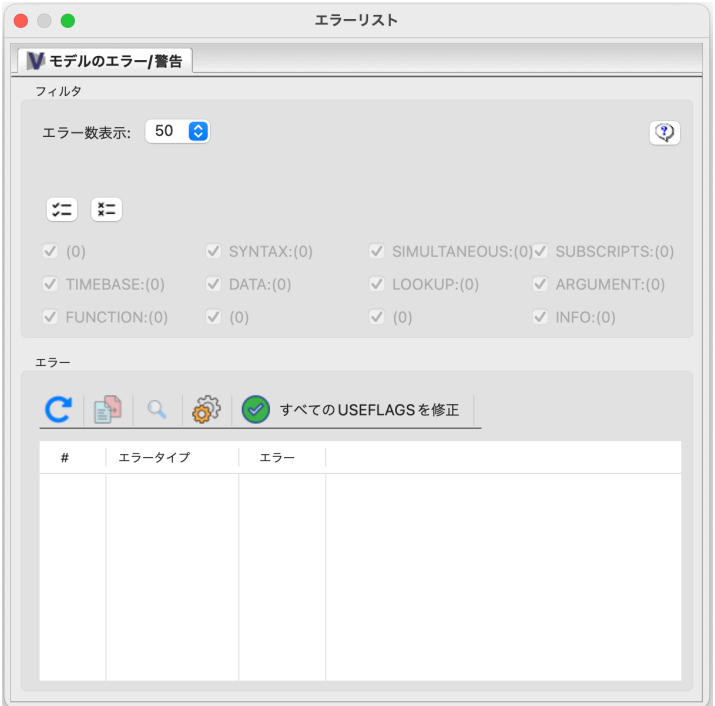

### 2.10 プロジェクト探索の表示

作業中のモデルを保存しているフォルダーやディレトリーをモデルウインドウの中から 新 GUI で新規に追加された オープンにして、ファイル操作を行えます。モデルやファイルの整理に有効です。

ツールです。

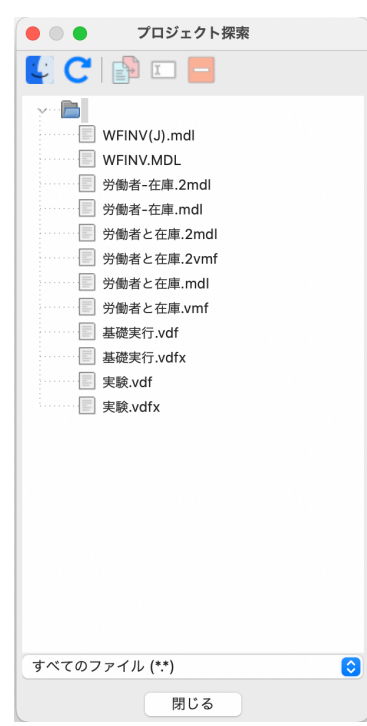
# 第 3 章

# 実際の操作

# 3.1 Vensim によるモデリング

Vensim によりモデルを作る場合、以下のような方法がとられます。

- モデルを構築するか、既存のモデルを開きます。
- 構造分析ツール(ツリー図)を使用して、構造を検討します。
- モデルのパラメータを操作して、それがどのように影響するのかをシミュレーショ ンで確認します。
- データセット分析ツール(グラフと表)を使用して、より詳しいデータの振る舞い を検討します。
- シミュレーション実験をおこなって、モデルを改良します。
- モデルとその振る舞いをプレゼンテーションします。その際、統合シミュレーショ ンや自作したグラフや表が有効です。

モデルを構築し、それを検討し、修正するという繰り返しの作業が実際には必要です。 はじめは、単純なモデルから作成し、実際に稼働するシミュレーションモデルを作成する ようにします。実際に稼働するモデルに対して、必要に応じて修正し、改良します。

Vensim にはシミュレーション結果を表示する独自機能があります。シミュレーション の結果は、すべての変数でダイナミックな値として保存されます。また関心のある変数に ついては、分析ツールを用いてその詳細を見ることができます。

# 3.2 労働者と在庫モデルの例(労働者と在庫.mdl)

この章では、労働者と在庫モデルを用いて Vensim の操作を行います。このモデルは単 純ですが、習得に値するモデルです。このモデルは、在庫管理の方針と雇用方法の相互作 用により、生産の不安定が発生することを示します。また採用と解雇に対して積極的であ ることが、より労働力の安定をもたらすという直感に反した結果も示します。

### 3.2.1 Vensim の開始

➢ Mac のアプリケーションフォルダーから VensimPLE.app をダブルクリックして 起動します。Windows の場合には[スタート]メニューの[スタートプログラム] → [Vensim] から Vensim のプログラムを起動します。

またはデスクトップから Vensim のアイコンを (ダブ ル) クリックして起動しま す。

#### 3.2.2 モデルを開く

- >「ファイル〕メニュー→「モデルを開く〕を選択します。または、ツールバーの開 く ■ を使います。
- ➢ Vensim 10 ユーザーズガイドモデル第3章にある「労働者と在庫.mdl」を開きま Vensim 10 ユーザーズガ す。Mac 版および PC 版の英語のモデル WFINV.MDL はそれぞれ以下にあり ます。

■ Macintosh HD > ■ ユーザ > ■ 共有 > ■ Vensim > ■ Help > ■ HTML > ■ Models > ■ UserGuide

```
Local Disk (C:) > Users > Public > Vensim > Models > UserGuide
```
次のような労働者と在庫モデルが開きます。最初のモデル図は、 新 GUI で作成したモ デルで、ストック・フロー図のデザインが新しくなっています。デフォルトではこのデザ 新 GUI でのモデル。ストッ インでモデルが作成されます。

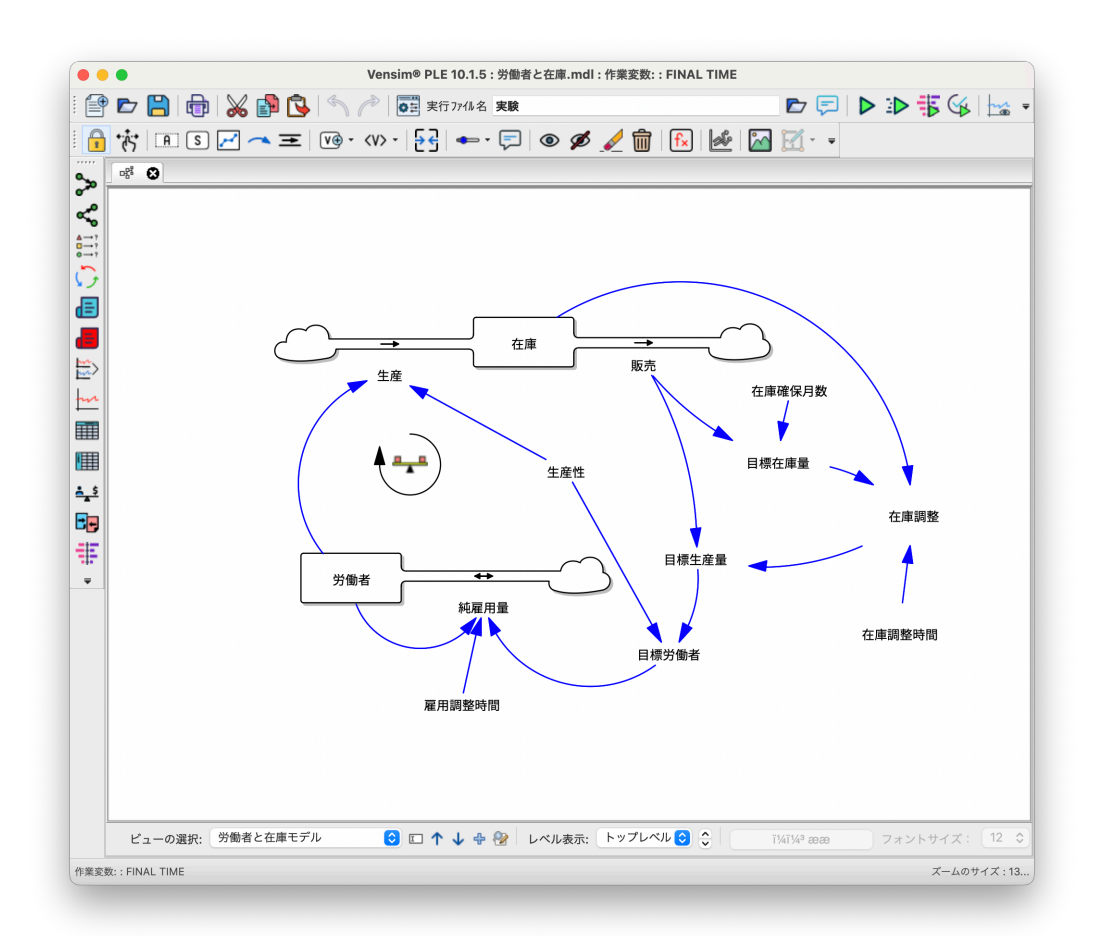

次のモデル図は、 これまでの 旧 GUI で作成した伝統的なスケッチスタイルでのモデ

イドモデルは日本未来研 究センターの Web からフ リーダウンロードできます。 http://www.muratopia.net

ク・フロー図のデザインが新 規変更。

ルです。このデザインを選択するには、[ビュー]メニュー→[伝統的なスケッチスタイ ル]をチェックします。いずれのストック・フロー図を用いてもモデル分析には全く影響 しません。どのデザインを使用するかは読者の嗜好次第です。この改訂新版では、これま での伝統的なデザインと同様のストック・フロー図を用いて説明してゆきます。 インコロー 旧 GUI でのストック・フロー

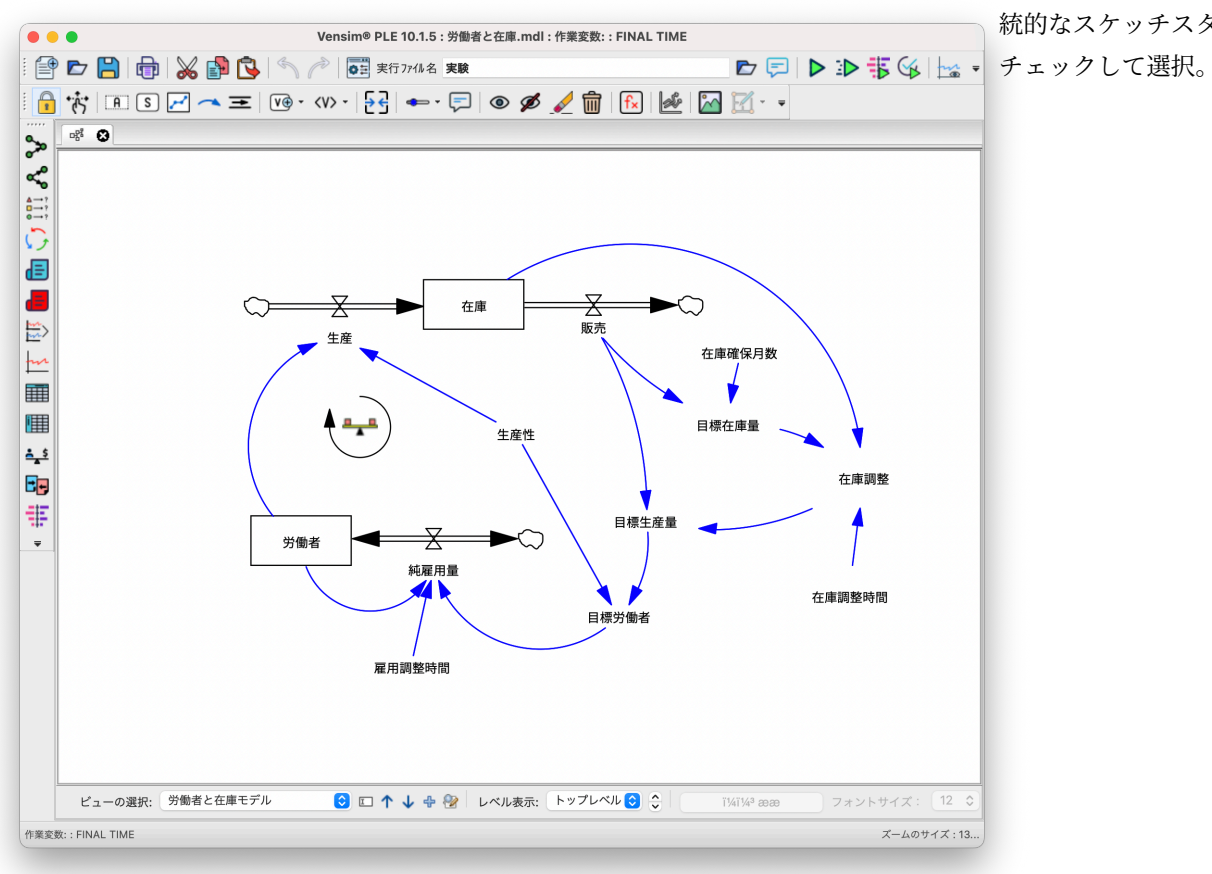

図。「ビュー〕メニュー→「伝 統的なスケッチスタイル]を

このモデルは、在庫を持つ製造工場のダイナミックな振る舞いを示します。タイトル バーは、開いたモデル(労働者と在庫*.mdl*)の名前と、作業変数(*FINAL TIME*) を表 示します。*FINAL TIME* という変数は Vensim にあらかじめ組み込まれている時間変 数で、作業変数が選択されていないことを意味します。作業変数は、分析したいと考える モデル中の任意の変数です。スケッチ画面の変数をクリックすることにより、いつでも注 目する変数を変更することができます。

- ➢ スケッチ固定 はデフォルトで選択されています。スケッチの【在庫】にマウ スを動かし、クリックしてください。
- タイトルバーにある作業変数が *FINAL TIME* から在庫に変わります。

### 3.3 構造の確認

労働力と在庫モデルは比較的単純です。ただし、ストックおよびフロー図の経験がない ユーザーには、難しく見えるかもしれません。この視覚的な表現では、矢印は原因と結果 を意味します。矢印の後ろに位置する変数は矢印の先にある変数に影響を及ぼします。例 えば、生産は、労働者だけでなく、生産性からも影響を受けます。

こうしたモデルの構造は、構造分析ツールにより確認することができます。このツール は、モデルのダイナミックな値の振る舞いではなく、構造だけを把握します。より詳しい 振る舞いについては、あとで紹介します。

> 分析ツールの一番上にある因果ツリー → をクリックします。出力ウィンドウが 表示されます。

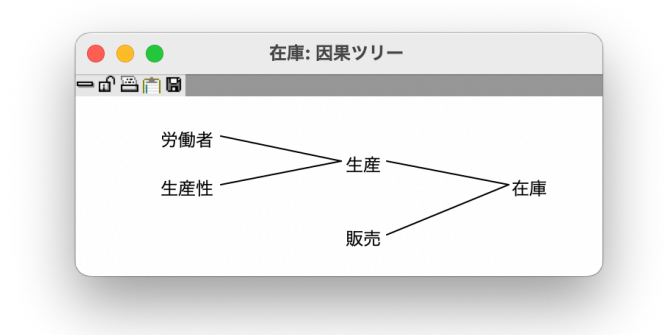

作業変数の在庫が右側にあり、それに変化をもたらす変数(2段階先まで)が左側にあ ります。

- > この因果ツリーを削除するには、ウィンドウの左上の[終了]ボタン × をクリッ クします。
- > 波及ツリー ≪ をクリックします。出力ウィンドウが表示されます。

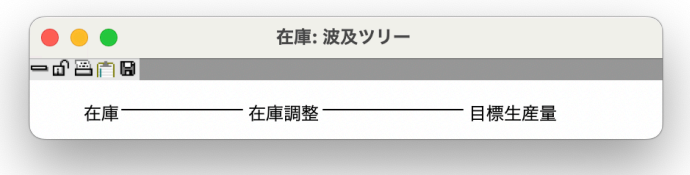

作業変数が左側にあり、それが影響を及ぼす変数が右側に(2段階先まで)あります。 これらのツリー図は、モデルの情報を 2 つの方法で示していることになります。スケッチ を詳しくみれば、因果関係の全体を見ることができます。ツリー図は、モデルの一部を取 り出して表示していることになります。

- > ツリー図を [終了] ボタン で終了します。
- ➢ マウスでスケッチ上の【純雇用量】をクリックし、作業変数とします。
- > 分析ツールの因果ループ ♪ をクリックします。

以下の出力ウィンドウが表示され、作業変数(純雇用量)から始まるフィードバック ループが 2 つがあることが示されています。ループ番号1はループの長さが1、ループ番 号2はループの長さが6となっています。 カンファイン アンチャング アイラン ループの長さとは、作業変数

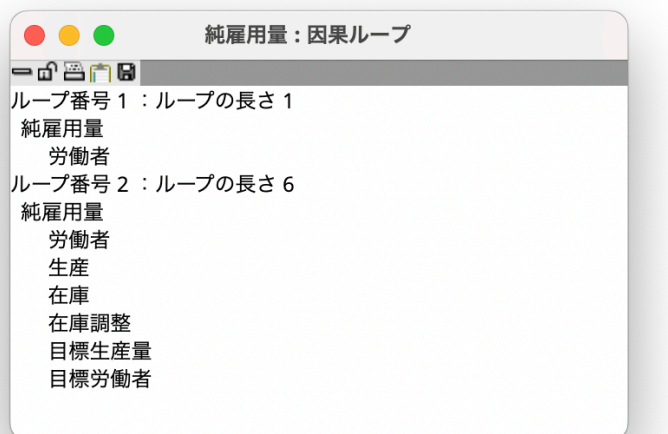

 $\mathbb O$ 

目標生産量

目標労働者

目標在庫量

在庫調整時間

⋇

販売

在庫

純雇用量

雇用調整時間

生産性

 $\mathbb{C}$ 

 $\Rightarrow$ 

労働者

から始まって元に戻ってくる までに経過する変数の数のこ とです。

このループをモデルに落とし て太字の矢印で結ぶと、左図 のように純雇用量からスター トする長さ 6 のフィードバッ クループの構造が浮かび上 がってきます。在庫確保月数 在庫調整

出力ウィンドウ上段の「ド キュメント」が文字化けして います(バグ)。

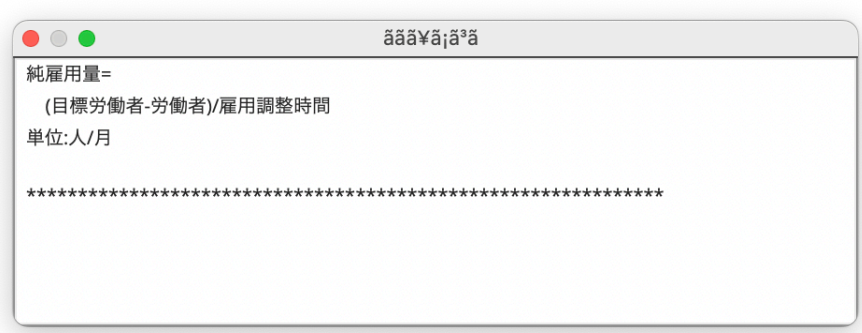

「 全ドキュメント」 日 を クリックすれば、モデルの方 程式が全て表示されます。

作業変数(純雇用量)の方程式とその単位を出力ウィンドウに表示します。

> メインツールバー [出力を閉じる] ☆ を選択します。

➢ さらにドキュメント ツールをクリックします。

これによって、これまで作成された出力ウィンドウがすべて閉じられます。

# 3.4 モデルのシミュレーション

次に、モデルのダイナミックな振る舞いを見てゆきます。まず、シミュレーション期間 を通じた在庫の推移に注目します。そのためには最初に、モデルをシミュレーションする 必要があります。モデルをシミュレーションする最も容易な方法は、ツールバーを使うこ とです。シミュレーションのセットアップに関する高度なオプションについては、リファ レンスマニュアルのシミュレーションモデルで述べられているシミュレーションの制御を 使います。

- > ツールバーのシミュレーションの実行ファイル名 20rrent | にある初期設定 の *Current* というファイル名をダブルクリックしてハイライト表示し、【基礎実 行】という新しい名前を入力します。この名前は、シミュレーションを実行させた 際に、変数の値を保存するデータセットファイルの名前です。
- > ツールバーの統合シミュレーション シ をクリックします。以下のような統合シ ミュレーションモードに移行します。

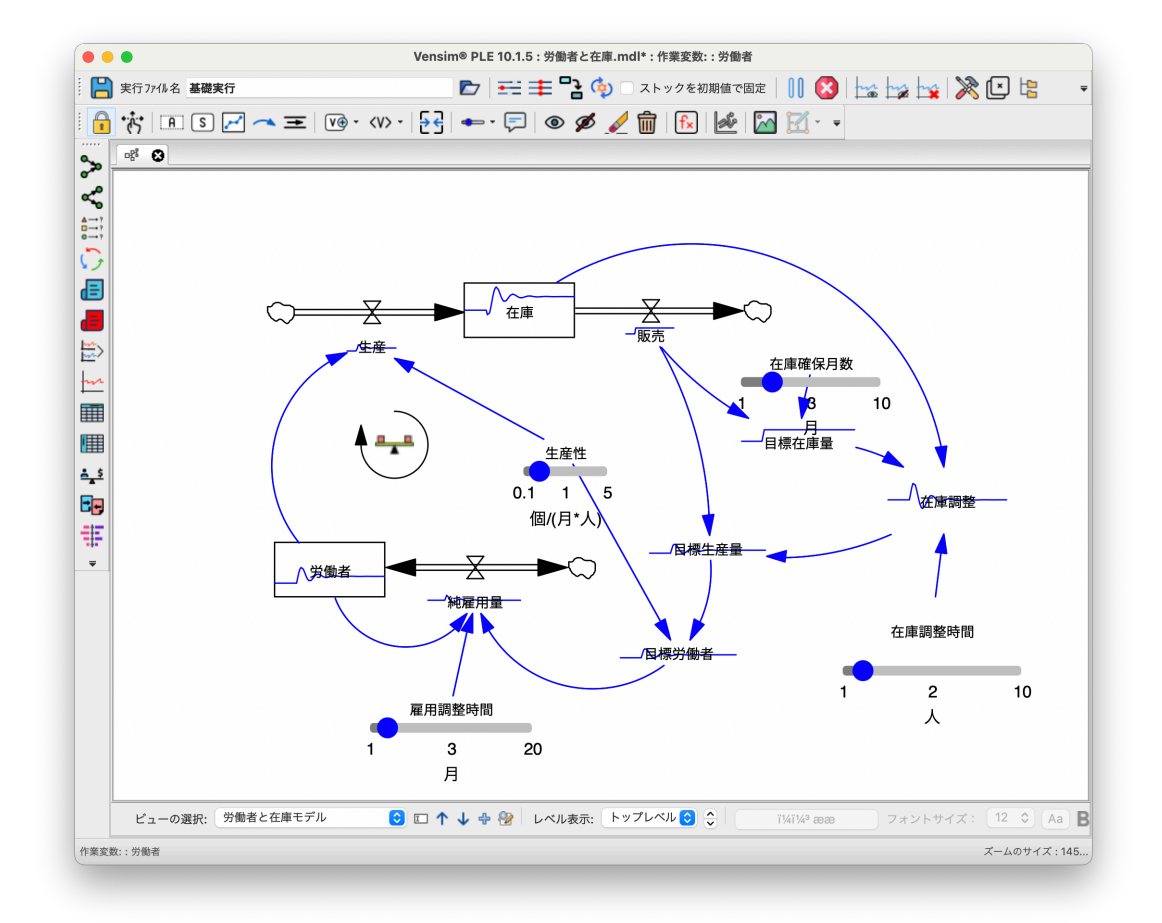

変数名の上に縮小表示されたグラフ、そして変数名の下にスライダーが現れます。スラ イダーは定数(常に同じ値を持つ変数)に付けられています。その下の数字は定数(パラ メータ)の変動可能な範囲、および定数の単位を表示しています。変数名のうえにマウス スライダーの定数単位を非表 を移動して、しばらくすると、変数の範囲、および単位がポップアップ表示されます。

- > ツールバーのシミュレーションの保存ファイル名編集 | Current | | にあるファ イル名を【基礎実行】から【実験】へと変更します。こうすることで、新たなシ ミュレーション結果がデータセットファイル【実験】に記録されますが、【基礎実 行】に保存されたデータは変化しません。
- ➢【生産性】の下にあるスライダーを前後させます。ここではスライダーを動かし、 生産性を 1 から 3 へと変更します。すると同時にシミュレーションが実行され、そ れらの変化が青線で表示されます。一方で前に保存した基礎実行は赤線で表示され ています。シミュレーションはリアルタイムで実行され、同時にグラフが更新され ます。

示にしたい場合には、モデル →モデルの設定 →スケッチ → [スライダー) 位を隠す]をチェック。

# 3.5 振る舞いの検討

グラフを詳細に表示することもできます。

飛び出してこない場合には、 単位が飛び出してきます。 [ビュー]メニュー→[振る 舞いを表示  $(\mathrm{B})$  (または $(\overline{\mathrm{B}})$ ) を選択します。

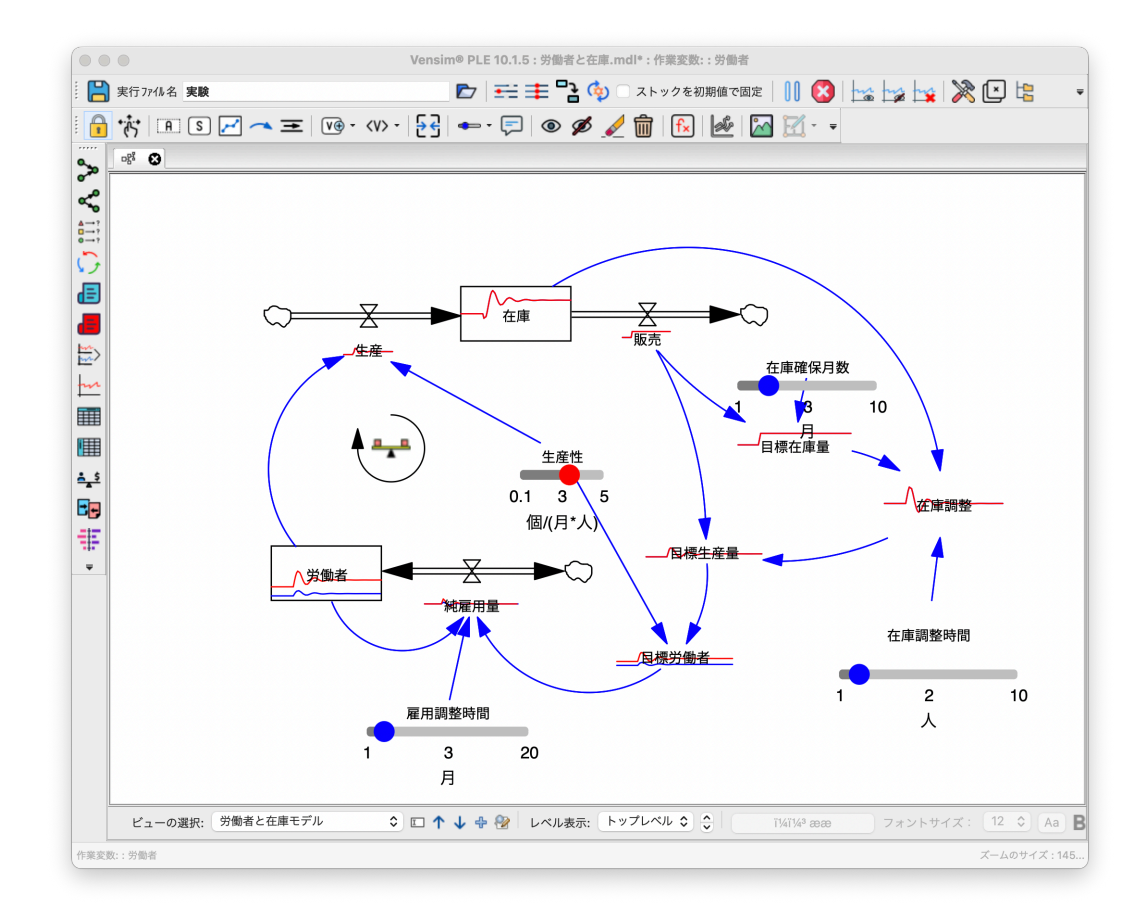

➢ マウスを【労働者】の上に動かしてしばらくそのままでいると、変数の範囲および

このグラフは変数名の上に表示される縮小表示グラフと違いはありません。しかし、軸 に時間ラベルがあります。

➢【労働者】をクリックし、作業変数にします。

> 分析ツールのグラフ | 11 をクリックします。

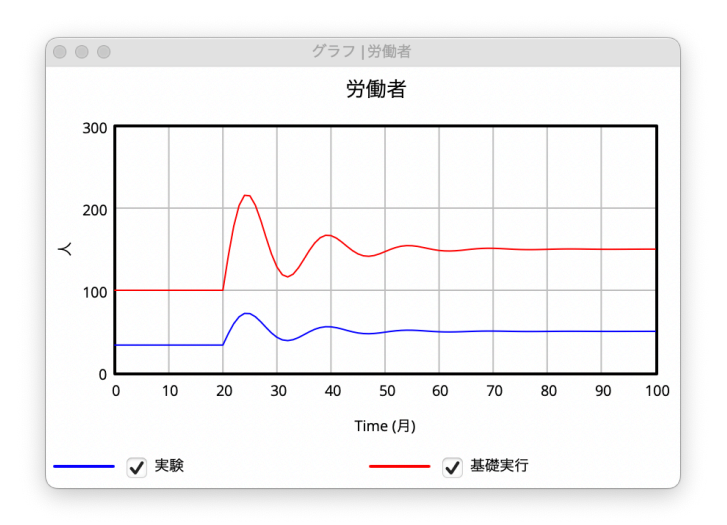

こうして作成された実験と基礎実行の 2 つのグラフは、両者ともに、減衰振動といわれ る同じパターンを示しています。両者は目盛り以外は同じです。

- > グラフを [終了] ボタンより終了します。
- >【在庫】をクリックし、グラフ トハ をクリックします。

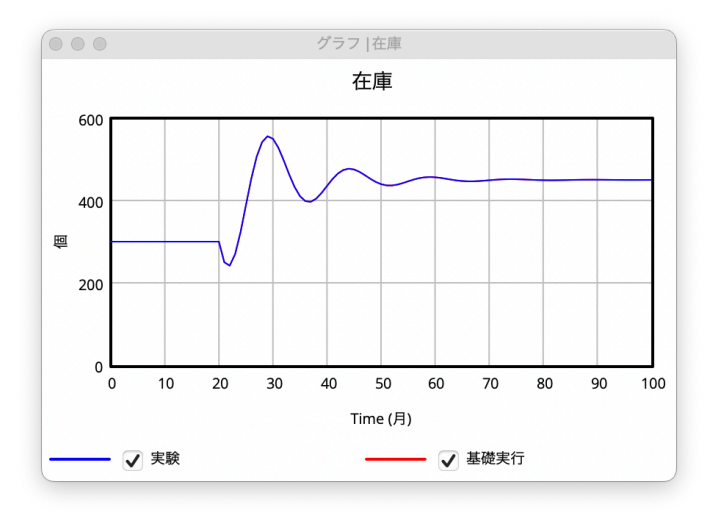

在庫のグラフは、労働者と同じように振動しています。しかし、在庫は増加の前に、ま ず減少から始まります。在庫の実際の値を表で確認します。

> 表 (横) | | ツールをクリックします。

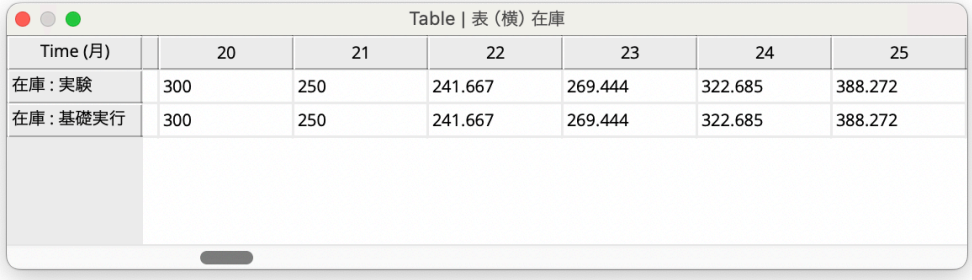

**➢ 出力ウィンドウの下にあるスクロールバー、または← や → により【在庫】の値** を見ます。

在庫のグラフは 1 つだけ描かれます。これは 2 つのシミュレーション結果が同一であっ たためです。生産性の変化は、労働者、目標労働者そして純雇用量に影響します。このこ とは、スライダーを動かして図を見れば明確です。なぜなら生産性は製品を一単位生産す るために必要な労働力であるからです。

- > 最新のスライダ変更のリセット をクリックするか、【生産性】を元の値に戻 全てのスライダ変更をリセッ すために<mark>(Home</mark>)を押してください。
	- > 生産性以外の3つの定数についても、スライダーを操作してください。振る舞いを 観察して、興味ある結果には詳細グラフを表示してください。

振る舞いを評価する場合、振動の期間、変数の振動幅および減衰の程度に注目します。 振動の期間は、時間グラフにおける 1 つのピークから次のピークまでの時間です。減衰の 度合いは、ピークからピークまでの振幅の減少を意味し、この振幅は y 軸の距離になり ます。

### 3.6 原因追跡

因果ツリーツールをつかって在庫を分析したツリー図と同様に、在庫に変化をもたらす 変数の値をグラフとして見ることができます。

**➢** 定数/表関数の変更を全てリセット <mark>三二</mark> をクリックするか、 <mark>Ctrl</mark> + <mark>Home</mark> を押し てください。

すべての定数を、元の値に戻します。どの変数でも 1 本のグラフだけが表示されます。

- ➢ 在庫をクリックして、作業変数にします。
- > 因果グラフ ☆ をクリックします。

トする場合には、 主 をク リック。

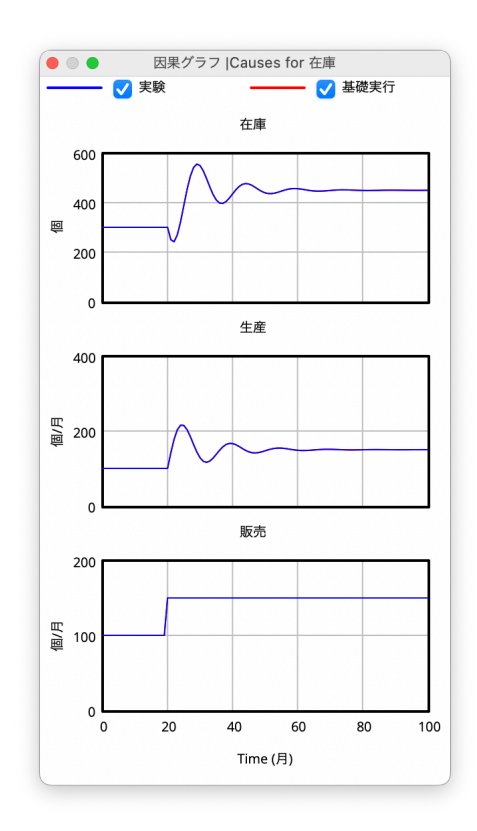

在庫が一番上にある一連のグラフが表示されます。2 段目と 3 段目は、在庫に変化をも たらす生産と販売です。2 つのシミュレーション実行結果、基礎実行と実験、は同じであ るため、グラフが重なります。因果グラフは、グラフを色分けすることや線の太さで区別 することができます。

このグラフでは興味深い結果が示されています。在庫は、一度減少してから、振動し、 安定化します。在庫は、生産と販売から影響をうけていますが、生産だけが振動していま す。販売は振動していません。従って、在庫が振動する理由は、生産にあると考えられ ます。

モデルのどの部分が、何を引き起こしているのかを確定するうえで、原因追跡は強力な ツールです。原因追跡では、因果ツリー 22 や波及ツリー <2 および表 = も利用さ れますが、最も一般的なツールは因果グラフ ※ です。それによって、このモデルが振 動する原因を探ることができます。

それでは、どのフィードバックループが振動を引き起こしているのかを探します。 因果グラフにある生産、労働

- > 生産 をクリックして作業変数とし、因果グラフ ニ> をクリックします。
- > 労働者 をクリックして作業変数とし、因果グラフ ☆ をクリックします。
- > 純雇用量 をクリックし、因果グラフ ☆ をクリックします。

者 、純雇用量 といった文字 列の部分ををクリックして作 業変数に変換できるのは 旧 GUI のみ。

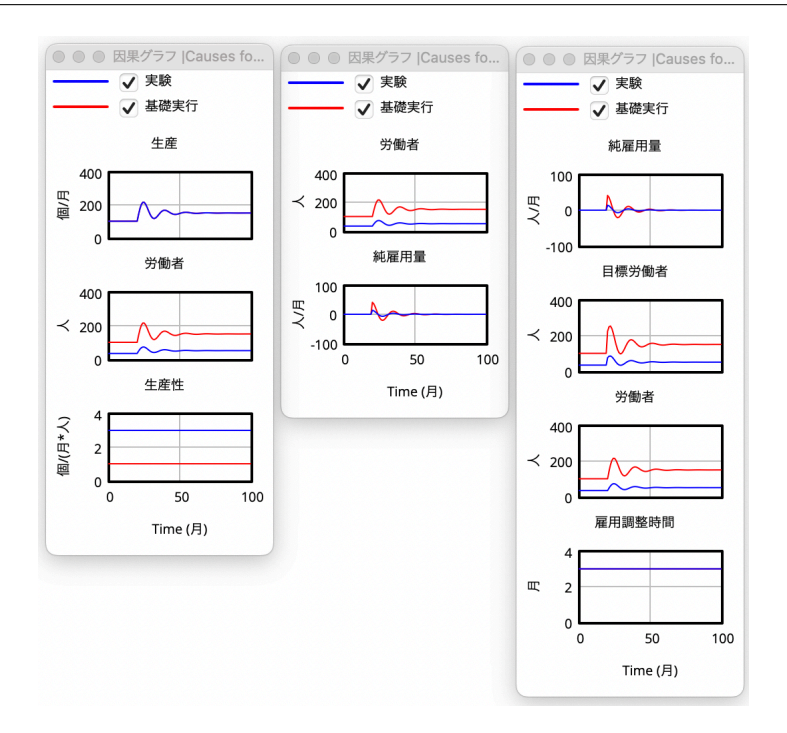

3 つの因果グラフが表示されます。振動がこれらの変数によってどのように伝わってい るのかを見てください。

- > 目標労働者 をクリックし、因果グラフ ☆> をクリックします。
- > 目標生産量 をクリックし、因果グラフ ☆ をクリックします。
- > 在庫調整 をクリックし、因果グラフ ※> をクリックします。

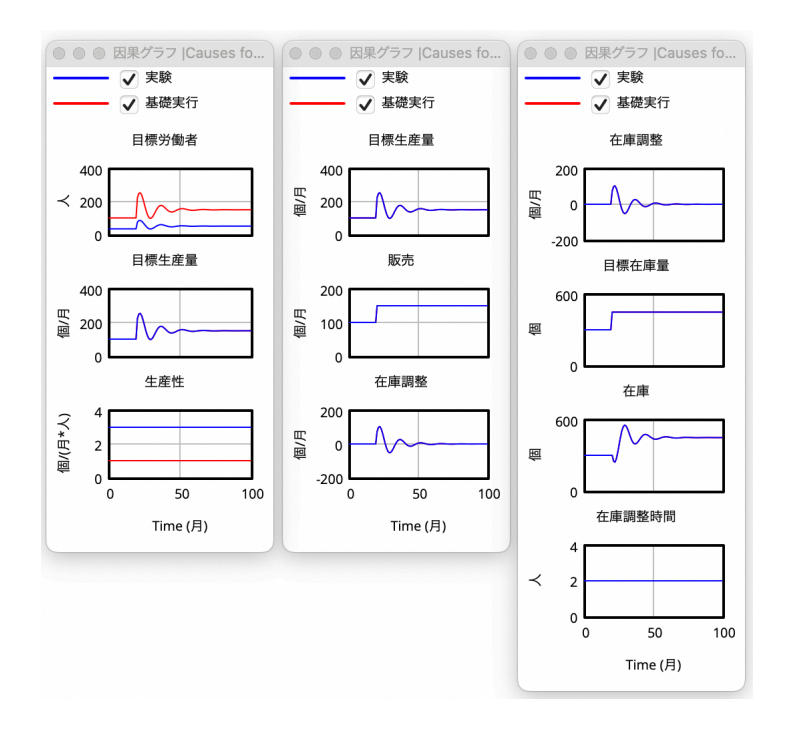

最後の 2 枚のグラフはよく似た振る舞いを示しています。目標生産量の因果グラフは、

振動が販売ではなく、在庫調整に由来していることを示します。在庫調整のグラフは、目 標在庫量ではなく、在庫が振動を起こしていることを示しています。

このような振動の元は、在庫にあり、販売には関係がないことがわかりました。ここで 起こっていることを確認するためスケッチを改めて見ます。

> ツールバーの [出力を隠す] | 2 をクリックします。

モデルウィンドウを前面に配置し、出力ウィンドウを背面にします。

振動を発生させるフィードバックループを確認します。在庫から生産、労働者、純雇用 量、目標労働者、目標生産量、在庫調整とたどり、最後に在庫へと戻ります。

目標生産量に注目してください。特に、振動が販売ではなく、在庫を通したフィード バックループによって伝わっていることに注意してください。販売は、STEP 関数を持つ 定数です。販売は、他の変数に影響しますが、変化を受けることはありません。販売はい かなるフィードバックループの一部でもありません。販売は、ストック変数在庫に、突然 の変化(売上の段階的な増加)を伝えます。システム構造(負のフィードバックループ) は、在庫を補正しようとして、振動を発生させます。これは、ロッキングチェアが、一方 に傾くと前後に揺れるのと似ています。

>[ツールバーの [出力を閉じる] ☆ を選択します。

# 3.7 個別のシミュレーション実験

これまで、モデルの振る舞いを調べるために統合シミュレーションを利用しました。こ の機能はモデルを詳しく調べるうえで効率的な方法です。一方で、振る舞いを調べる従来 型の方法があります。これはシミュレーションごとに、セットアップとシミュレーション を行う方法です。このアプローチは、非常に順序だてられた方法です。そのため、結果を 容易に反復できるという長所があります。非常に大きなモデルを取り扱う場合では、利用 できる唯一の方法でもあります。

 **>** ツールバーの停止 <mark>×</mark> をクリックします。

グラフとスライダーは消えて、モデルを最初に開いた状態に戻ります。

> ツールバーのシミュレーションの制御 ◎ をクリックします。

スケッチにあるいくつかの変数名が、青い背景の文字となります。これらはシミュレー ションを通じて一定の値を持つ定数です。これらに別の値を設定し、モデルへの影響を見 ることができます。

➢ スケッチ上で青の背景で表示された【雇用調整時間】をクリックします。

編集ボックスが開きます。

新しい労働者を雇用(または労働者の解雇)する比率を遅らせることで、振動を除去す ることができるかを実験します。

理想的には、在庫の値をスムーズに増加させたいわけです。

► 編集ボックスにある初期値の「3」を「12」に変更して、◯ を押します。

これにより、雇用調整時間は、3 か月から 12 か月へと変更されます。

- > シミュレーションの制御ボックス下段のシミュレーションの実行 ▶ をクリック するか、またはキャンセルをクリックして制御ボックスを閉じてからツールバーの シミュレーションの実行 ▶ をクリックします。シミュレーションが実行され、 その値はデータセット実験に保存されます。
- >【在庫】をクリックし、グラフ | 11 をクリックします。

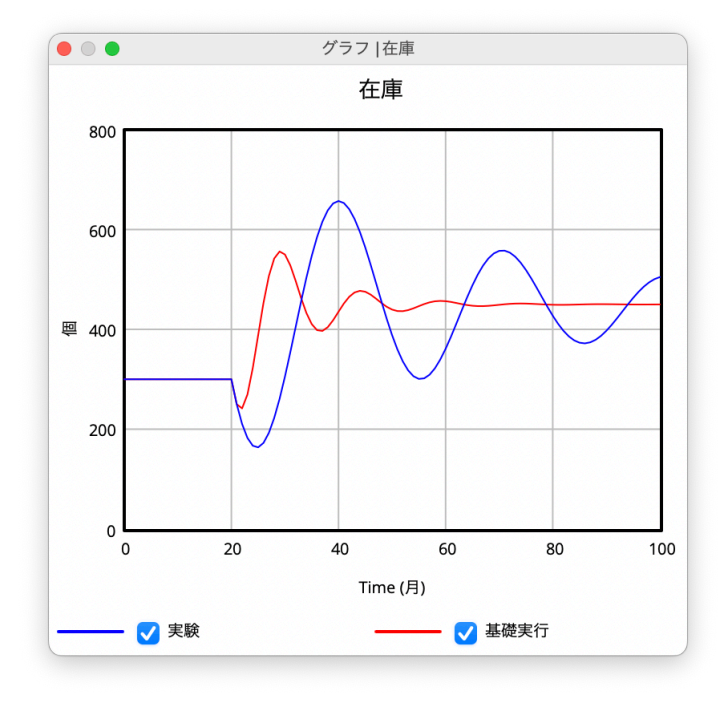

2 つの実験結果が表示されます。1 つは基礎実行で雇用調整時間の初期値が 3 である場 合です。2 つは実験が持つ雇用調整時間を 12 にした場合です。

この結果は、雇用や解雇を遅らせることが、振動を大きくし、さらに振動を長引かせる ことを示しています。

> 分析ツールのデータセット比較 Ep をクリックします。

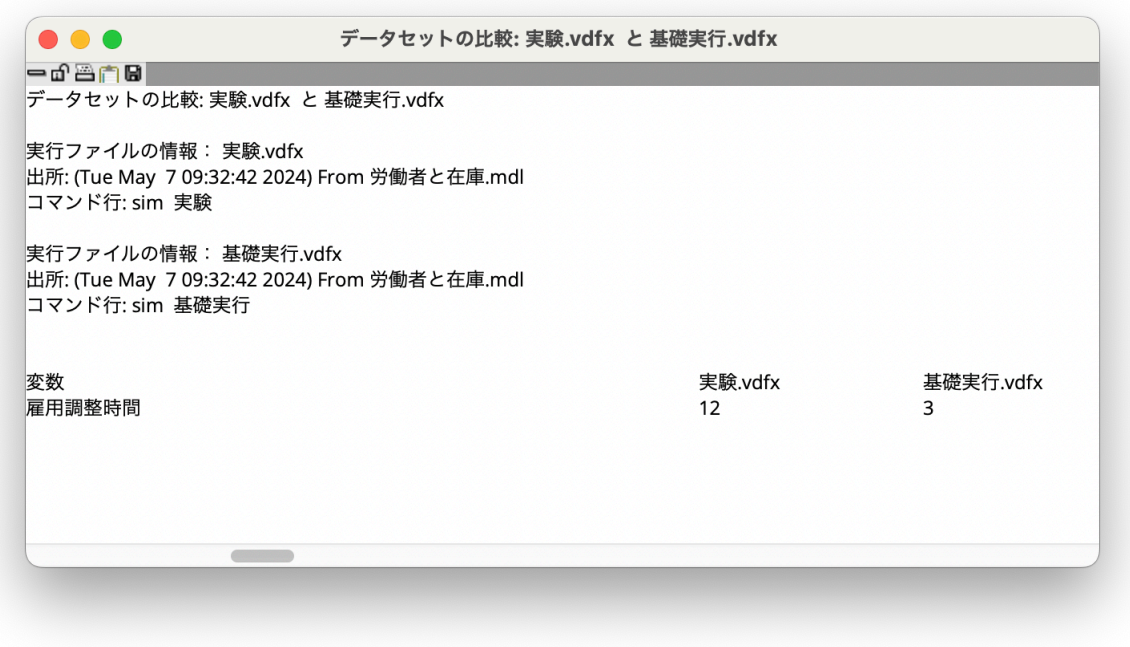

データセット比較ツールは、読み込まれたデータセットの上位 2 つで用いられる定数や 表関数の違いをリストとして表示します。ここでは、基礎実行と実験という 2 つのデータ セットが読み込まれており、その違いは雇用調整時間の値が 3 と 12 であることを示して います。

# 3.8 自作グラフの作成

1 枚のグラフで、重要な変数をすべて見たい場合があります。分析ツールで作られるグ ラフは、作業変数を対象にしました。自作グラフを用いることで、変数、データセット、 形式を選択した1枚のグラフを表示することができます。自作グラフは制御パネルの[グ ラフ]タブから作成します。

> ツールバーの制御パネルの表示 ※ をクリックし、[データセット管理] タブをク リックします。

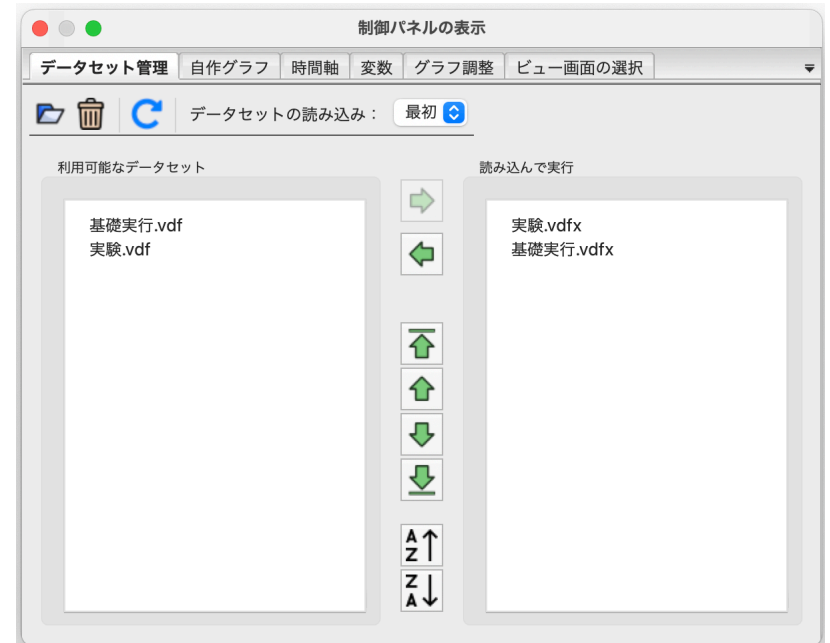

➢ 読み込んで実行のボックスにある基礎実行ファイルをダブルクリック(またはファ 基礎実行ファイルは、利用可 イルを選択して左方向矢印をクリック)して、基礎実行を取り除きます > 制御パネルの「自作グラフ〕タブをクリックします。

能なデータセットボックスに 移動します。

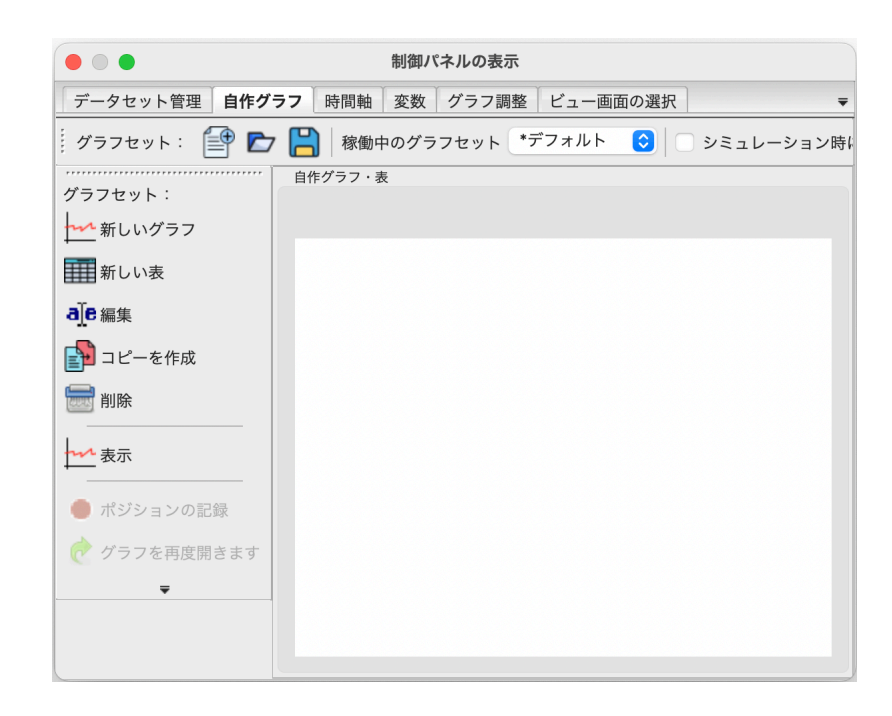

>[ <mark>→ 新しいグラフ]をクリックし、自作グラフ編集ダイアログを開きます。</mark>

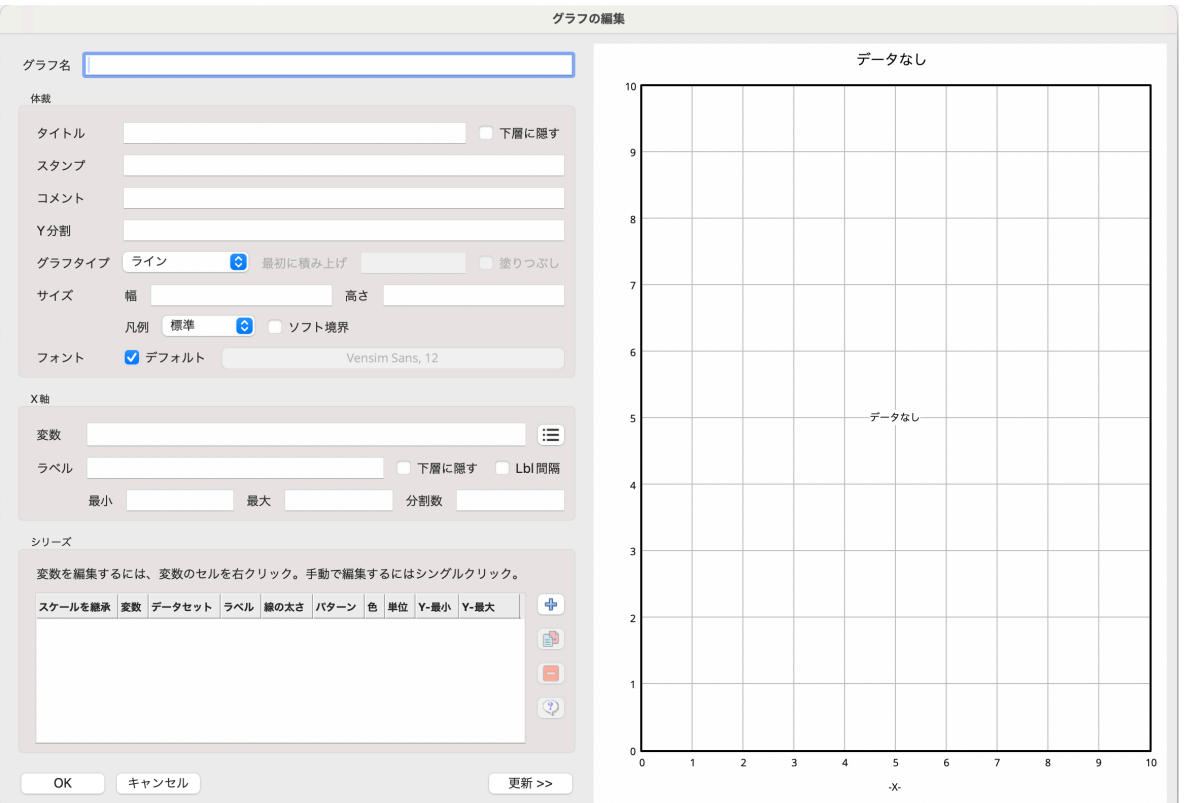

- >[タイトル]に「労働者と在庫」と入力します。保存用のグラフ名も同様に入力し ます。 ちょう こうしょう こうしょう おおし こうしょう おおころ 日本語のグラフ名を入力す
- > 画面左下の変数ボックスにマウスを動かし、その最上段右端の → をクリックし ます。変数選択のダイアログが表示されます。

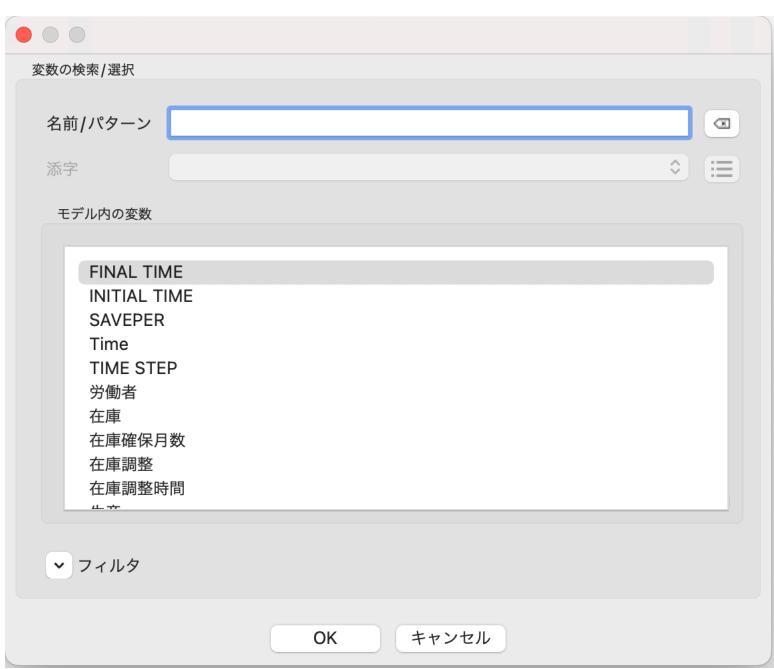

ると、編集ができません(バ グ)。当面は英語名で保存く ださい。万一日本語で保存し て [ 編集]をクリック しても開か亡くなった場合に は、[ 日 コピーを作成] を クリックして英語名で再度保 存ください。

- > スクロールバーを下に動かして、労働者をクリックし、「OK]ボタンを押します。 労働者のグラフがグラフの編集ボックスの右側に表示されます。
- > 同様に + をクリックし、在庫をクリックし、「OK」ボタンを押します。

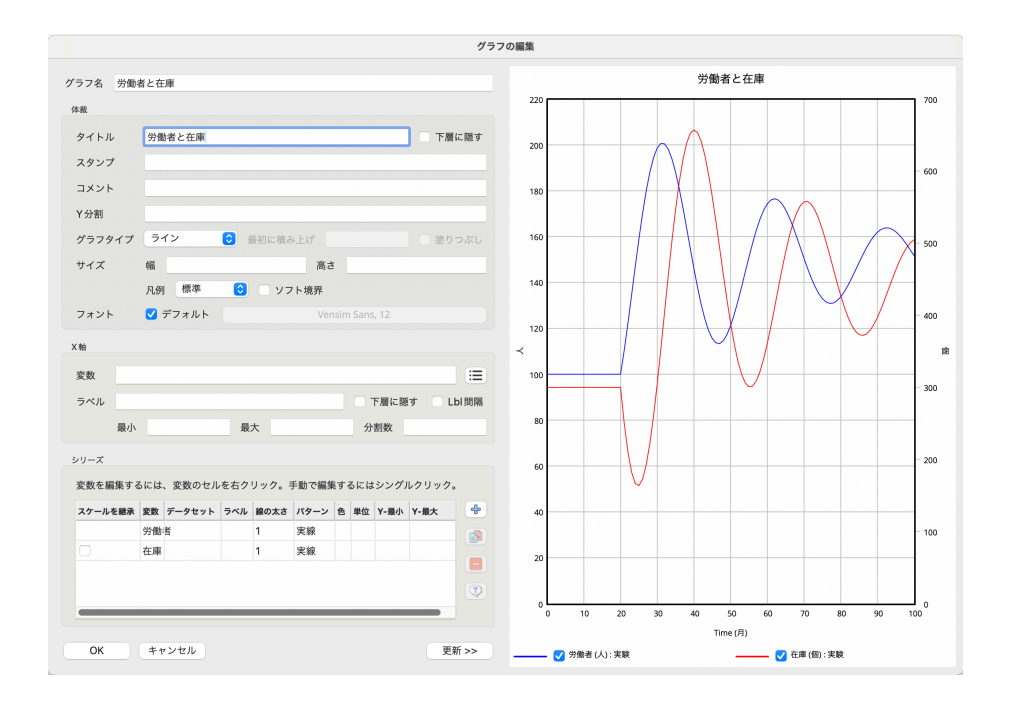

- > 自作グラフダイアログの [OK] をクリックし、画面を閉じます。
- > 自作グラフを表示するには、制御パネルの [自作グラフ]の左の欄にある [表示] をクリックします。

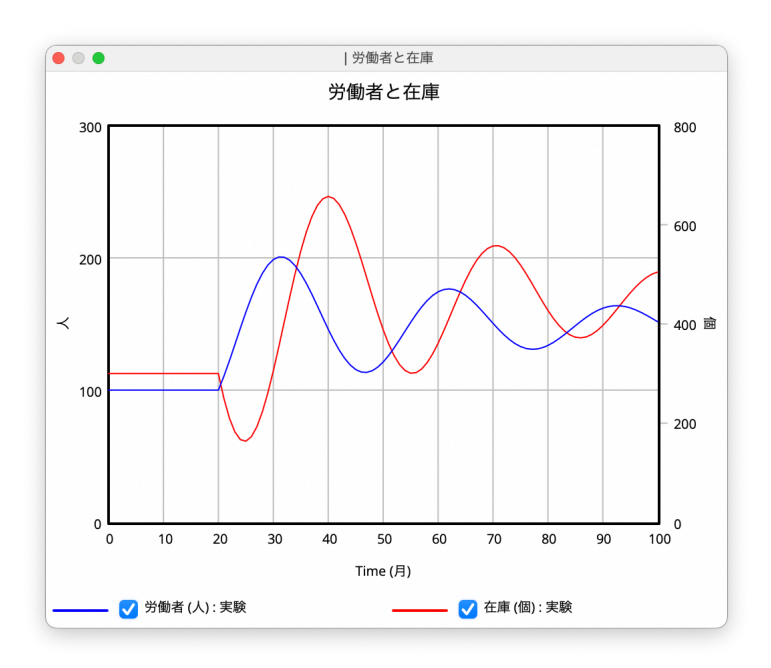

# 3.9 自作表の作成

自作表は、変数や表示させる時間を選択できる表です。

- > ツールバーの制御パネルの表示 ※ をクリックし、[自作グラフ] タブをクリック します。
- >[ 新しい表] をクリックすると、自作表エディタが開きます。

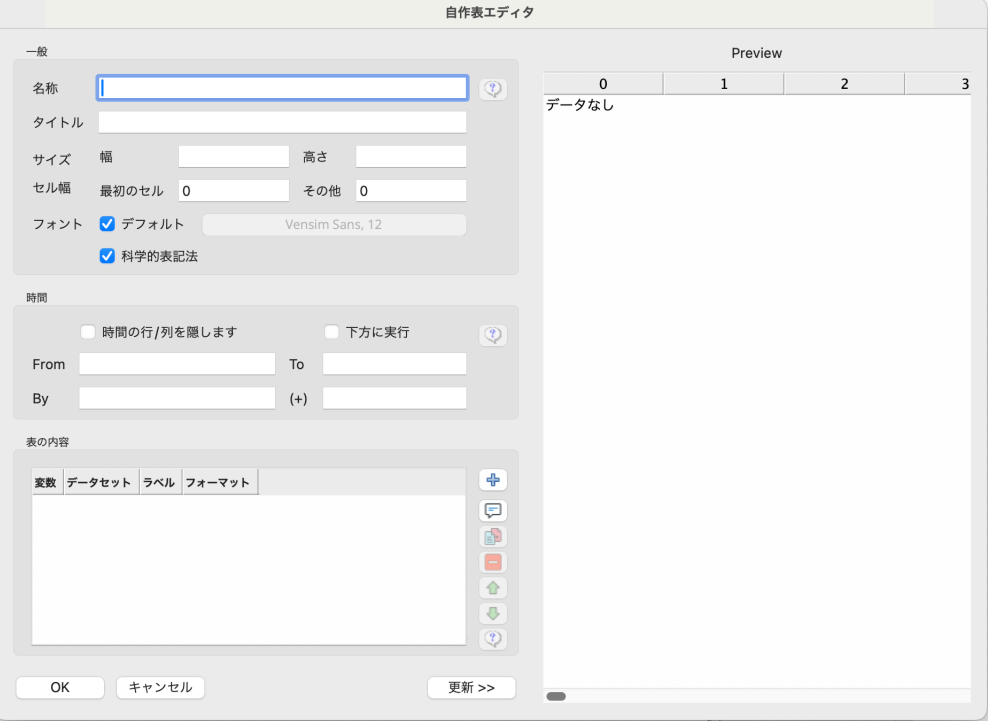

- >[タイトル]に「労働者と在庫(表)」と入力します。保存用の名称も同様に入力し ます。
- > 画面左下の変数ボックスにマウスを動かし、その最上段右端の → をクリックし ます。変数選択のダイアログが表示されます。
- > スクロールバーを下に動かして、労働者をクリックし、「OK」ボタンを押します。 労働者のグラフがグラフの編集ボックスの右側に表示されます。
- > 同様に + をクリックし、在庫をクリックし、[OK] ボタンを押します。

次のようなダイアログとなります。

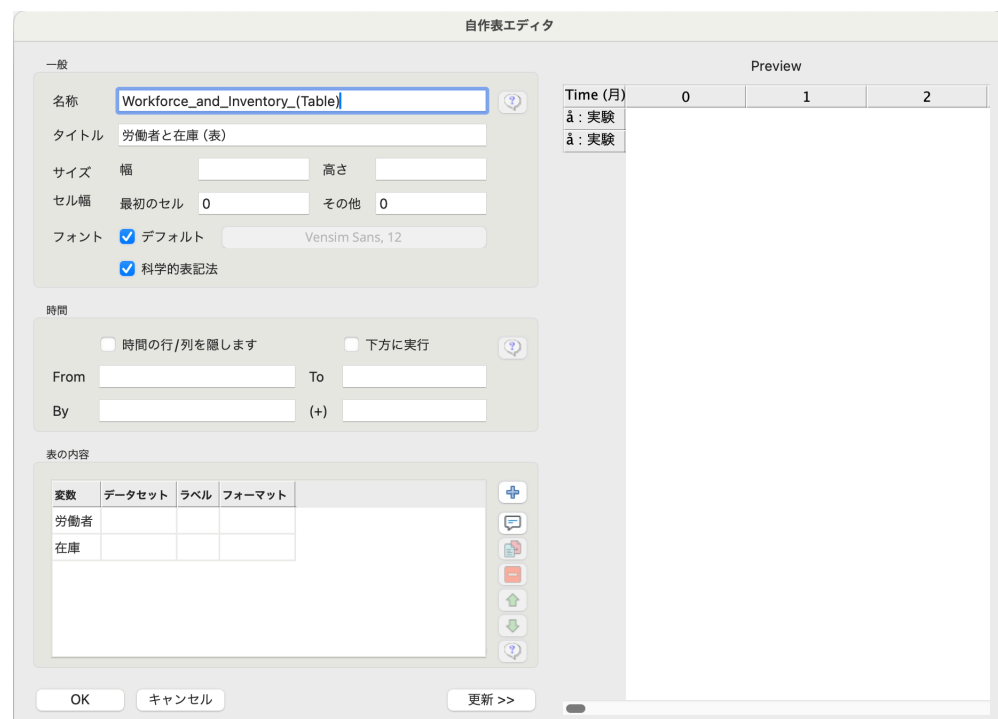

> [OK] をクリックします。

自作グラフや表として利用可能なリストが更新されます。作成した自作表は、「労働者 と在庫(表)」と表示されます。リストに表示する名前は、自作表の編集ボックスの[表 の名称]で再入力することもできます。

➢ リストにある「労働者と在庫(表)」をダブルクリックします。

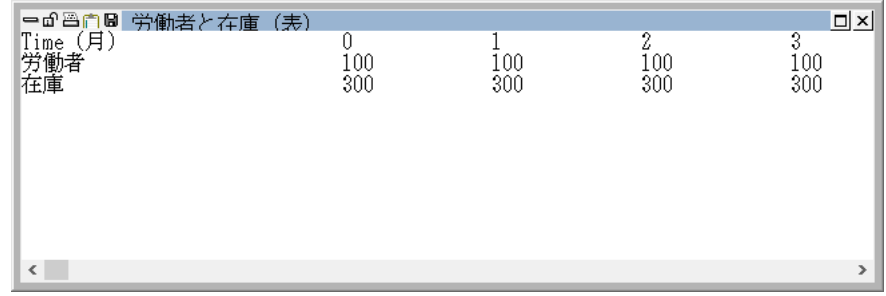

# 3.10 要約

単純なモデルを実際に操作しました。これらの操作は、Vensim によるモデル分析の基 礎です。たとえ、非常に複雑なモデルであっても、これらの分析ツールは、モデルを理解 し、修正するうえで有効です。これから続く 6 つの章は、モデルを作成するための基礎技 術を扱います。そのあとで本章で紹介した分析やレポートについてのトピックを改めて紹 介します。

# 第 4 章

# 因果ループ図

# 4.1 Vensim モデル

本章は因果ループ図を説明します。因果ループ図は、変数のつながりが因果関係を示す ためにそのように呼ばれます。A から B を結ぶ矢印は、A が B に影響することを意味し ます。因果ループ図は、構造の概念化や理解にとって役立ちます。実際、シミュレーショ ンモデルが作成されていなくても、因果ループ図が有効な場合があります。本章の大部分 は操作方法の説明です。たとえ因果ループ図を利用しないのであっても、モデル作成にお いて必要なものです。

因果ループ図はシステムにおける蓄積(ストックやフロー)を扱いません。ストックや フローの作成は第 5 章で行います。もしストックやフローに関心がある場合であっても、 この章から取り組むことをお薦めします。なぜなら、図を描く基本的な方法は同じであ り、本章はそれを詳しく記載しているからです。

重要な注意点として、因果ループ図やストックおよびフロー図は、シミュレーション モデルでないことがあります。第 3 章で使用したモデルがシミュレーションモデルであ り、すべての変数間に代数的な関係があります。第 6 章の「シミュレーションモデルの 作成」において、具体的なシミュレーションモデルの作成方法を説明します。Vensim Professional あるいは DSS では、図を用いたモデル作成ではなく、方程式の直接入力も 可能です。しかしながら通常は、図を用いてモデルを作成します。

#### 4.1.1 スケッチを描く

一度スケッチツールを選択すると、別のツールを選択するまでは、そのツールが選択状 態にあります。マウスのクリック(押して離す)によりスケッチにツールが描かれます。

スケッチ固定 日 をクリックすると、標準的なマウスカーソルになります。スケッチ固 定 日 は、スケッチされた対象を選択(ハイライト反転表示される)したり、オプション の変更に用いられます。スケッチされた対象は、スケッチ固定 日 が選択されていると、 動かすことはできません。また、スケッチ固定 <mark>←</mark> は、<u>(Esc</u>)キーやキーボードの[1]でも 選択できます。

スケッチ移動 お は、スケッチされた対象(変数や矢印)を移動したり、大きさや形 状を変えたりします。また、スケッチ移動 \*\* 以外のツールでも、スケッチされた対象 を移動することができます。

変数を描くツール (変数 日 やストック変数 S など) とフロー 三 を描くツー ルがあります。これらのツールには、その変数名を入力するための編集ボックスが表示さ れます。スケッチコメント ロ は、コメントエディタの対話ボックスを表示します。 矢印 は、矢印の始点となる変数をクリックし、矢印の終点となる変数をクリック します。始点と終点の間で、マウスクリックを追加すると、曲線となる矢印の中間点を追 加します。

注意 矢印を引く際に、変数をクリックし、ドラッグ(マウスボタンを押したまま引っぱ る)しないでください。これはクリックした変数を移動させることになります。こ れはフロー でも同じです。

#### 4.1.2 マウスのヒント

● マウスボタンのクリックとあれば、左ボタンを意味します。

# 4.2 因果ループ図の作成

ここでは、建設計画における因果ループ図を作成します。重要な概念はプロジェクトに おいて残されている仕事量です。図では、この概念が中心になります。最初に、プロジェ クトを完了させるために必要な要素をまとめたビュー画面を作ります。このビュー画面は 本の 1 ページのように、モデルの一部となります。モデルは複数のビュー画面を持つこと ができます。システムについての知識を組み入れるために、別のビュー画面を付け加える こともできます。

### 4.2.1 プロジェクトモデル(プロジェクト.mdl)

このモデルは、両立しないフィードバックループを持つプロジェクトです。因果ループ 図は、「達成すべき仕事」と「超過勤務要求時間」の関係に加えて、超過勤務が「達成した 仕事」や「疲労」に与える影響を考えます。当初は、労働力が一定であると仮定します。

➢ Vensim を起動します。

Vensim は、前回作業を終了したモデルを開きます。

- > [ファイル] メニュー→ [新規モデル] を選択するか、新規モデルを作成 自 をク リックします。
- 次のようなモデル設定の対話ボックスが表示されます。

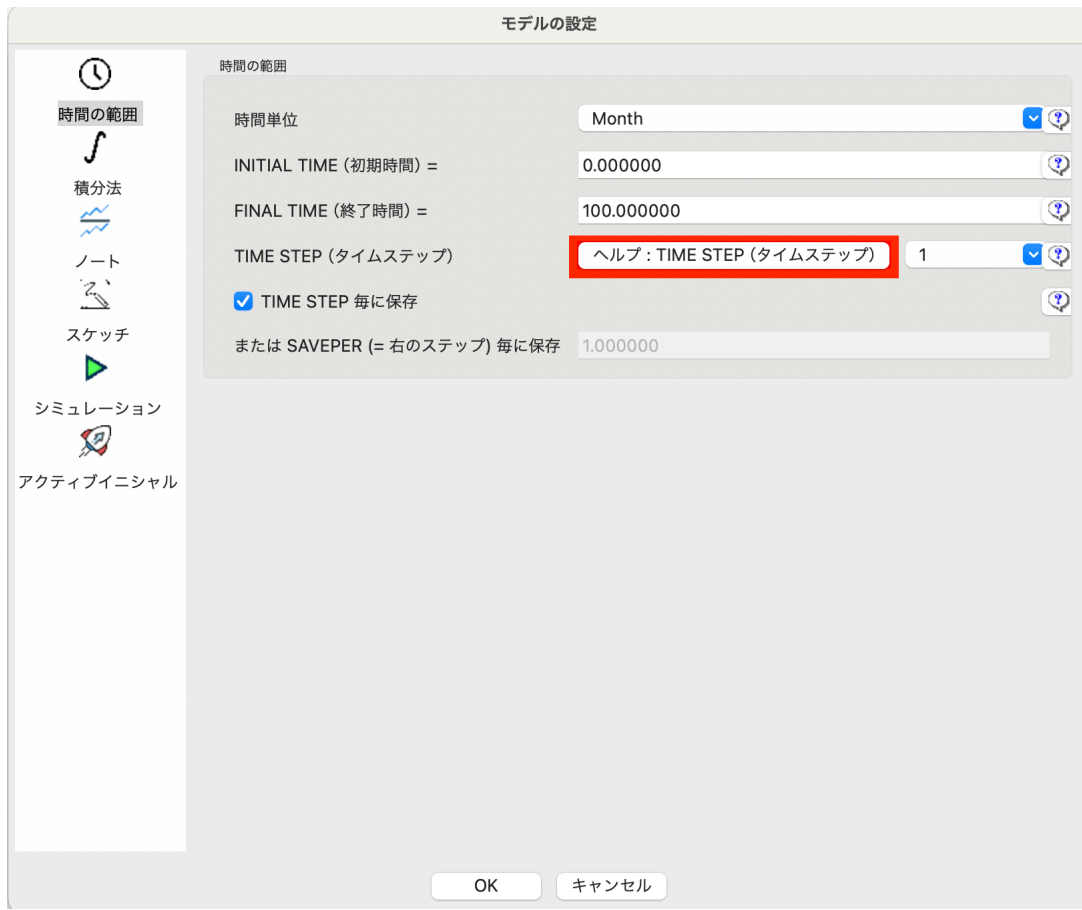

> デフォルトでよいので、[OK] をクリックします。

因果ループ図は[時間の範囲]タブを使用しません。しかし、シミュレーションモデル は[時間の範囲]タブの設定を必要とします。すべての Vensim モデルは、例えそれが使 用されなくても、[時間の範囲]タブの設定値を持ちます。

> ツールバーの保存 ■ をクリックし、モデルを保存するディレクトリとファイル 名(プロジェクト)を指定し、「保存」をクリックします。

#### 変数の追加

- > 変数 [A] をクリックします。またはキーボードの[3]を押します。
- ➢ スケッチの中央上をクリックし、編集ボックスに、「達成すべき仕事」と入力し、 ✂ ✁ □ キーを押します。
- ➢ スケッチを再びクリックして、以下のような図を描きます。

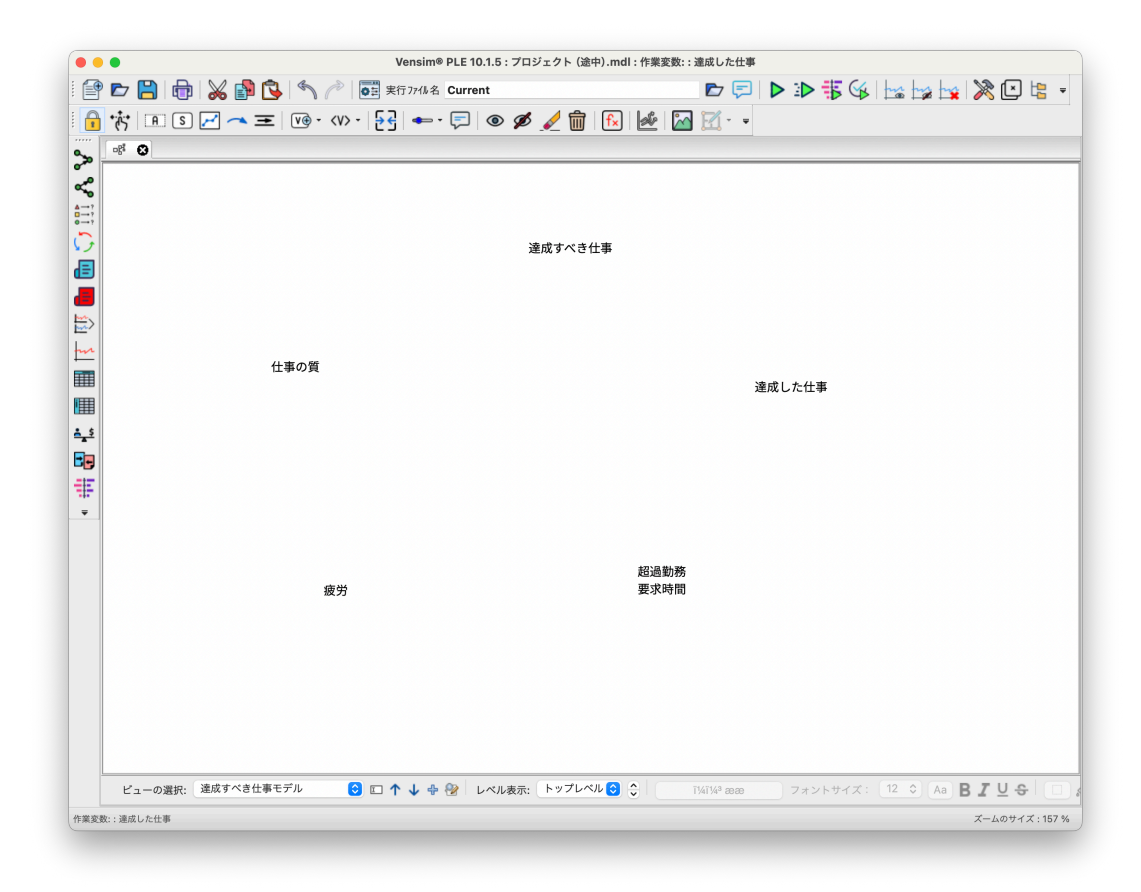

#### スケッチされた対象の移動

 $\triangleright$  スケッチ移動 \* $\ddot{\mathfrak{h}}$  をクリックします。またはキーボードの $[2]$ を押します。マウ スを移動させたい変数上にもっていき、ドラッグすることで新しい場所に移動し ます。

ただし、スケッチ移動 が 以外のスケッチツールであっても、対象を移動することが できます。

- **➢ 今度は、変数[A]をクリックします。またはキーボードの33を押します。マウ** スを移動させたい変数上にもっていき、ドラッグすることで新しい場所に移動し ます。
- このようにして、因果関係において重要だと思われる変数を配置しました。

#### 矢印の追加

- **► 矢印 ←▲** をクリックします。またはキーボードの[5]を押します。【達成すべき 仕事】を一度クリックします。ここで、マウスを動かさないで、ボタンをあげてく ださい。マウスを【超過勤務要求時間】まで動かして、クリックします。直線の矢 印がこの 2 つの変数間で描かれます。
- ➢【超過勤務要求時間】をもう一度クリックし、【達成した仕事】をクリックします。

直線の矢印がこの 2 つの変数間で描かれます。

#### ハンドル

.

ハンドルは、矢印の中間にある小さな円です。またボックスの角にもあります。さらに フローのなかにもあり、スケッチのいたるところにあります。ハンドルは、サイズの変更 や移動に利用します。ハンドルが表示されるのは、変数を作成したとき、矢印を作成した とき、またはスケッチ移動 が、を選択したときです。ハンドルはスケッチ移動 が、だけ でなく、スケッチ固定 ● を除くすべてのツールで操作することができます。

> ハンドルを表示するため、スケッチ移動 \*\* をクリックします。

#### 曲がった矢印

- ➢【超過勤務要求時間】から【達成した仕事】への直線矢印の中間にあるハンドル上 にマウスを動かします。マウスを押して、ドラッグすることで、曲線になります。
- > 矢印 ← をクリックします。【達成した仕事】を一度クリックし、【達成すべき 仕事】の右上付近の空白のスケッチを一度クリックします。そして【達成すべき仕 事】を再度クリックします。曲がった矢印により、変数が結ばれます。ハンドルを 矢印 – か ボ でドラッグすることで、曲線の形状が変化します。
- ➢ 次の図のように変数を曲がった矢印で結びます。直線で結んだものを曲線にした り、中間点を置いて作成します。

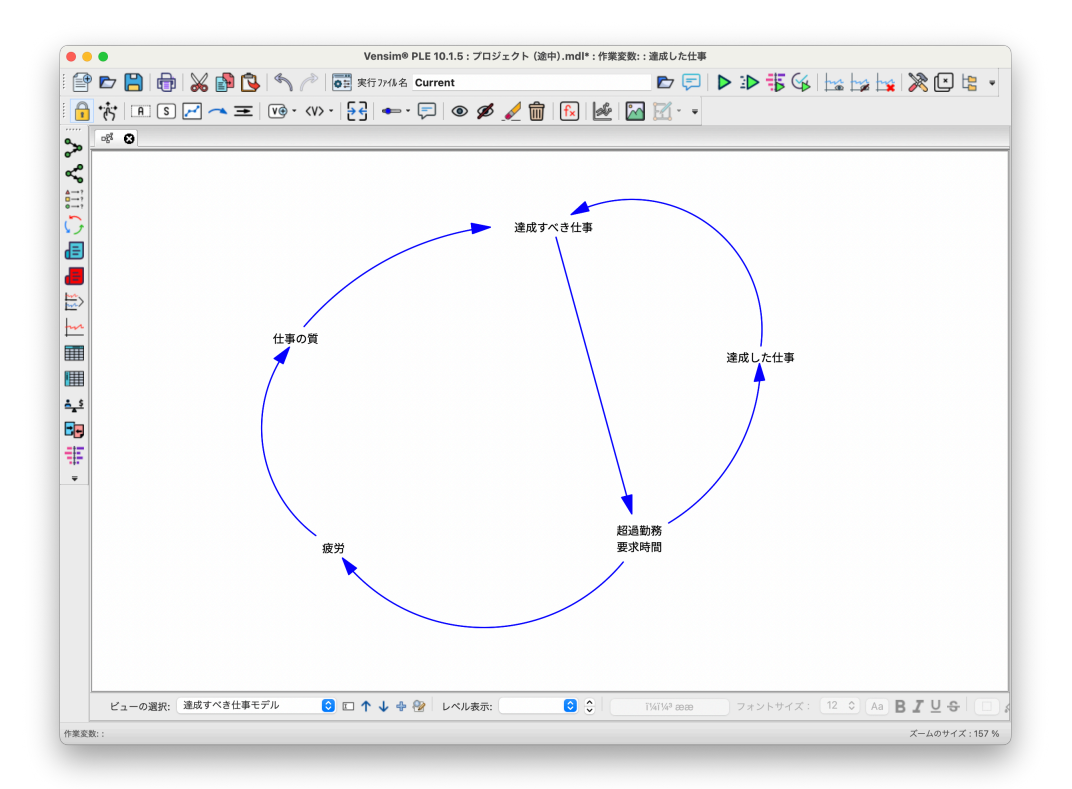

#### 変数の編集

> 変数名を編集するには、変数 ■ を用いてクリックし、編集ボックスに新しい名 前を入力します。

#### 変数の削除

変数を削除する場合は、[編集]メニュー→[切り取り]を選択します。または <mark>Del</mark> を 用います。この 2 つの方法は、削除するかどうかを確認する対話ボックスが表示されま す。削除 を利用することもできます。この場合、確認されることなく削除されます。 \_\_\_\_\_\_\_\_\_\_<br>[編集]メニュー→[切り取り]や <mark>[Del</mark>]を用いた場合、削除の方法として以下の2つか ら選択します。

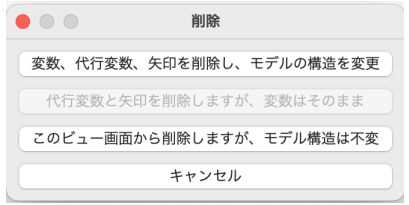

モデルの変数から削除する場合(モデルの構造を変更)とスケッチの表示からは除去さ れるがモデルの変数としては削除されない場合(モデルの構造は不変)のいずれかが選択 できます。このオプションには注意してください。

- > 変数 [A] を選択し、スケッチに【一時的な変数】を作成し、2 を押してくだ さい。
- ≥ 削除 mm により、【一時的な変数】をクリックし、モデルから削除してください。

#### 元に戻すとやり直し

モデル作成における失敗は、ツールバーの元に戻す <>>> 直したい場合は、ツールバーの やり直す 2 をクリックします。

#### モデルの保存

**≥** モデルを保存するには、モデルの保存 2 や [ファイル] メニュー→ [保存] を 用います。

モデルはデフォルトで、拡張子が*.mdl* というファイルで保存されます。これはテキス 旧 GUI では、拡張子が*.vmf* ト形式です。またバイナリ形式の拡張子が*.vmfx* で保存することもできます。バイナリ形 で保存されていました。 式で保存されたモデルは Vensim Model Reader で利用することができます。バイナリ形 式のモデルは、テキスト形式モデルより速く開くことができますが、このガイドで紹介す る小さいモデルでは、それを実感することはありません。

# 4.3 図形の修正

図形には変更可能なオプションがあり、2 つの方法で変更することができます。

- 1. スケッチされた対象を右クリックする。
- 2. スケッチされた対象を選択し、ステータスバーでオプションや属性を選択する。

#### スケッチされた対象の選択

- 1 つ、または複数の選択には、いくつかの方法があります。
	- スケッチ移動 が で対象をクリックします。
	- 複数の対象を選択するには、スケッチ移動 \*\* またはスケッチ固定 を用い て、スケッチ上で、それらを囲むように左ボタンを押したままマウスをドラッグし ます。
	- 複数の対象を選択するには、スケッチ移動 \*ボ を用いて、<mark>Shift</mark>)を押したまま、対 象をクリックします。
	- スケッチ上のすべての対象を選択するには、「編集〕メニュー→「全て選択]を選 びます。これは $[{\rm Ctr}]+[{\rm A}]$ でも可能です。
	- 選択された対象を、選択から外す場合は、スケッチ移動 \*ボ を選択し、<mark>(Shift</mark>)を押 したまま、外す対象をクリックします。
	- すべての対象を選択から外すには、スケッチの空白領域をクリックします。

#### 4.3.1 スケッチのレイアウト

スケッチのレイアウトを整える方法があります。例えば、対象をデフォルト値の大きさ に揃える、最後に選択された対象の位置やサイズに揃えるなどのものです。 「達成すべき仕事」が中心となるように、変数の配置を整えます。

 $\triangleright$  スケッチ移動 \*  $\ddot{\phi}$  を選択します。または $\boxed{2}$ をクリックします。

**➢ 【超過勤務要求時間】をクリックし、 <mark>⑤hift</mark>)を押しながら「達成すべき仕事」をク** リックします。[レイアウト] メニュー→ [配置] → [水平方向の中央揃え] を選 **択します。** レイアウト 操作 はすべて

「超過勤務要求時間」は、「達成すべき仕事」の真下に移動します。

- ➢【仕事の質】をクリックし、<mark>⑤hift</mark>)を押しながら「達成すべき仕事」をクリックしま す。「レイアウト〕メニュー→配置〕→「垂直方向の中央揃え〕を選択します。
- ➢「疲労」をクリックし、<mark>〔Shift</mark>]を押しながら「仕事の質」をクリックします。[レイ アウト]メニュー→[配置]→[水平方向の中央揃え]を選択します。
- ➢「疲労」をクリックし、<mark>〔Shift</mark>]を押しながら「超過勤務要求時間」をクリックしま す。「レイアウト〕メニュー→「水平に揃える〕を選択します。
- ➢「達成した仕事」を、「達成すべき仕事」と「超過勤務要求時間」の中間から少し離 れた場所に移動させます。

最後に選択された対象に揃え ます。

➢ 矢印を円に近い形へと整形します。

```
次のようなスケッチが描かれます。
```
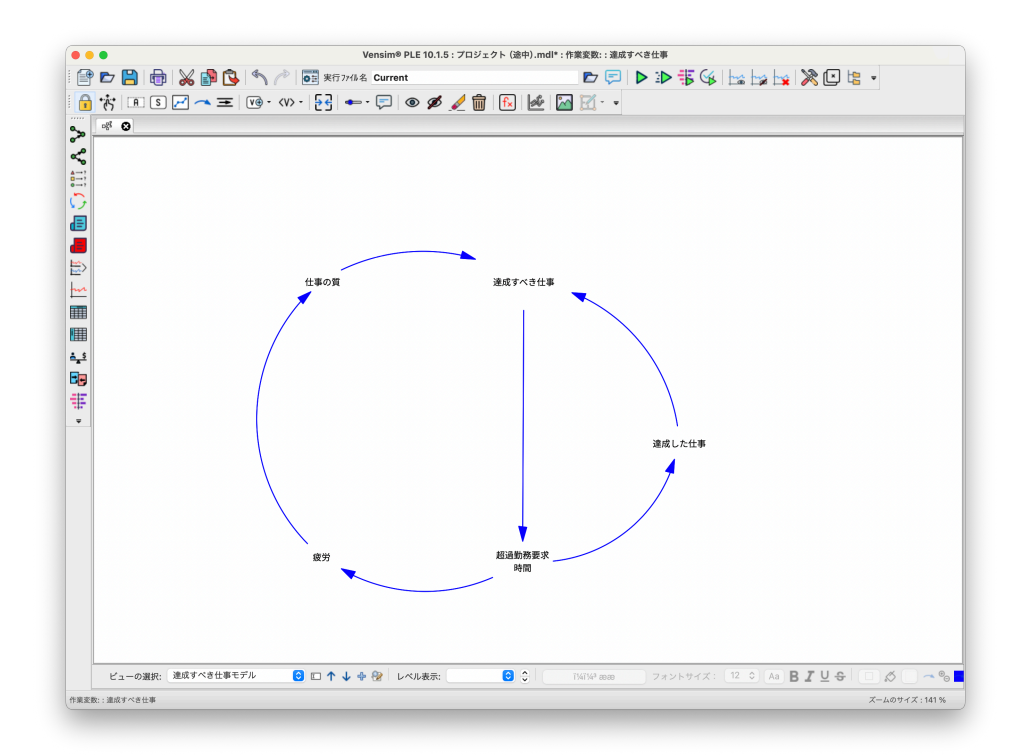

アウトのスケッチツールが追 加されました。スケッチ移動 \*お をクリックし、2つ以 上の変数を選択すると、有効 となります。 ● つつ ● 左– 左揃え

新 GUI から右のようなレイ レイアウトは以下のようなスケッチツールからも操作できます。

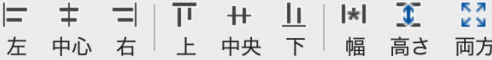

- 
- 中心– 水平方向の中央揃え
- 右– 右揃え —————
- 上– 上揃え
- 中央– 垂直方向の中央揃え
- 下– 下揃え
- 幅– 同じ幅に —————
- 高さ– 同じ高さに
- 両方– 同じサイズ

### 4.3.2 スケッチオプション

#### 変数

> スケッチ移動 \*お を選択します。右ボタンで【達成すべき仕事】をクリックし ます。

オプションの対話ボックスが表示されます。

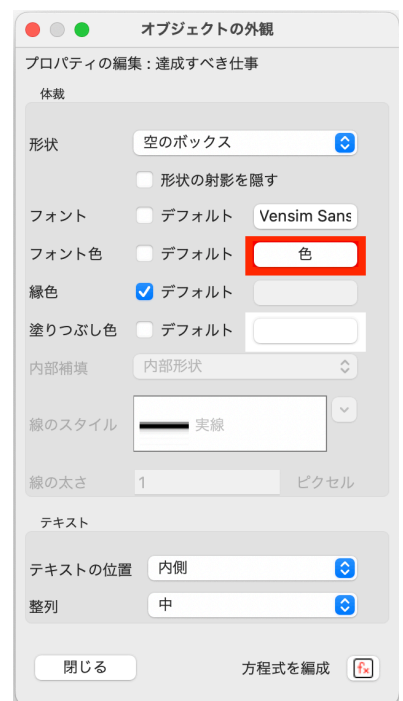

> フォントやフォントサイズ、色などを変更して、[OK] をクリックします。 フォントを赤に変更しまし

[文字の位置]は、[形状]において、[なし]以外が選択されている場合のみ有効です 。

 $\blacktriangleright$  [編集] メニュー→ [全て選択] を選びます。または $[\operatorname{\mathsf{Ctrl}}] + [\overline{\mathsf{A}}]$ を押します。ウィン ドウの下にあるステータスバーのフォントサイズボタン(おそらくフォントは 12 となっています)をクリックし、14 をクリックします。強調表示されているボッ クスの外側をクリックします。

た。

形状[なし]を選択すると[1 行表示]となります。

#### 矢印

➢「達成すべき仕事」から「超過勤務要求時間」への矢印の先を右クリックします。次 の対話ボックスが開きます。

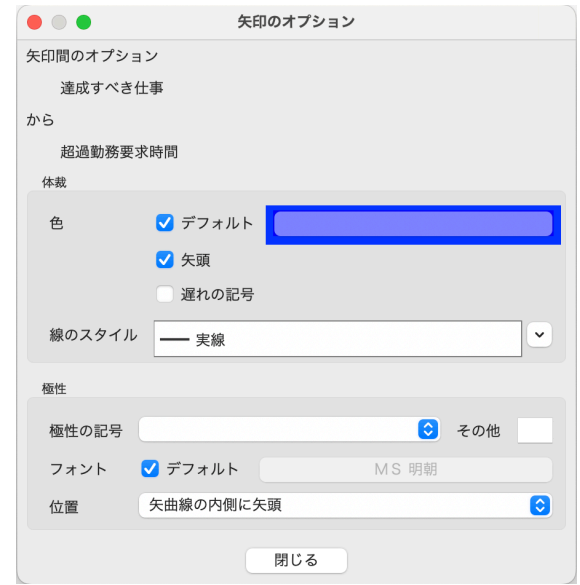

「達成すべき仕事」が増加すれば、「超過勤務要求時間」も増えるので正の作用があり ます。

- >「極性の記号」のプルダウンメニューから [+] を選び、極性の「位置」から「矢曲 「矢曲線の内側に矢頭」は「矢 線の矢頭の外側に」を選択します。[閉じる]をクリックします。 極性(+)は、矢印の外側に描かれます。
	- ➢ 以下の図のように極性を変更してください。

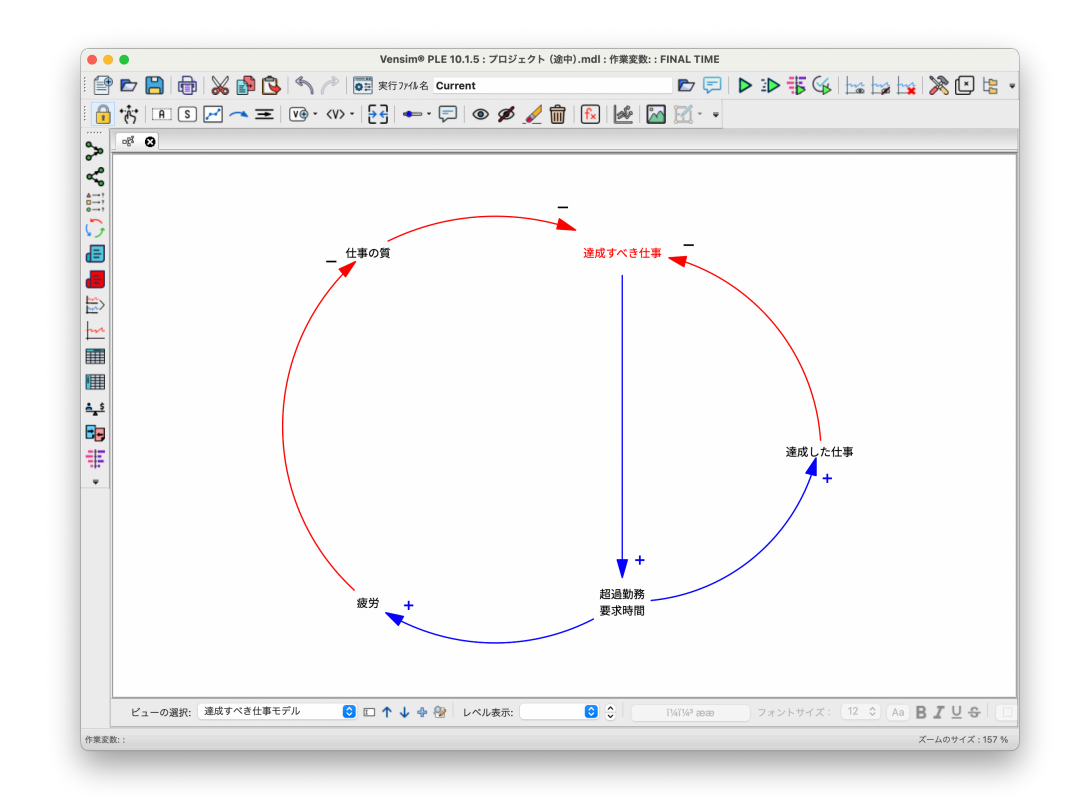

曲線の矢頭の内側に」の誤訳 です。以下同様。最後の「矢 印のハンドル」は「矢曲線の ハンドルの上に」の誤訳です。 修正下さい。

極性が(-)となる矢印は赤 色に変更しています。こうす ることによって後述する正や 負のフィードバックループの 判定が容易となります。

次に、正のフィードバックループを太くします。

- > スケッチ移動 お を選択します。
- ➢「達成すべき仕事」から「超過勤務要求時間」への矢印の先頭またはハンドルを左 クリックします。<mark>〔Shift</mark>]を押しながら、他の矢印の先頭またはハンドルをクリック します。
	- –「超過勤務要求時間」から「疲労」
	- –「疲労」から「仕事の質」
	- –「仕事の質」から「達成すべき仕事」

すべての矢印が強調表示され、選択された矢印を取り囲む点線で囲まれたボックスが表 示されます。

- **➢ ⑤hift** を離します。
- > ステータスバーの「矢印の幅」をセットする」ボタン を探します。それをク リックし、上から 5 番目の「実線、太さ=3」を選択します。強調表示された矢印 の幅が太くなります。
- > この矢印幅セットボタンの右にある色のボタン | (おそらく青色で表示されて います)をクリックし、赤に変えます。点線で囲まれたボックスの外側をクリック ここでは色の変更はしませ し、矢印の選択を解除します。 いっちゃく しんこう しんこう しんこうしょう

#### 4.3.3 コメントと画像の追加

タイトル等のコメントを記載する場所を空けるために図形を下げる必要がある場合に は、マウスを右クリックした状態で移動します。 アンチング マンチング マンク 図形の移動は、スケッチ移

- > スケッチコメント □ を選択します。下図のようなコメント対話ボックスが開き ます。
- ➢ スケッチのタイトル「達成すべき仕事モデル」を入力してください。またタイトル 用のフォント、サイズ、色、形状およびテキスト位置を選んで、「閉じる]をクリッ クします。 ここではヒラギノ明朝18ポ
- > スケッチコメント □ を選択したままで、左側のループの中心をクリックしま す。「アイコン/画像]の「モデルの振る舞い]を選び、右のドロップダウンボック ス [▼] をクリックし、正 (ポジティブ) を示す (+)、または雪のボール ※ を 選択します。次に、「形状」を「反時計回りループ」とします。
- >「縁色]デフォルトをアンチェックし、青色を選択します。「閉じる」をクリックし ます。必要があればハンドルを動かして、ループ画像の移動や、サイズを変更しま す。イメージ画像には、クリップボードを使ったビットマップやメタファイルの画 像を利用することもできます。
- > 右側のループの中心をクリックします。[アイコン/画像]の[モデルの振る舞い] を選び、右のドロップダウンボックス「▼]をクリックし、負(ネガティブ)を示 す(-)、またはバランス  $\frac{n-1}{2}$  を選択します。次に、[形状] を [反時計回ループ] とします。「縁色]デフォルトをアンチェックし、赤色を選択します。「閉じる」を

動 \*\* を選択し、[編集] メ ニュー→ [全て選択]、また は
Ctrl + A
でも可能です。

イント、下線、形状 なし (1 行表示) 等を選択します。

このループは極性(-)の赤 矢印が偶数個(2個)あるの で、正のフィードバックルー プとなります。

極性(-)の赤矢印が奇数個 クリックします。 (1個)あるので、負のフィー ドバックループとなります。

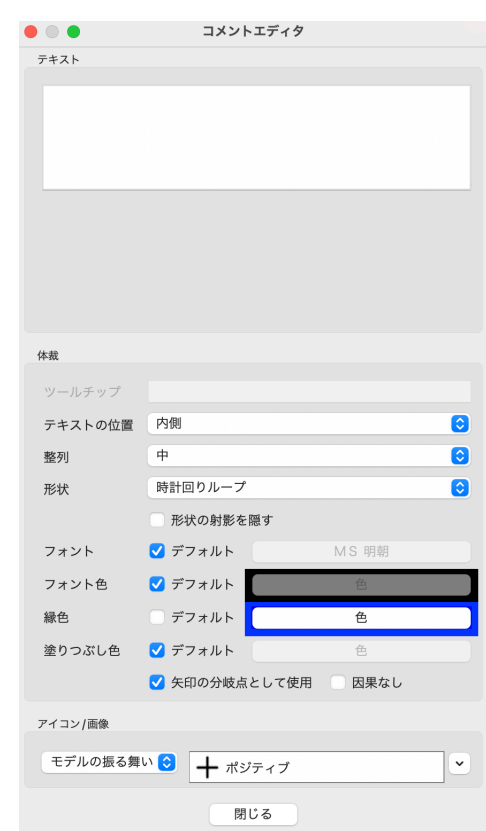

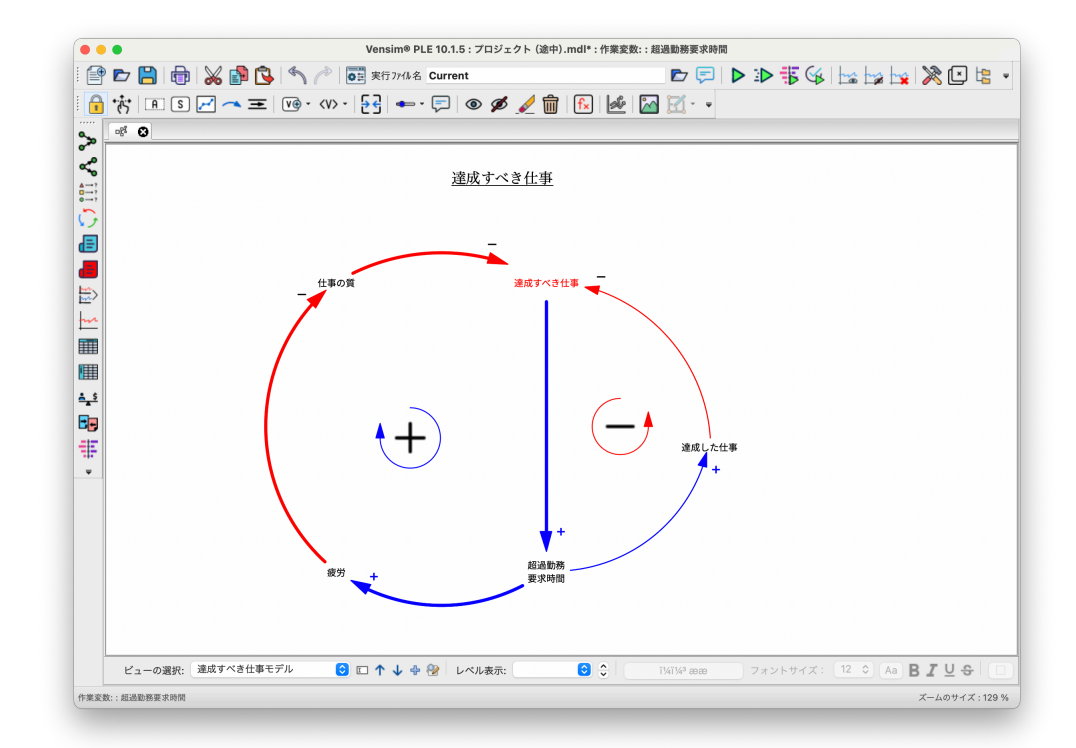

4.3 図形の修正 59

#### 4.3.4 モデルの改良

「超過勤務要求時間」が「達成した仕事」を増やし、それが「達成すべき仕事」を減ら すという負のフィードバックループがあります。しかし一方で、「超過勤務要求時間」は、 「達成すべき仕事」を増やす正のフィードバックループも持ちます。

このモデルをより現実的にするために、雇用と解雇によって労働力の調整が可能であ ると仮定します。雇用は超過勤務の必要性を軽減し、「疲労」の増加を抑えることができ ます。 まんない おおやく こうしょう かんじゅつ こうしゅう しゅうしょう しゅうしょう いいやり方

#### フィードバックループの追加 みんしょう しょうしょう ましょう。

> スケッチ移動 \*お を選択して、「達成した仕事」をスケッチの下へ移動します。下 図のように、「達成した仕事」にある矢印を整え、負のループ画像を移動させます。

> 変数 『A】を選択します。【必要労働者】、【雇用労働者】 そして【生産性】 を追加 します。このとき変数名を入力後、→ で追加できます。

> 矢印 ◆ を用いて、変数を矢印で結びます。 <br>→ 矢印 ◆ を用いて、変数を矢印で結びます。

がないのか、システム思考し

の最終スケッチ画面

➢ 矢印の極性を追加します。また、「必要労働者」から「雇用労働者」への矢印には、

矢頭を右クリックして【遅れマーク】にチェックを入れます。

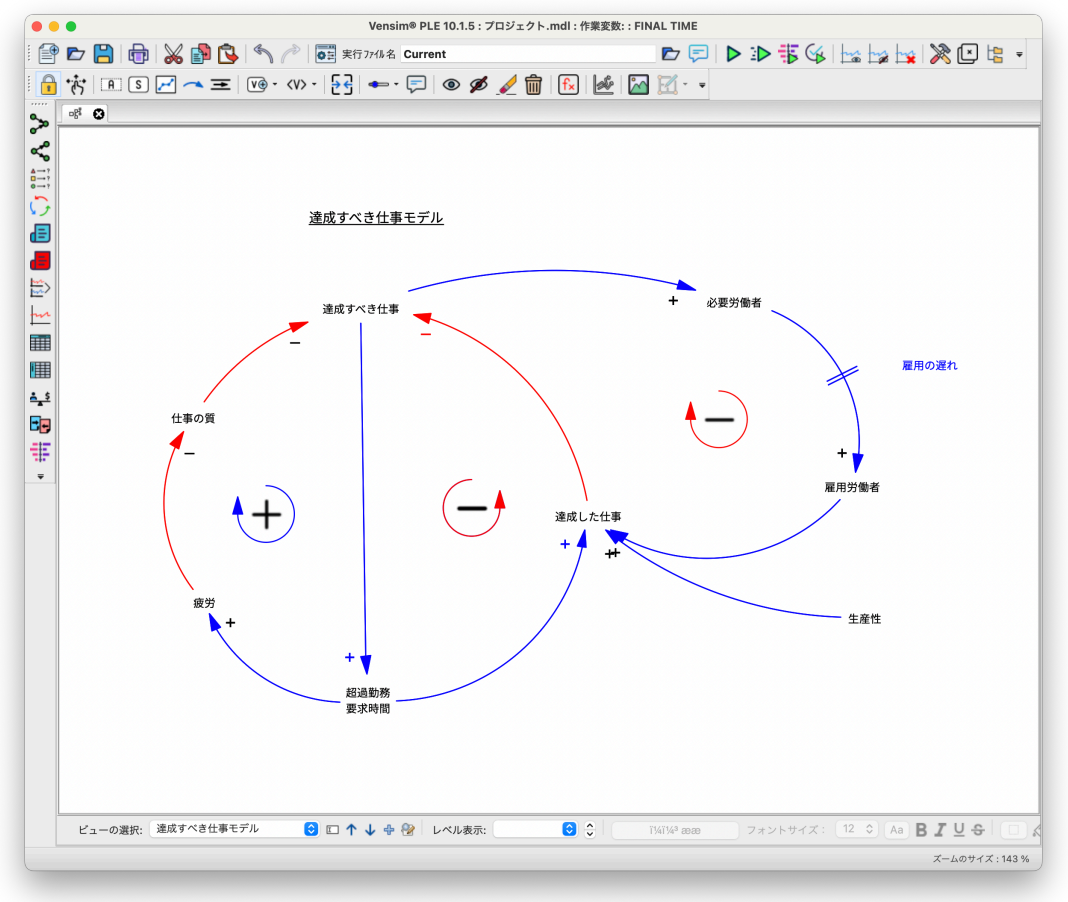

- > スケッチコメント □ を選択します。遅れの印の上に、「雇用の遅れ」を追加し、 青色にします。
- > スケッチ移動 \*お を選択し、負のループ画像をクリックし、強調表示します。次 に[編集]メニュー→[コピー](または<u>[Ctrl</u>)+[C])を選択します。さらに[編集] メニュー→ [貼り付け](または<del>[Ctrl</del>]+ <mark>(V</mark>))を選択します。この時点でコピーされ た画像が複製元の画像の上に貼り付けられます。コピーされた画像を新しいフィー ドバックループの中心に移動します。この画像を右クリックし、「形状]を「時計 回りループ]に変更し、[OK]をクリックします。

# 4.4 スケッチの印刷

印刷したいスケッチを、[編集] メニュー→ [すべて選択] や、スケッチ固定 ● で変 数のスケッチ範囲をマウスでドラッグして選択します。次に印刷ボタン 中 をクリック するか、[ファイル] メニュー→ [プレビューを印刷] を選ぶことで印刷が可能です。

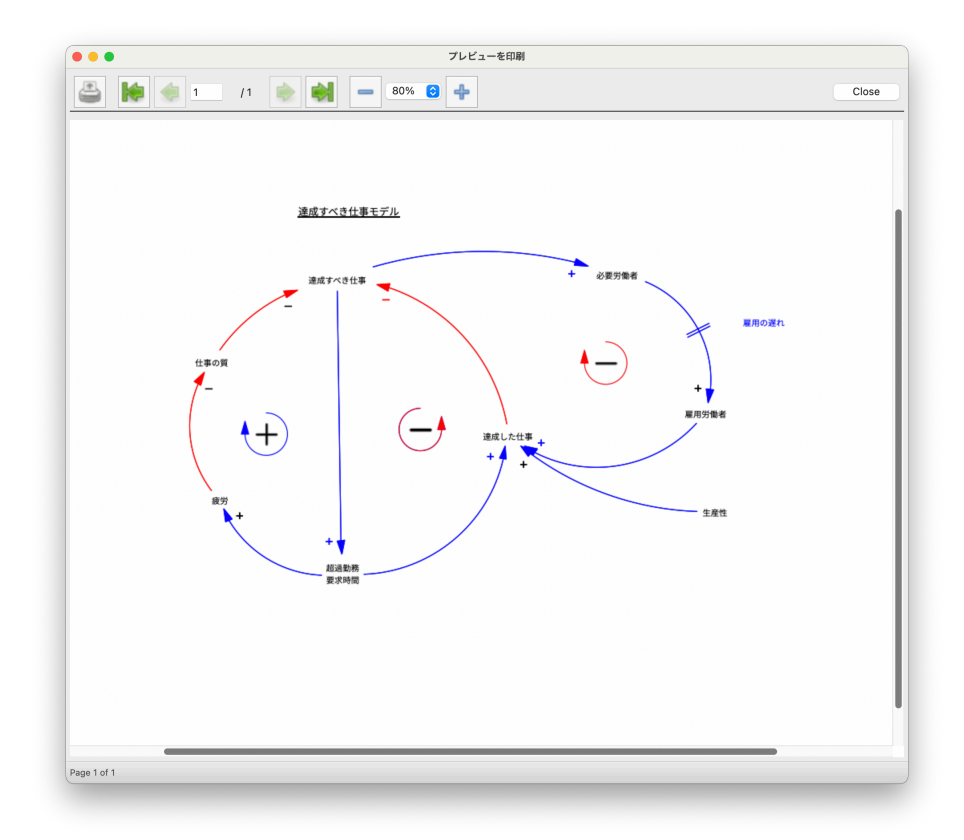

さらに選択したスケッチを[編集]メニュー→[コピー]でコンピュータのクリップ ボードに出力することも出来ます。このようにメタファイルとしてコピーされたスケッチ の情報は、他のアプリケーションに貼り付けて利用することができます。

# 4.5 分析ツール

Vensim の分析ツールは、構造分析ツールとデータセット分析ツールの 2 つがあります。 構造分析ツールは、モデルの構造を調べることができます。データセット分析ツールは、 変数の振る舞いを決定するデータセットを調べます。この節では、モデルの構造を分析し ます。利用する構造分析ツールは、ツリー図(因果ツリーと波及ツリー)、因果ループ、ド キュメントです。

分析ツールは作業変数の情報を表示します。作業変数を選択するには、変数をクリッ クします。これが一般的な方法です。通常、変数は、モデルがテキスト表示でなければ、 スケッチのどこかにあります。もう1つの方法は、制御パネルの表示 ※ をクリック し、[変数]タブのリストから変数を選択することです。作業変数は常にモデルのタイト ルバーに表示されます。

- 注意 データセットが必要なツールを利用する場合、まだデータセットが作成または読み 込まれていないと、「データセットファイルが読み込まれていません。読み込んで ください」というメッセージが表示されます。これは、シミュレーションを実行す る必要があることを示しています。シミュレーションモデルの作成については、第 5章で説明します。
	- ➢ もし、プロジェクト*.mdl* を作成していないのであれば、ユーザーズガイドモデル の第4章から、プロジェクト*.mdl* を開きます。
	- > スケッチ固定 を選択します。マウスを【達成すべき仕事】に移動し、クリック します。タイトルバーに選択した作業変数の「達成すべき仕事」が表示されます。

#### 4.5.1 ツリー図による構造分析

因果分析は、何が変化をもたらしたのかをモデルにおいて突きとめるうえで有効なツー ルです。因果分析ツールは、変数の因果関係(何が原因となっているのか、またはどのよ うな影響を及ぼすのかの両方)を示すことができます。

#### 因果ツリー図

> 因果ツリー ☆ を選択します。「達成すべき仕事」の原因が表示されます。

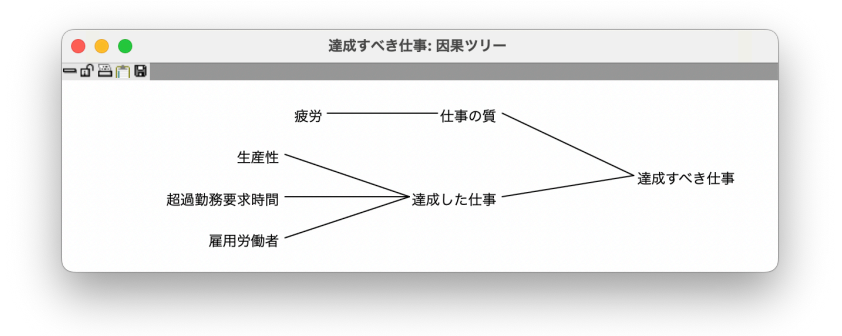

ツリー図からのクリックは選 択できません (バグ)ので、 スケッチからクリックくださ い。以下同様。

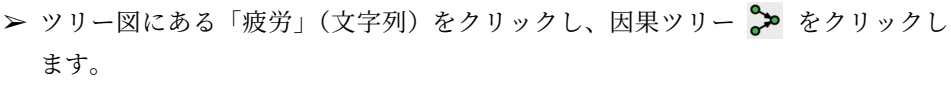

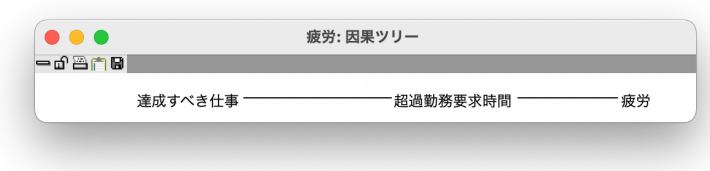

「疲労」が「超過勤務要求時間」と「達成すべき仕事」の影響を受けていることが わかります。「達成すべき仕事」から始まり、「達成すべき仕事」までさかのぼる フィードバックループをたどったことになります。次に、「雇用労働者」に影響を 及ぼす変数を見ます。

> ツリー図か、もしくはスケッチの【雇用労働者】をクリックし、因果ツリー ♪ を クリックします。

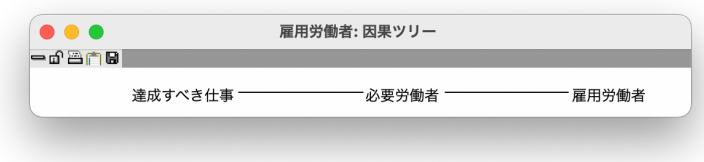

「達成すべき仕事」から「雇用労働者」を経て、「達成すべき仕事」にもどる別の因 果ループがあります。

➢ すでに表示されたツリー図か、スケッチから【生産性】をクリックし、因果ツリー ☆ をクリックします。

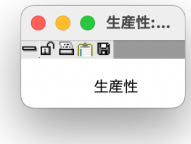

「生産性」には因果関係がなく、このモデルにおいて定数であるか外生変数である ことがわかります。

注意 スケッチ画面に戻るには、(1) スケッチ画面をクリックする、(2) ツリー図を削除 する、という方法があります。ツリー図を削除していなければ、出力ウィンドウ この操作はできません(バ を繰り返しクリックすることで表示されます。

グ)。
Vensim PLE と PLE Plus のツールセットは変更できません。しかし有料版では、分 は対応しません)。 析ツールにさまざまな結果を表示するオプションがあります。そこでは、ツリー図をより 深く表示するように設定できます。

分析ツールオプション Vensim PLE と PLE Plus に

**➢ 因果ツリー <mark>◇</mark>≫** を右クリック(または<mark>〔ctrl</mark>)を押しながらクリック)します。ツ リー図の対話ボックスオプションが開きます。

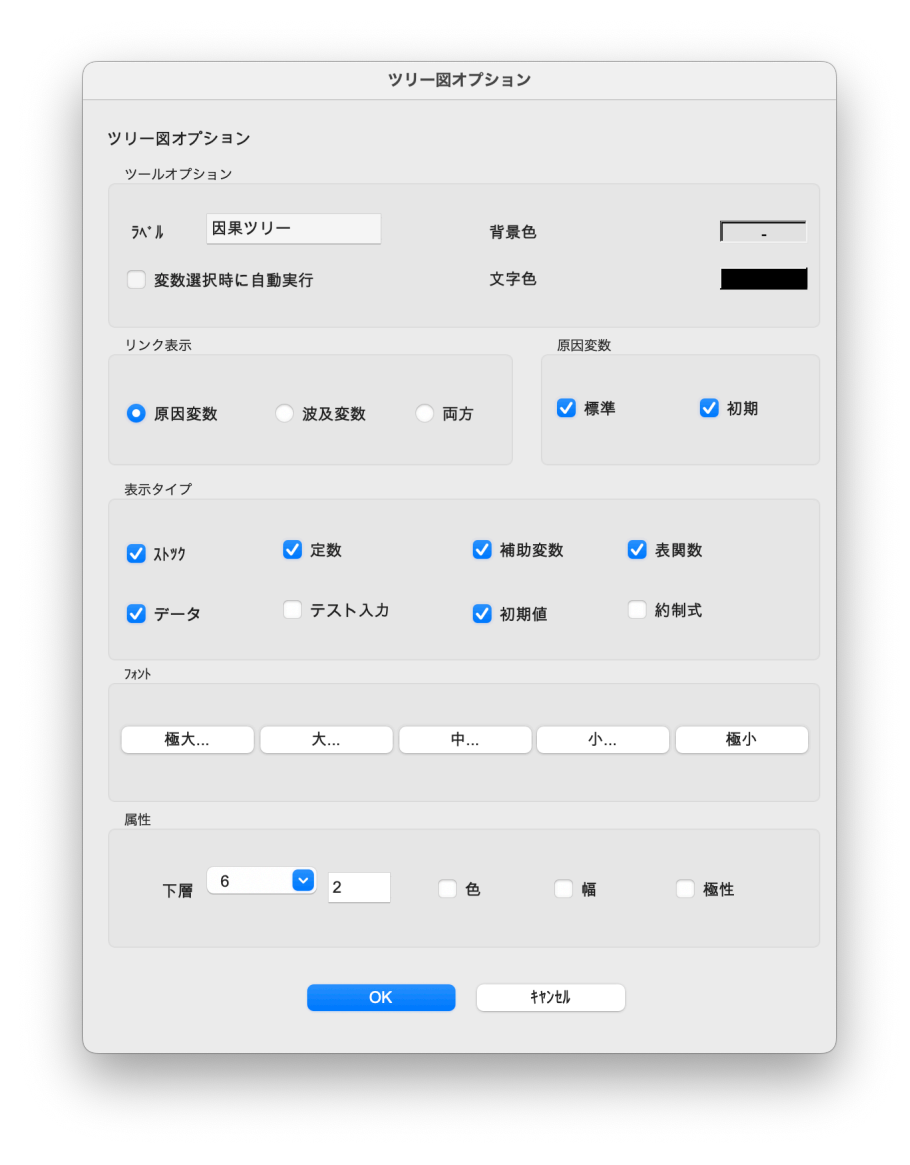

- >「ツリー図オプション]属性の「下層]にあるドロップダウンボックス「▼]をク リックし、[6]を選択し、[OK] をクリックします。
- >【達成すべき仕事】をクリックし、因果ツリー → をクリックしすることで、「達成 すべき仕事」に影響する変数が 6 段階前まで表示されます。

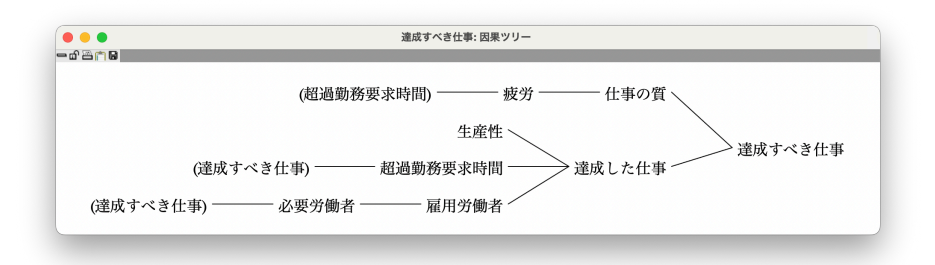

「達成すべき仕事」と「超過勤務要求時間」は括弧()で閉じられており、6段階に 到達する前に止まっています。括弧は、この変数が他にも表示されていることを示 しています。つまり、このツリー図にフィードバックループが存在することを示し ています。

#### 自動的なツールの実行

大きなモデルを精査する場合、ある変数を選択(作業変数に)した際に、常に分析ツー ルが自動実行されると効率的です。

**➢ 因果ツリー <mark>❖</mark> を右クリック(または<u>〔Ctrl</u>)を押しながらクリック)します。ツ** リー図の対話ボックスオプションが開きます。

- 初期設定に戻しています。 → [ツリー図オプション]属性の [下層]にあるドロップダウンボックス [▼] をク リックし、2を選択します。
	- > [変数選択時に自動実行]のチェックボックスにチェックを入れ、[OK] をクリック します。
	- ➢【必要労働者】をクリックすると、ツリー図が現れます。

因果ツリーが自動的に作成されます。

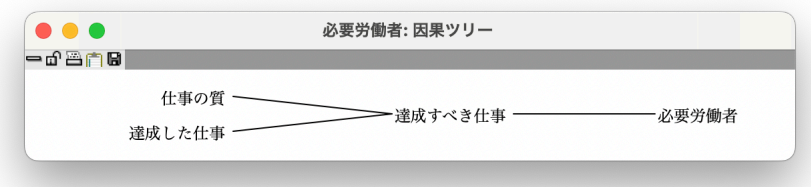

**➢ 因果ツリー ♪ を右クリック (または<mark>〔trl</mark>)を押しながらクリック)します。** 

初期設定に戻しています。 ➢[変数選択時に自動実行]のチェックボックスを外し、[OK] をクリックします。

#### 波及ツリー図

次に、波及ツリーを説明します。

>【達成すべき仕事】をクリックし、作業変数にします。それはタイトルバーで確認

できます。 > 波及ツリー <● をクリックします。

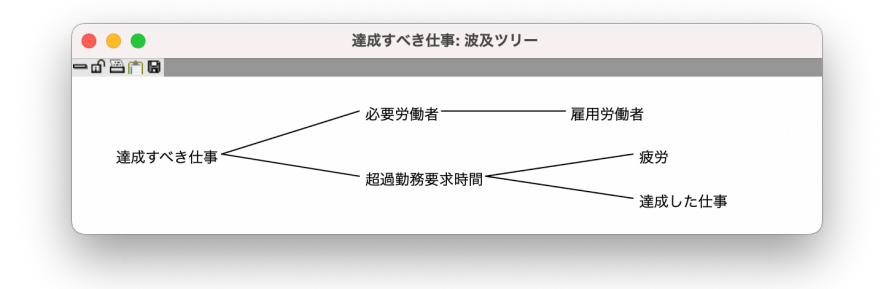

ツリー図オプションの[表示リンク]にある[両方]を利用すれば、「達成すべき仕事」 がどのような変数から影響を受けており、またどのような変数に影響を与えているのかも 同時に見ることができます。 [両方]分析ツールは、有料版

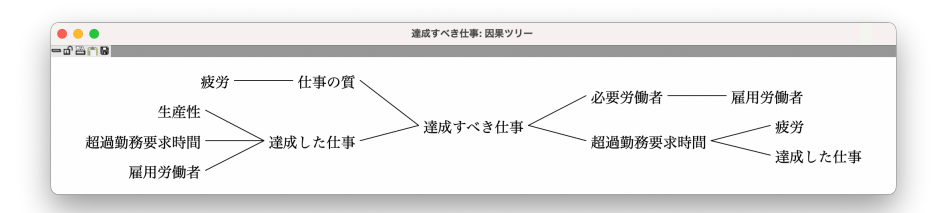

では因果関係ツリー ※ と して利用できます。

### 4.5.2 ループ図による構造分析

次に、フィードバックループを探すループツールを紹介します。

>【達成すべき仕事】が作業変数であることをタイトルバーで確認します。 有業変数でなければ、「達成す

> 因果ループ い をクリックします。「達成すべき仕事」が 3 つのフィードバック べき仕事」をクリックします。 ループに関係していることがわかります。

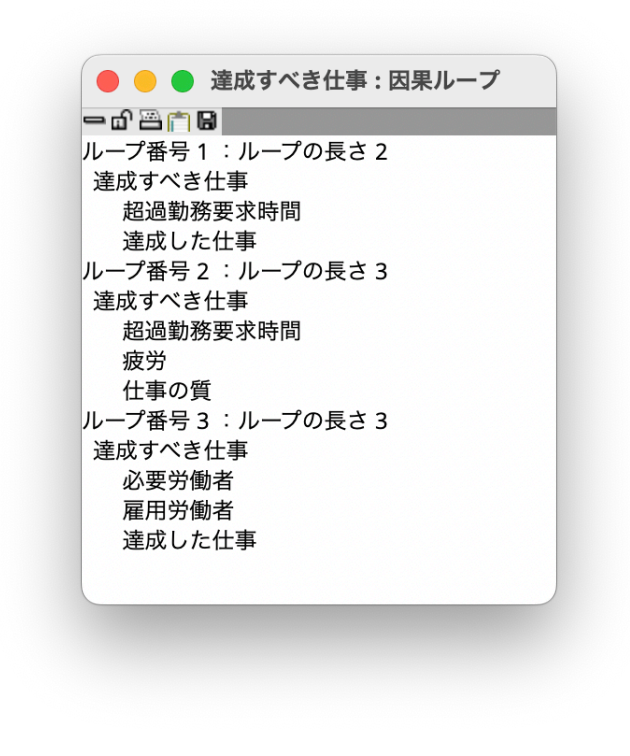

4.5.3 ドキュメントツール

ドキュメントツールは、モデルをテキスト形式で表示します。作業変数だけを表示する 「ドキュメント」と、すべての変数を表示する「全ドキュメント」の2つのツールがあり ます。まず「ドキュメント」の表示から見てゆきます。

- ➢【達成すべき仕事】をクリックします。
- >「ドキュメント」ツール □ をクリックします。

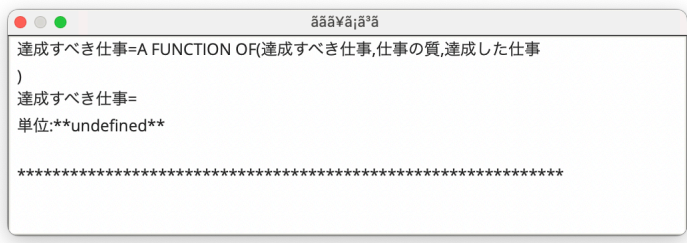

ドキュメントの出力では、もしドキュメントウィンドウがすでに存在すれば、それに追 加されていきます。もし存在しなければ、新規に作成されます。

>次に「全ドキュメント」 日 をクリックします。

```
\begin{picture}(20,20) \put(0,0){\line(1,0){10}} \put(15,0){\line(1,0){10}} \put(15,0){\line(1,0){10}} \put(15,0){\line(1,0){10}} \put(15,0){\line(1,0){10}} \put(15,0){\line(1,0){10}} \put(15,0){\line(1,0){10}} \put(15,0){\line(1,0){10}} \put(15,0){\line(1,0){10}} \put(15,0){\line(1,0){10}} \put(15,0){\line(1,0){10}} \put(15,0){\line(1(05) 仕事の質 = A FUNCTION OF(疲労)
   什事の質=
   単位·**undefined**
 (06) 必要労働者 = A FUNCTION OF(達成すべき仕事)
   単位:**undefined**
 (07) 生産性 = A FUNCTION OF()
   単位:**undefined**
 (08) 疲労 = A FUNCTION OF( 超過勤務要求時間)
   疲労=
   単位:**undefined**
 (09) 超過勤務要求時間 = A FUNCTION OF(達成すべき仕事)
   超過勤務要求時間=
   単位:**undefined**
 (10) 達成した仕事 = A FUNCTION OF(生産性,超過勤務要求時間
   ,雇用労働者)
   達成した什事=
   単位:**undefined**
 (11) 達成すべき仕事=A FUNCTION OF(達成すべき仕事,仕事の質
   .達成した仕事)
   達成すべき仕事=
   単位:**undefined**
 (12) 雇用労働者 = A FUNCTION OF(必要労働者)
   単位:**undefined**
```
ここで作成したモデルは全 部で12式ありますが、最初 の4式はモデルに組み込みの 時間変数です。よってモデル は8式(変数)からなってい ます。

さまざまなモデルの変数が、アルファベット順に番号を付けられて表示されます。デ フォルトで組み込まれている4つの時間変数 (01) *FINAL TIME*、(02) *INITIAL TIME*、 (03) *SAVEPER*、(04) *TIMESTEP* は、ここでは表示されていません。これらの 4 つの 時間変数は、シミュレーションを管理するために利用され、すべてのモデルでデフォルト で存在します。

#### 分析ツールセットの保存(有料版)

- 注意 分析ツールを変更した場合に Vensim を閉じる時、「分析ツールセットを保存しま すか」というメッセージが表示されます。
	- ➢ ツールセットを初期設定(*default.vts*)のままにしたい場合は、[いいえ]をクリッ クします。
	- > 変更したツールセットを保存したい場合は、[キャンセル]をクリックし、[ツール] メニュー→[分析ツールセット]→[別名で保存]を選び、新しいツールセット名 を入力し、[保存]をクリックします。

# 第 5 章

# ストックおよびフロー図

ストックおよびフロー図は、因果ループ図で示される情報よりも詳しくシステムの構造 を表します。ストックはシステムの振る舞いにとって必須です。またフローはストックに 変化をもたらします。

ストックおよびフロー図は、シミュレーションモデルを作成する際に必要となる最初の 一歩です。なぜならそれらは、因果関係の中心となる変数となるからです。ここでは、製 品の認識、さらに顧客と潜在的な顧客の関係についてのモデルを作成します。

# 5.1 モデルの作図(顧客*.mdl*)

- ➢ Vensim を起動します。
- > [ファイル] メニュー→ [新規モデル] を選択するか、新規モデル | をクリック します。モデル設定の対話ボックスに対して、[OK]をクリックします。
- > 保存 2 をクリックし、ユーザーズガイド第5章のディレクトリーに顧客という 名前で保存します。

#### 5.1.1 ストックの入力

ストックは蓄積性を持つ変数です。ストックの値は、蓄積および積分の割合によって変 化します。これは、たとえフローが非連続的に変化していたとしても、ストックの値が時 間とともに連続的に変わることを意味しています。フローは、ストックの値を変化させま す。フローの値は、その以前のフロー値に依存しません。その代わりに、ストックは、外 生の影響も受けつつ、フローの値を決定します。ストックとフローの中間にあたる概念や 数式は、補助変数といわれます。この補助変数は、フローのように、ストックあるいは外 生の影響により、その値が非連続的に変化することがあります。

ストックおよびフロー図を作成する場合、時間とともにどの変数が蓄積していくのかを 考えます。別の方法としては、システムにおいて時間を止めた場合、どの変数に値がまだ 存在するかを見ます。例えば、グラスへ水を注ぐシステムでは、グラスに注がれた水がス トックです。時間を止めた場合、注ぐこと(フロー)は止まるでしょう。しかし、まだグ ラスには水(ストック)があります。まずどのようなストックが必要であるかを明らかに し、次にフローや補助変数を作成します。モデルの作成は、繰り返しのプロセスです。最 初から完璧なものを作成しようとはしないでください。あとで修正することは簡単です。

本章であつかうストックは潜在顧客と顧客です。

- **➢ ストック変数 5 によりスケッチをクリックします。【潜在顧客】と入力し、 → を** 押します。
- > ストック変数 [S] を選択したまま、潜在顧客の右のところをクリックし、【顧客】 と入力し、→を押します。

#### 5.1.2 フローの作図

> フロー ■ を選択します。【潜在顧客】を一度クリックします。このとき、マウ スボタンをクリックし、放してください。次に、【顧客】にカーソルを移動させて、 もう一度クリックしてください。【新規顧客】と入力し、◯ ♪を押します。

フローには矢印があり、ストックが流れる方向を示します。フローはストックを増やす ことができる唯一のものです。しかしこの矢印の方向は作図上のことであり、実際には方 程式によってストックの流れの方向が決まります。さらに、フローが一方向なのか双方向 なのかといったことを作図でも表現することができます。

> スケッチ移動 お を選択してください。

パイプの中央には、小さな円があります。

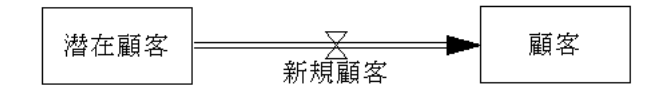

 $\triangleright$  バルブ  $\overline{X}$  の左側にあるフロー上の小さな円を右クリックしてください。あるい は <del>[Ctrl]+</del> クリックします。[矢頭]のチェックボックスをチェックし、 [OK] を クリックします。

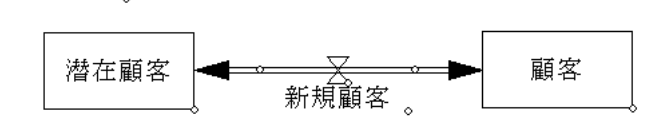

この図は、「新規顧客」が正にも、負にもなることを意味します。このモデルでは、双 方向の設定にはしません。そこで次のように元へ戻します。

>「編集] メニュー→「元に戻す]を選択します。またはメインツールバーの「元に 戻す] をクリックします。これによって、最後の変更を取り消します。その 結果、一方向のフローに戻ります。

#### 5.1.3 曲がるフローパイプ

**➢ フロー ━━ を用いて、【顧客】を一度クリックして、次に、 <mark>Shift</mark> を押したまま、** 【顧客】の右にカーソルを移動させてクリックします。これからの作業は<mark>(Shift</mark>)を 押し続けてください。カーソルを下(【顧客】の右下にあたる)に移動し、クリッ クします。カーソルを【潜在顧客】の左下に移動し、クリックします。カーソルを 【潜在顧客】の左に移動し、クリックします。最後に、【潜在顧客】をクリックし ます。 [Shift]を放してください。フローの名前を【顧客流出】として、 <a)を押し ます。

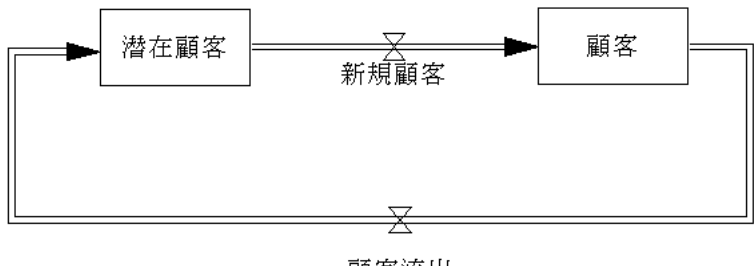

顧客流出

#### 5.1.4 補助変数と矢印の追加

- > 変数 [A] を選択します。【新規顧客】の左下をクリックし、【顧客になる時間】と 入力し、✂ ✁ ✄ ✛を押します。
- **➢【顧客流出】の右下に、【製品寿命】と入力し、◯ |を押します。**
- > 矢印 を選択します。【潜在顧客】をクリックし、【潜在顧客】と【顧客】の間 の余白を一度クリックし、【新規顧客】のバルブ  $\overline{X}$  をクリックします。

曲がった矢印によって、ストックとフローのバルブが連結します。フローのバルブだけ でなく、フローの名前を矢印の連結に使うこともできます。フローの名前とバルブは同じ 働きをします。

- ➢【顧客になる時間】をクリックし、フローの【新規顧客】の名前部分をクリックし ます。
- $\triangleright$  【顧客】をクリックし、【顧客流出】のバルブ  $\overline{\times}$  をクリックします。
- ➢【製品寿命】をクリックし、【顧客流出】の名前部分をクリックします。

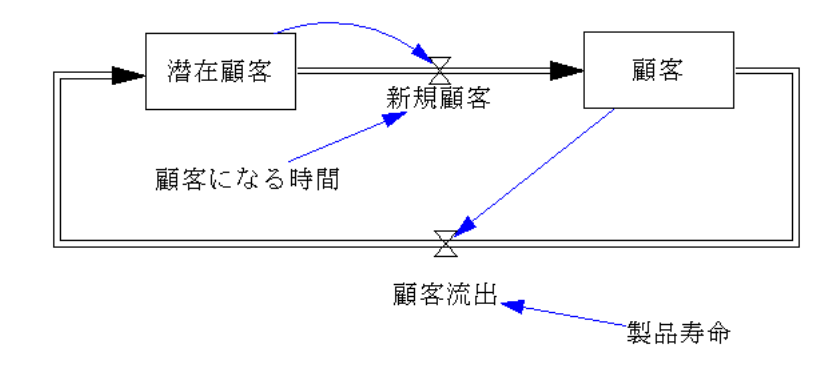

#### 5.1.5 より詳しい構造

- > ストック変数 [S] を選択します。【潜在顧客】の上をクリックし、【認識】を作成 し、 □をクリックします。
- > フロー を選択します。【認識】の左余白をクリックします。カーソルを【認 識】に移動し、このストックをクリックします。名前を【認識獲得】とし、<mark>→</mark>]を 押します。

「認識獲得」というフローは、ストックと雲の中間に作成されます。雲は、モデルの境 界を意味します。この雲からの物質の流入は、具体的にどこから来たのかは対象としませ ん。また雲に流入した物質がどうなかったのかも対象としません。

- ➢ ストック【認識】をクリックします。カーソルを【認識】の右に移動させて、クリッ クします。フローの名前【忘却】を入力し、◯ ♪を押します。
- ➢ 変数 を選択します。【認識獲得】の下をクリックし、【宣伝効果】という名前 を入力します。ここで ✂ ✁ ✄ ✛はしません。編集ボックスを開いたままにします。
- ➢ 再度、【認識獲得】の下をクリックし、【口コミ】という名前を入力します。
- ➢【忘却】の上をクリックし、【忘却時間】という名前を入力します。

✂ ✁ **→ 2を押さないで、続けてスケッチをクリックすることで、多数の変数を入力すること** ができます。

- ➢【認識】と【新規顧客】の間をクリックし、【認識の新規顧客への効果】という名前 を入力し、 →を押します。
- > もし作図スペースを使い果たしていれば、図を移動させることができます。[編集] メニュー→ [全て選択] を選びます。または Ctrl + (A)を選択します。すべての図 が選択され、それらを移動することができます。このとき、スケッチ固定 が 選択されていると、動かせません。スケッチ移動 が、を選択します。選択されて いる図の外側をクリックすると、選択が解除されます。

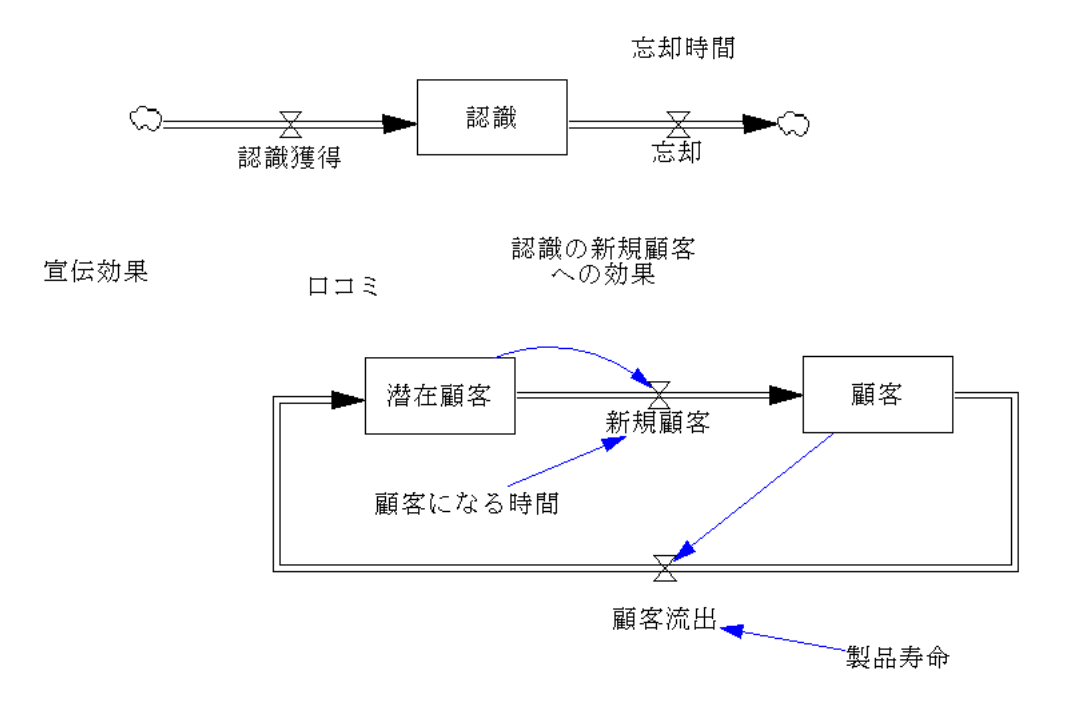

- > 矢印 を選択します。【宣伝効果】 をクリックし、【認識獲得】 をクリックし ます。
- ➢【口コミ】をクリックし、【認識獲得】をクリックします。
- $\triangleright$  【認識】をクリックし、その右上の余白をクリックし、【忘却】のバルブ  $\overline{X}$  をク リックします。
- $\triangleright$  【忘却時間】 をクリックし、【忘却】のバルブ  $\overline{\times}$  をクリックします。
- ➢【認識】をクリックし、【認識の新規顧客効果】をクリックします。
- $\triangleright$  【認識の新規顧客効果】 をクリックし、【新規顧客】 のバルブ  $\overline{\times}$  をクリックします。
- ➢【顧客】をクリックし、フロー【忘却】の雲周辺の余白をクリックし、【認識獲得】 のバルブ  $\overline{X}$  をクリックします。
- ➢ 変数の場所を動かしたり、矢印の形状を変えるためのハンドル操作を行うために は、スケッチ移動 \*お を選択します。これによってスケッチの見栄えを良くし ます。
- > 保存 3 をクリックし、モデルを保存します。

![](_page_83_Figure_1.jpeg)

# 5.2 図のカスタマイズ

図形は様々な方法でカスタマイズすることができます。Vensim における標準的な技法 では、ボックスの内部に名前のある変数はストックです。フローは、名前を持つバルブ  $\overline{\times}$  です。フローはバルブ  $\overline{\times}$  だけのこともあります。補助変数や定数、表関数、デー タ(外生)変数などは、名前だけを表示します。本節では、図のカスタマイズを行うため のオプションを紹介します。

#### 521 スケッチオプション

- > スケッチ移動 \*\* を選択します。ストック【認識】にあるハンドル (ボックス右 下の小さい円)をクリックし、ボックスが少し大きくなるようにドラッグします。
- ➢ ストック【潜在顧客】をクリックし、<mark>⑤hift</mark>]を押したまま、【顧客】、【認識】をク レイアウトメニューでは、 リックします。[レイアウト] メニュー→ [大きさを揃える] を選択します。
	- $\blacktriangleright$ [編集]メニュー→[全て選択]を選びます。これは $[{\rm Ctr}]+[\overline{\rm A}]$ でも可能です。ス テータスバーの右端の方にある[矢印の色]ボタンをクリックします。色(例えば 赤)を選択し、 3 をクリックします。

最後に選択された対象を基準 に実行されます。したがって この場合、「認識」のサイズに 合わせることになります。

矢印とフローの両方が赤に変更されることに注意してください。矢印とフローを別々に

変更したければ、それぞれを別に選択する必要があります。それをメニューで行うには、  $[$ 編集]メニュー→[または選択]→[情報の矢印]を用います。また、 $\overline{\mathsf{Shift}}$ ]を押したま ま、矢印(もしくはフロー)を個別にクリックする方法もあります。

- ➢【認識】をクリックし、<mark>⑤hift</mark>]を押したまま、【潜在顧客】と【顧客】をクリックしま す。ステータスバーの B をクリックし、太字とします。ステータスバーには、太 字以外にも、変数の色やボックスの色も変更するボタンがあります。
- $\blacktriangleright$   $\boxed{\text{Esc}}$ もしくは、 $\boxed{1}$ またはスケッチ固定  $\boxed{1}$  をクリックし、スケッチを固定します。

#### 5.2.2 変数の形状

マウスの右ボタンで変数をクリックし、オプション対話ボックスで新しい形状を選択す ることができます。

- ➢【製品寿命】を右クリックします。
- > [形状] において [円] のオプションボタンをクリックし、[テキストの位置] を [下]とします。[OK]をクリックします。

![](_page_84_Picture_127.jpeg)

これと同じことは、次の操作でも可能です。スケッチ移動 が を選択し、この変数を 強調表示します。そのうえで、ステータスバーの「ボックスの形]いったボタンを利用し ます。

5.2.3 デフォルトのスケッチオプション

[ツール]メニュー→[オプション]で表示される対話ボックスには、変数の型ごとの 形状が選択できます。

>[ツール] メニュー→ [オプション] を選択し、[変数の体裁] タブをクリックし ます。

![](_page_85_Picture_76.jpeg)

最も下にある[形状]には、変数の型ごとにドロップダウンボックス 2 があること に注意してください。

> [閉じる] をクリックします。

.

変数の型ごとの形状を設定する別の方法には、スケッチ移動"<sub>(</sub>ド)により変数を選択し、 ステータスバーにある [ボックスの形] をクリックして表示される形状を選択します。

#### 5.2.4 スケッチ上の要素を隠す

図をカスタマイズし、さらに[表示]メニューの機能を見ます。

> 下層に隠す Ø を選択します。【認識】、【忘却】、【認識獲得】、【忘却時間】、【認識 の新規顧客への効果】、【宣伝効果】、【口コミ】をクリックします。また 2 つの雲も クリックします。

![](_page_86_Figure_2.jpeg)

隠された図を表示するには次のようにします。

> ステータスバーの レベル表示 [トップレベル] から [すべて] を 2 で選択し ます。

ビューの選択: 顧客 ○ □ ↑ ↓ → 2 レベル表示: すべて  $\odot$   $\ddot{\circ}$ 

> 上層に戻す ◎ を用いて、隠されていた要素を1つずつクリックします。 > ステータスバーの レベル表示を [トップレベル] に戻します。

スケッチされた要素はすべて表示されているはずです。もし何かを見逃していれば、そ することができます(バグ)。 れは隠されたままになります。それを表示するには、上記のプロセスを繰り返します。

有料版では下層レベル表 示は 16 段階でセットする ことができます。 レベル は◯ や → をつかって、連 続的に表示するレベルを設定

#### 5.2.5 画面表示サイズの変更

旧 GUI では<mark>(Shift</mark>)+[Ctrl]の 両方をクリックし、マウスを スケッチ上でドラッグすれば 自由なズームサイズが出来ま した。この機能は新 GUI で はなくなりました。 画面表示の縮尺変更

バグ。数字入力不可。 → 「ビュー]メニュー→「自由なズームサイズ]→ [200%] を選択します。

スケッチの表示は 200% になります。

> [ビュー] メニュー→ [自由なズームサイズ] → [100%] を選択します。

スケッチは元のサイズに戻ります。[拡大]は単に、スケッチを拡大したり縮小するも のです。

> [ビュー] メニュー→ [ビュー画面サイズを再調整] を選択します。[横%] の編集 ボックスには「120」を、「縦%〕には「140」を入力し、「OK]をクリックします。

なぜならば 100/120=83%、 100/140=71% となるからで す。

縮尺変更は、スケッチされているオブジェクト間の大きさや距離を変更します。縮尺変 更はそれ以外の条件は変更しません。注意すべきことは、100% と入力しても、元のサイ ズには戻せないということです。つまり、縮尺を与える必要があり、上記の例では、X 軸 に 83%、Y 軸に 71% とする必要があります。

## 5.3 スケッチツールの修正

これまでの作図では、デフォルトのスケッチツールを使用してきました。これらのツー ルを個別に修正することができます。また、使用しているツールをセットとしても変更す ることができます。スケッチツールの中で最も多い修正は変数の形状です。

> モデル変数「Aコ を右ボタンでクリックします。次ページのような対話ボックス が表示されます。

この対話ボックスで、変数 [A] の [形状] を [空ボックス] とします。そうすればハ ンドルを操作することで、長い名前の変数を複数行で表示することができます。 もし変数を1行で表示する必要があれば、[形状]を[なし]とします。

> 対話ボックスを閉じるために、[閉じる] をクリックします。

![](_page_88_Picture_49.jpeg)

# 5.3.1 スケッチツールセットの保存 (有料版)

- 注意 Vensim を終了する際に、「スケッチツールセットを保存しますか」というメッセー ジが表示されます。この場合、[はい]、[いいえ]、[キャンセル]が選択できます。
	- ➢[いいえ]を選択すると、デフォルトのスケッチツールセット(*default.sts*)の設定 が残されます。

新しいセットを保存する場合には、[キャンセル]をクリックし、[ツール]メニュー→ [分析ツールセット]→[別名で保存]を選択し、新しいツールセット名を入力後、[保存] をクリックします。

# 第 6 章

# シミュレーションモデルの作成

# 6.1 うさぎ頭数モデル

この章では、うさぎ頭数のシミュレーションモデルを紹介します。まずモデルを作図す ることから始めます。次に、方程式を書き入れ、数量化します。モデルを実行すると、自 動的にデータセットという出力が保存されます。最後に、モデルにおける変数のダイナ ミックな振る舞いを、分析ツールでチェックします。

通常、モデル作成は次のような方法をとります。モデルの作図、式の定義、検討、修正 です。これを繰り返して、モデルを改良します。デバッグ(モデルのエラーを修正)とモ デル分析(出力された振る舞いを調べること)によって、モデルは改良されます。実現性 の点検はモデルの作成と改良を助けるもう 1 つの方法です。これについては、第 14 章で 紹介します。

シミュレーションモデルにおける振る舞いは、さまざまな変数間の関係を決定する方程 式によって決まります。このガイドでは、シミュレーションモデルの方程式をすべて明示 します。モデル図(因果ループ図やストックおよびフロー図)は、変数の関係を図で示し ます。Vensim は、図と方程式の整合性を持ちますが、図の中で情報が省略されたり、非 表示になることもあります。この章でのシミュレーションモデルの作成では、方程式がこ のマニュアルに書かれているものと一致することを確認してください。もし、図が違う場 合は、変数を隠しているか、もしくはモデル図の表示に影響を及ぼすオプションが選択さ れている可能性があります。

# 6.2 Vensim の表記法

#### 名前の付け方

モデルの作成、分析、プレゼンテーションをわかりやすくするために、モデルで使用す る名前は工夫が必要です。このマニュアルにあるモデルは、推奨される表記法に沿ってい ます。

ストックは、初めの文字が大文字で表示されます。(例えば *Population*【人口】)

フロー、補助変数、定数、表関数、データ変数などは、すべて小文字で表示されます。 例えば、(*average lifetime*【平均寿命】)です。

日本語ではこうした表記区別 はできません。しかし Vensim における豊富な英語のサ ンプルモデルをみる場合、こ うした表記法を知っておくと 理解が容易になります。

#### スケッチ

ストックは、ストック変数 [S] で入力します。ストック変数 [S] を使って作成され た変数は、ストックとみなされます。方程式「メ で方程式編集ボックスを開いた時、そ の変数がストック変数として作成されていることが [タイプ] が [ストック] であること からわかります。ここで、変数の「タイプ」を変えることもできます。また、変数「A で作成された(ボックスを持たない)変数をストック変数にすることもできます。しかし これは混乱しやすいため、特別な目的以外は、お薦めしません。フローは、フロー で入力します。デフォルトの設定では、フローを作成した方向に名前を持つ矢印が描かれ ます。フローのもう1つの端に矢頭を付けることもできます。スケッチ移動'芯'を選択 し、矢印を付ける側のハンドルを右クリックし、[矢頭]をチェックします。

重要な注意 フローにおける矢印があってもなくても、シミュレーションモデルにおける フローの方程式には影響しません。例えば、フローの矢印があるストックを増加さ せることを示していても、方程式でストックを減らすことが可能です。フローを正 確に示すのは、その方程式であって、図ではありません。

定数、補助変数(表関数、データ、さらに他の変数)などは、変数 [A] で作成します。 それらは通常、ボックスのない文字列で入力します。その変数のオプション(右ボタンク [なし]の形状を選択すると リック)は、[形状]が[空のボックス]となっています。さらに、変数 [A] の [形状] [1 行表示]されます。 そ [円] や [六角形] などで作成するようにすることができます。 そして、それらの上 下等の位置にテキストで名前を付けることもできます。この場合、図が乱雑になることも あります。変数のタイプごとに異なる形状を設定すれば、図から伝えられる情報は増えま す。しかし標準的な図の表記法は決まっていません。また多くの図の形状を設定すると、 視覚的に混乱します。したがってシミュレーションモデルの作成では、ストックをボック スで、フローはバルブで、それ以外の変数は文字列だけで表現することをお勧めします。

### 6.3 うさぎ頭数.mdl の作成

- > 新規モデル | をクリックするか、[ファイル] メニュー→ [新規モデル] を選び ます。
- > [モデルの設定] 対話ボックスの [時間の範囲] タブから、[終了時間] を【30】と入 力します。[タイムステップ]を【0.125】と入力するか、ドロップダウンボックス ■▼ をクリックし、0.125 を選びます。続いて「時間単位]のドロップダウンボッ クス をクリックし、[年]を選び[OK]をクリックします。✂ ✁ ✄ 年がなければ、直接入力し ✛を押します。
- ます。 → → ストック変数 S をクリックします。スケッチの中央あたりをクリックし、名前 を【うさぎ頭数】とし、✂ ✁ ✄ ✛を押します。
	- > フロー をクリックします。【うさぎ頭数】の左で一度クリックし、カーソル 。<br>を動かして、【うさぎ頭数】をクリックします。名前を【誕生】とし、◯ ♪を押し ます。
	- ➢【うさぎ頭数】をクリックし、カーソルを右方向に動かして、もう一度クリックし ます。名前を【死亡】とし、 ユンを押します。
	- > 変数 [A] をクリックします。【誕生】の左下をクリックし、名前を【出産率】と

し、 →を押します。【死亡】の右下をクリックし、名前を【平均寿命】とし、 →を 押します。

- > 矢印 ← をクリックします。出生率をクリックし、次に【誕生】をクリックしま す。【平均寿命】をクリックし、次に【死亡】クリックします。
- ➢【うさぎ頭数】をクリックし、次に【うさぎ頭数】のほんの少し左下をクリックし、 【誕生】をクリックします。
- ➢【うさぎ頭数】をクリックし、次に【うさぎ頭数】の右下をクリックし、【死亡】を クリックします。
- > 保存 □ をクリックします。このモデルをユーザーズガイド第6章のフォールダ に保存します。名前をうさぎ頭数*.mdl* とします。 インタン インスコン 同じ名前のモデルが既にある

うさぎ頭数モデルの構造が下の図のように作図されました。「うさぎ頭数」から「誕生」 への正のフォードバックループが「うさぎ頭数」を増加させ、「死亡」からの負のフィー ドバックループが「うさぎ頭数」を減少させています。

場合には、例えばうさぎ.mdl と別名で保存します。これ以 後の説明では「うさぎ頭数モ デル」という同じ名前を用い ます。

![](_page_92_Figure_8.jpeg)

# 6.4 方程式の入力

うさぎ頭数モデルの構造は完成しました。しかし、このままではシミュレーションは実 行できません。シミュレーションを実行するには、それぞれの関係を示す方程式を設定し なければなりません。これらの方程式は、簡単な代数表現です。つまりある変数を、それ に影響する別の変数で示します。例えば、

#### 誕生 = うさぎ頭数 \* 出産率

スケッチを見ると、「出産率」には因果関係がなく、値が定数であることがわかります。

定数は数値を持ちます。

入力した方程式は、単位を持ちます。方程式における単位の整合性をチェックするため に、単位は用いられます。単位の整合性は、モデル構造を修正するうえで重要です。その ためには、[モデル]メニュー→[単位チェック]を選ぶか、  ${\bf 36}$  (command key)+ $\boxed{\rm U}$ を

PC の場合には<mark>Ctrl</mark> + | | T]を 用います。 押します。以下同様。

➢ 方程式 をクリックします。

すべての変数が反転表示されます。黒色で強調表示(ハイライト)することで、完成度 が目に見える形でチェックされます。強調表示されているところは、変数に方程式が入力 されていないか、方程式に不備があることを示しています。方程式がすべて入力されれ ば、強調表示はなくなります。[モデル]メニュー→[モデルチェック]を選ぶか、また は、方程式 「<br />
の方程式編集ボックスから、[モデルチェック] を選ぶと、不備のあると ころが表示されます。

➢【誕生】をクリックします。

方程式編集ボックスが開きます。

![](_page_93_Picture_104.jpeg)

#### 変数の種類:補助変数

方程式編集ボックスの上の欄には、クリックした変数の名称「誕生」が表示されていま す。下の [タイプ] は、[補助変数] となっています。Vensim は、フローと補助変数は同 じ変数の種類とみなします。ドロップダウンボックス ♥ をクリックして、他のタイプ を見てみます。リストを確認し、まだ[補助変数]が選択されていることを確認します。 次に、方程式編集ボックスの=記号の右隣にあるボックスをクリックします。

- ➢ 誕生の方程式を次のように完成させます。
- **➢【うさぎ頭数 ∗ 出産率】と入力します。もしくは、** スインコン インディングエラーを回避するた
- ➢ 方程式編集ボックスの右下にある変数リストのなかから、【うさぎ頭数】をクリッ クし、次にキーパッドボタンの【*∗*】をクリックします。さらに変数リストのなか から、【出産率】をクリックします。

方程式をわかりやすくするために、スペースや改行を加えることもできます。改行は、  $\overline{\text{cm}}$ <mark>〔Ctrl</mark>)+├──)を押します。変数の名前の途中で改行することはできません。次に、「誕生」の 単位を入力します。

>「単位]に【頭/年】と入力します。1年間に産まれるうさぎの数を単位とすること を表しています。[OK] をクリックするか、 4 を押します。

モデル構造や方程式に問題がなければ、編集ボックスが閉じられます。もし問題があっ た場合は、間違いを指摘するエラーメッセージが表示されます。

#### 変数の種類:ストック

➢【うさぎ頭数】をクリックします。

方程式編集ボックスが開きます(次ページ)。先ほどの「誕生」とは多少異なります。変 数の [タイプ] が、[ストック] になっています。方程式編集ボックスは、INTEG 関数が ストックを定義しています。INTEG は時間とともに変数を積分(integrate) するという 意味です。「誕生」と「死亡」が、すでにストックに関連づけられている(フローが入力さ れている)ため、方程式編集ボックスには方程式が表示されています。Vensim は自動的 にストックの方程式に、フローの変数を入力します。ストックに流入するフローは正(プ ラス)で、流出するフローは負(マイナス)として扱われます。もしフローの向きが違う 場合には、方程式編集ボックスで符号を変えることができます。このモデルでは、「誕生」 は「うさぎ頭数」を増やし、「死亡」は「うさぎ頭数」を減らすので符号の修正は入りま せん。

この方程式編集ボックスには、[初期値]を設定するための編集ボックスがあります。 カーソルをそちらに移動します。

➢ 初期値には【1000】を入力します。

この値は、シミュレーション開始時のうさぎの頭数です。

**➢** [単位]に【頭】と入力し、[OK]をクリックするか、② を押します。

めに、方程式の入力は変数リ ストとキーパッドボタンの該 当対象をマウスで選択してク リック入力するように習慣づ けます。

![](_page_95_Picture_107.jpeg)

➢ 次に【出生率】をクリックし、編集ボックスに【0.125】と入力します。

重要な注意 タイプが定数の値を入力する際は、その値の取り得る最小値と最大値、およ びその増分を以下のように同時に入力しておくと、シミュレーション分析中の定数 変更が容易となります。これらの入力ボックスは編集ボックスのグループの右にあ ります。勿論これらの値はシミュレーション実行時にも変更できます。

> 最小 0 最大1 0.3 増分 0.001

最小値および最大値の文字が 一部かけています。

- >[単位]に【1/年】と入力します。これは出生率が1年間における出生頭数とする ためです。これをわかりやすく説明します。出生率は「(うさぎの誕生数/総うさぎ 頭数)/年」を意味しています。この単位は「(頭数/頭数)/年」であり、頭数が約 分されて「1/年」となります。
	- [OK] をクリックするか、 <del>③</del>を押します。
	- ➢ 残る 2 つの方程式についても、下記のリストを参照し、完成させます。

モデルの変数は、すべての方程式が入力されると、黒色の反転表示で強調された変数が

なくなります。また一度入力された単位は、単位のドロップダウンボックス ♥ から選 択することができます。

- (05) うさぎ頭数= INTEG (誕生-死亡,1000) Units: 頭
- (06) 出産率=0.125 Units: 1/年
- (07) 平均寿命= 8 Units: 年
- (08) 死亡=うさぎ頭数 / 平均寿命 Units: 頭/年
- (09) 誕生=うさぎ頭数 \* 出産率 Units: 頭/年

# 6.5 構文と単位のチェック

モデルをシミュレーションする前に、方程式と単位をチェックします。

- $\triangleright$  [モデル] メニュー→ [モデルチェック] を選びます。または 8 (command キー)+ $\boxed{\text{T}}$ を押します。[モデル OK] と表示されます。間違いが見つかった場合、 PC の場合には $\boxed{\text{Ctrl}}$ その変数の編集ボックスが現れます。入力した方程式がリストと同じかどうか確認 押します。以下同様。 してください。モデルの構造も、上記の図と同じかどうか確認してください。
- $\blacktriangleright$  [モデル] メニュー→ [単位チェック] を選びます。または  $\pmb{\mathcal{H}}$  + $\pmb{\mathsf{U}}$ を押します。 [単位 OK.] と表示されます。

エラーが表示された場合、どの変数に間違いがあるのかを確認します。問題のある変数 の方程式編集ボックスを開いて、先ほどのリストと違う部分や単位をチェックします。単 位に問題がある場合は、構文に間違いがあることが考えられます。

注意 単位チェック ーコ は、分析ツールにもあります。

#### 6.5.1 単位の同義性

単位を入力する際、英語の場合、単数形と複数形のどちらも使用することがあります。 また日本語の単位でも、【頭】と【頭数】が混在する場合も考えられます。本来なら同じ 単位であっても、Vensim はその違いを区別することができません。これを解消するには、 単位を同一のものに統一します。または次のように、同義性を定義することもできます。 単位同義語を入力する際、コ

- >「モデル]メニュー→「モデルの設定]を選び、「単位]タブをクリックします。「単 位同意語]右の | (New item) をクリックし、編集ボックスに、【頭, 頭数】と入 力します。
- ➢[デフォルトにします]をクリックします。[OK] して、編集ボックスを閉じます。

ンマ (,) で区切り、余分なス ペースを入れないようにしま す。例えば、[Year,Years, 年] や [Yen, 円] と入力します。

うさぎ頭数.mdl の方程式 方程式の番号は、分析ツール の【全ドキュメント」で表示 される番号に対応していま す。(01) から (04) までの番 号は Vensim にデフォルトで 組み込まれている時間変数に 割り振られています。 うさぎ頭数の INTEG 関数の 第2引数 (1000) は初期値を 示しています。

 $\boxed{\text{Ctrl}} + \boxed{\text{T}}$ 

### 6.5.2 モデルのシミュレーション

- > ツールバーにあるシミュレーションの実行ファイル名 \*\*\*\*\*\* をダブルクリックし、【均衡】と入力します。
- > シミュレーションの実行 ▶ をクリックします。または、カーソルが「実行ファ ィル名」にある時に、 **→** を押します。

モデルがシミュレーションされます。このモデルは小規模なため、何も変化がないよう にみえます。実行されているかを確認するには、再度シミュレーションを実行し、[デー タセット均衡.vdfx はすでに存在します。上書きしますか?]という表示が現れたら、モ デルはシミュレーションされていることを示しています。

## 6.6 モデルの分析

このモデルは、うさぎの頭数が、均衡を保つように作成されています。定数の「出生 出生率 = 1/平均寿命で 率」と「平均寿命」が、【うさぎ頭数】の12.5% のフローを生み出すように設定されてい 0.125=1/8 となります。 ます。したがって、それぞれのフィードバックループは量的な均衡が保たれています。そ の結果、「うさぎ頭数」には変化が現れません。

#### グラフと表ツール

➢ スケッチの【うさぎ頭数】をクリックします。 このクリックで、【うさぎ頭数】が作業変数となります。この他に、制御パネルの表 示 ※ の [変数] タブから、【うさぎ頭数】を選ぶ方法もあります。タイトルバー に【うさぎ頭数】が表示されていることを確認してください。

≥ グラフ → をクリックします。【うさぎ頭数】のグラフが表示されます。

![](_page_97_Figure_10.jpeg)

【うさぎ頭数】がグラフ中央の、1000 頭のところに直線で示されており、変化がな

いことがわかります。

> 表 (縦) | ■ をクリックします。

出力ウィンドウは、【うさぎ頭数】に変化がないことを示しています。スクロールバー を動かして、値が常に 1000 であることを確認します。

![](_page_98_Picture_90.jpeg)

# 6.7 シミュレーションの比較

Vensim の際だった特徴は、条件を変えて実行したシミュレーションを比較できること にあります。また実行したシミュレーションごとに、すべての変数のデータを蓄積してい ます。そのため、どの条件で、どの変数が、どのような振る舞いをしたのかを容易に知る ことができます。シミュレーション実験は、定数や表関数の値を、一時的に変えることで 行われます。したがって基本的なモデル構造は同じのままです。

#### 6.7.1 指数的成長

これまでは、均衡状態のシミュレーションでした。次にモデルの定数を変化させて、一 定ではない成長を発生させます。これは指数的成長と言われるダイナミックなものです。

#### 6.7.2 シミュレーション実験

> 統合シミュレーションの実行 : ▶ をクリックし、データセットを上書きします。

![](_page_99_Figure_1.jpeg)

メインツールバーと画面が以下のように変化し、定数変数の下にスライダが現れ ます。

- ➢ シミュレーション名を【均衡】から【成長】に変えます。
- ➢ 変数【出生率】の下のスライダを動かし、値を【0.2】にします。マウスを使ってう まくいかない場合は、キーボードの矢印キーを使って、値を変更します。作図は以 下のようになります。

![](_page_99_Figure_5.jpeg)

青いラインは実行中の結果を、赤いラインは【均衡】の結果を表しています。 > 停止 <mark>×</mark> をクリックし、統合シミュレーションをストップします。 スケッチからグラフとスライダが消えます。

➢ ✂ ✁ ✄ B を押すか、[ビュー]メニュー→[振る舞いを表示]を選び、再度グラフを表示 **──**<br>させます。<mark>B</mark>を押すことで、グラフの表示、非表示を切り替えることができます。

#### 6.7.3 シミュレーションの制御方法

統合シミュレーション以外の選択肢として、シミュレーションの準備と実行を同時に行いはできなくなりました。 うこともできます。シミュレーションに数秒以上かかるような、大きいモデルの場合、統 合シミュレーションよりも実用的です。

この操作は Vensim PLE で

> シミュレーションの制御 ◎引 をクリックします。

「シミュレーションの制御]用のダイアログボックスが現れます。さらに画面の定数が、 空色の背景にハイライトされます。

![](_page_100_Figure_7.jpeg)

- ➢ シミュレーション名を【均衡】から【成長】に変更します。既に変更になっている 場合にはその必要はありません。
- ➢ スケッチ画面で空色でハイライトされた変数【出生率】をクリックし、編集ボック スに【0.2】と入力し、◯ を押します。これは、一時的な値であって、実行後は元

に戻ります。

- > シミュレーションの実行 ▶ をクリックし、シミュレーションを実行します。統 合シミュレーションモードで、すでに【成長】というシミュレーションを作成して いる場合は、[データセット成長はすでに存在します。上書きしますか?]と表示 されるので、[Yes]をクリックします。
- $\blacktriangleright$  [ビュー] メニュー→ [振る舞いを表示] を選ぶか、 $\overline{\mathsf{B}}$ を押して、グラフの動きを 表示させます。

#### 6.7.4 因果グラフ

- ➢【うさぎ頭数】をクリックします。
- > 制御パネルの表示 ※ をクリックし、制御パネルを前面に表示させます。[データ セット管理]タブをクリックし、2 つの実行名(成長と均衡)が右の[読みこんで 実行]欄に書き込まれていることを確認します。 最後に作成したシミュレーション名(成長)が、上位に表示されています。ほとん データセットファイル名を どの分析ツールは、両方のデータセットに対して働き、実行結果を比較します。 ▶ グラフ <u>…</u> をクリックします。

![](_page_101_Figure_7.jpeg)

クリックし、左側の上下の矢 印をクリックすればそのファ イルがリストの上下に移動し ます。

2 つの実行結果が表示されています。

- <del>►</del> <mark>Del</mark>をクリックするか、閉じるボタン でグラフを閉じます。
- > 因果グラフ ※ をクリックします。

「うさぎ頭数」と、その原因となる「誕生」と「死亡」のグラフが作成されます。

![](_page_102_Figure_1.jpeg)

#### 6.7.5 シミュレーションの比較

初めのシミュレーションと 2 つ目のシミュレーションとの違いを調べるために、すべて の定数(及び表関数)の違いを比較するツールがあります。このツールは最後に作成され たものと、その前に作成されたものを比較します(制御パネルの[データセット管理]に ある上位 2 つのシミュレーション結果に対応します)。 ここでは、成長.vdfx と 均

衡.vdfx です。

> データセット比較 Bp をクリックします。【均衡】と【成長】における定数【出生 率】の違いが、以下のように表示されます。

![](_page_103_Picture_158.jpeg)

スライドを 数名を出します。

> 「うさぎ頭数」は、シミュレーション「成長」では増加します。なぜなら、「出生率」 が高く設定されたからです。これによって、「死亡」に関連する負のフィードバッ クループより、「誕生」に関連する正のフィードバックループが強力になり、その 結果、「うさぎ頭数」が時間とともに増大します。

Mac ではバグで使えません。 → メインツールバーの「全ての出力ウィンドウを終了] ☆ を選びます。 分析ツールを使って作成したすべてのウィンドウが閉じられます。

#### 6.7.6 指数的減少

次に、「うさぎ頭数」が指数的に減少するモデルを作成します。そのために、定数を変 化させます。

第 1 の方法

- >[シミュレーションの保存ファイル名]をダブルクリックし、名前を「成長」から 「減少」に変えます。
- > 統合シミュレーションの実行 シ をクリックします。
- >【平均寿命】の下のスライダを動かして、値を【4】にします。
- > 中止 ス をクリックします。

第 2 の方法

- > シミュレーションの制御 ◎ をクリックします。
- ➢ 空色ハイライトされた平均寿命をクリックし、編集ボックスの値を【4】と入力し ます。 → を押します。
- > シミュレーションの実行 ▶ をクリックします。 いずれも、新しいシミュレーション【減少】を作成する方法です。
- ≥ グラフ をクリックし、3つのシミュレーションを比較してみます。
- > ツールバーの制御パネルの表示 ※ をクリックします。[データセット管理] タブ の右の欄にある、【均衡】をダブルクリックします。これによって、【均衡】は取り 除かれます。したがって分析ツールの対象から外れます。再読み込みするには、左 側にあるデータセット名をクリックして、ダブルクリックするか、または移動ボタ ン で右側に移動させます。
- > 因果グラフ ☆> をクリックします。【うさぎ頭数】と、それに影響を与える【誕生】 と【死亡】の一連のグラフが作成されます。ただし表示されるグラフは【成長】と 【減少】だけであることに注意してください。

![](_page_104_Figure_4.jpeg)

「うさぎ頭数」は、シミュレーション「減少」で減少します。なぜなら、「平均寿命」 が短く設定されているからです。これによって、「誕生」に関連する正のフィード バックループより「死亡」に関連する負のフィードバックループが強力になり、そ の結果、「うさぎ頭数」が時間とともに減少します。

### 6.7.7 入出力オブジェクト

入出力オブジェクトは、画面にスライダやグラフ、表などをはめ込む時に使います。実 際に、作成したグラフをはめ込んでみます。

- > 制御パネルの表示 ※ をクリックし、[自作グラフ] タブを選びます。
- ➢[新しいグラフ]を選ぶと、[グラフの編集]ボックスが開きます。
- ➢ グラフのタイトルを「うさぎ頭数、誕生と死亡」と入力します。
- > [追加ボタン] 【+】をクリックし、[モデル内の変数] から【うさぎ頭数】を選択 します。
- >「追加ボタン] → から、【誕生】を選択します。
- > [追加ボタン] 【+】から、【死亡】を選択します。
- ➢【誕生】と【死亡】の[スケール継承]のチェックボックスにチェックを入れます。 これで自作グラフが完成です。
- ➢ この自作グラフを保存するグラフ名(最上段)を「Rabbits」と英語名で入力しま 日本語名で入力すると、編集 す。編集対話ボックスは、以下のようになります。

グラフの編集 うさぎ頭数、誕生と死亡 グラフ名 Rabbits  $1000$  $\alpha$  $A + L$ うさぎ頭数、誕生と死亡 下層に隠す  $90($ スタンプ  $7xyk$ 800 Y分割 グラフタイプ ライン 3 最初に積み上げ 塗りつぶ  $\overline{200}$ サイズ  $\mathbb{R}^n$ 高さ 幅<br>凡例 標準  $\bullet$ ッフト境界 600 ■ デフォルト フォント  $\mathsf{x}$  is 4 500 变数  $\equiv$ **下層に隠す**  $\Box$  Lbl $\Box$ ラベル 400 最小 最大 分割数  $\overline{30}$ シリーズ 変数を編集するには、変数のセルを右クリック。手動で編集するにはシングルクリック。 200 スケールを継承 変数 データセット ラベル 線の太さ バターン 色 単位 Y-最小 Y-: 中 うさぎ頭数  $\overline{1}$ 実線  $\mathbb{B}$  $_{\rm H\pm}$ 実線  $\Box$ ø 死亡 学校  $\textcircled{1}$  $\frac{1}{10}$  $12$  $\overline{14}$  $\overline{16}$  $\overline{22}$  $\overline{24}$  $\overline{\phantom{a}}$  $\overline{20}$ キャンセル  $_{\alpha}$ - ■ ■ 死亡:成長

> [OK] をクリックします。

 $\mathcal{L}$ 

- > 入出力制御 をクリックし、[自作グラフ・表] を選択します。
- ➢ 画面において、図の空白部分をクリックします。
	- 「入出力オブジェクトの属性]対話ボックスが開きます。

![](_page_105_Picture_247.jpeg)

> [オブジェクトのタイプ] のドロップダウンボックス ◇ をクリックし、「自作グ

**ale** が利用できません(バ グです)。

ラフ・表」を選択します。

- > [自作グラフ・表] のドロップダウンボックス → をクリックし、「Rabbits」を選 |択します。 オープン アンストランス かんしゃ かんしゃ かんしゅう かんしゅう ダラフ名が「うさぎ頭数」等
- > [閉じる] をクリックします。
- ➢ グラフの位置とサイズを調節します。

モデルとグラフが同じビュー画面に作成されました。このビュー画面を利用して、次の ようにしてシミュレーションがリアルタイ無で楽しめます。

- ➢ シミュレーションの実行ファイル名をダブルクリックし、「テスト」と入力します。
- > 統合シミュレーションの実行 シ をクリックします。
- ➢ スライダを動かすことで、グラフも変化します。

![](_page_106_Figure_9.jpeg)

第12章では、入力と出力について、さらに詳しく説明します。

この図では、出生率= 0.2、 平均寿命=12 の値が選択さ れています。

の日本語で保存されている場 合でも表示されます。
## 第7章

# 関数入力とシミュレーションエラー

前章で扱ったうさぎ頭数モデルは、掛け算、割り算だけを使った簡単なモデルです。方 程式では、加減乗除が一般的に用いられます。しかしそれ以外の関係が必要になることも あります。Vensim は、方程式で利用するさまざまな関数を持っています。本章では、こ れらの関数を方程式に用いる方法を紹介します。さらに、曲線グラフを用いた関数的な関 係を取り扱う表関数を紹介します。

さらに "浮動小数点エラー" という問題への対応について見ていきます。この問題は、数 値が大きすぎた時やゼロで割られた時、または関数において想定範囲を超えた値を受け 取った時などに発生します。

## 7.1 価格と需要(価格1.mdl)

例として、価格と需要に関する簡単なモデルの一部を使います。このモデルは、完成し たものではありません。価格は、一定の収益を得ることを条件とした設定が行われていま す。本来、需要は価格に左右されるものですが、このモデルでは、需要は価格から影響さ れないという前提で作成されています。このモデルはダイナミックな仮説を示したもので す。その結果が現実的でなくても、個々の実験をする上では興味深いものです。

> 次ページの図を作成するか、ユーザーズガイドモデル第7章の「価格1.mdl」を開 きます。

このモデルを作成するには、第6章で学んだ作図法を使います。しかし、2カ所違う図 があります。1つは、双方向のフロー「価格変化」です。他の1つは、ストック「需要予 測」へのフローがないことです。双方向のフローを描くには次のようにします。

- > フロー を使って、【価格」の左から【価格」に向かうフローを作成し、【価格 変化」と名付けます。
- > スケッチ移動 お をクリックします。

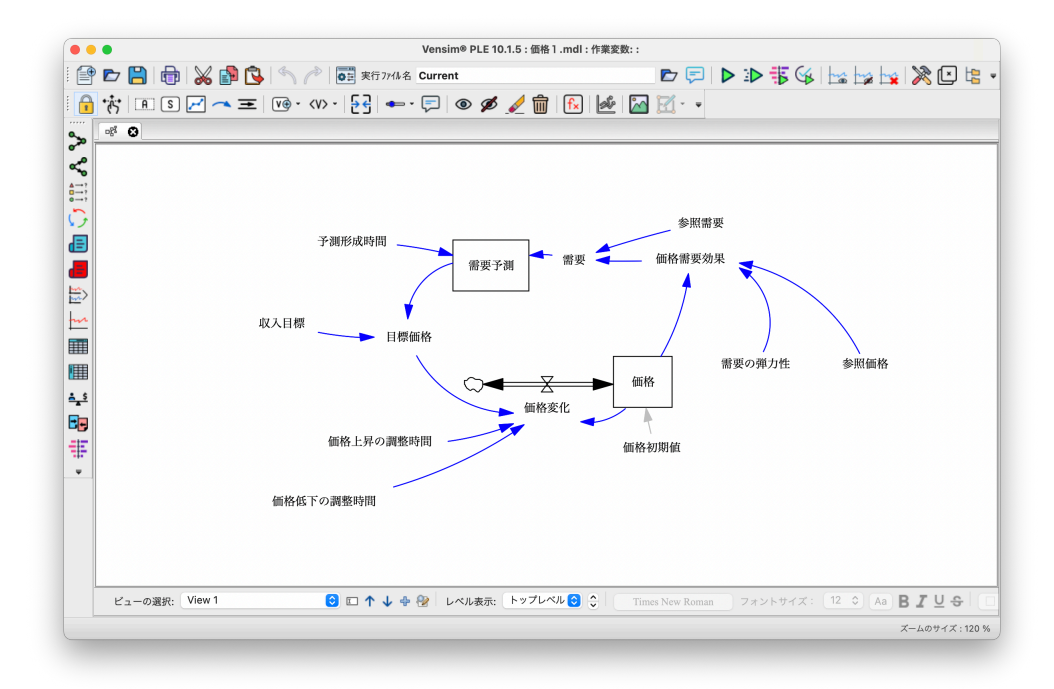

>[矢印のオプション]ボックスが現れまので、雲と【価格変化】を結ぶパイプの中 央にあるハンドルを右クリックするか、 <mark>Ctrl</mark> を押しながら左クリックします。 >「矢頭」にチェックを入れます。

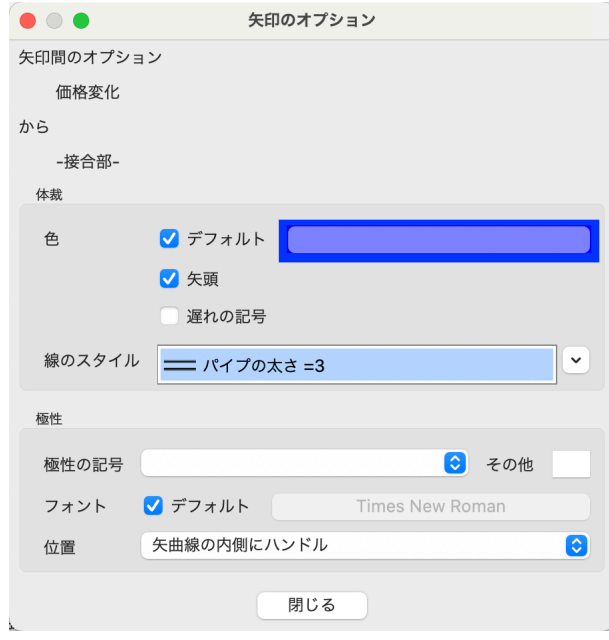

他の矢印の作成方法と同じように、「需要予測」に向かう矢印を作成します。

## 7.2 関数の入力

- > 方程式 [k] を選びます。
- ➢【価格需要効果】をクリックします。

利用可能な関数のリストが表示されます。リストの中のいずれかをクリックします。ま 関数については、[ヘルプ]メ た関数名の最初の一文字を入力すると、その文字で始まる最初の関数に移動することがで ニュー→[Vensim マニュア きます。上下の矢印キーを使って、関数のリスト間を移動することもできます。関数が選 択されると、方程式編集対話ボックスの一番下にある [エラー]欄に「方程式が修正され ました。」と表示されます。

ル]で、ヘルプを起動し、キー ワード タブで「EXP」 とすると、その構文が表示さ れます。ただし英語です。

- ➢ 左下の関数のリストの中から、[EXP]をクリックします。
- > 1を押します。

編集ボックスの中には、{x}が強調表示された、「EXP( x )」という文字が入力され ますので、この x 文字をダブルクリックして [ x ] 部分ををハイライトします。

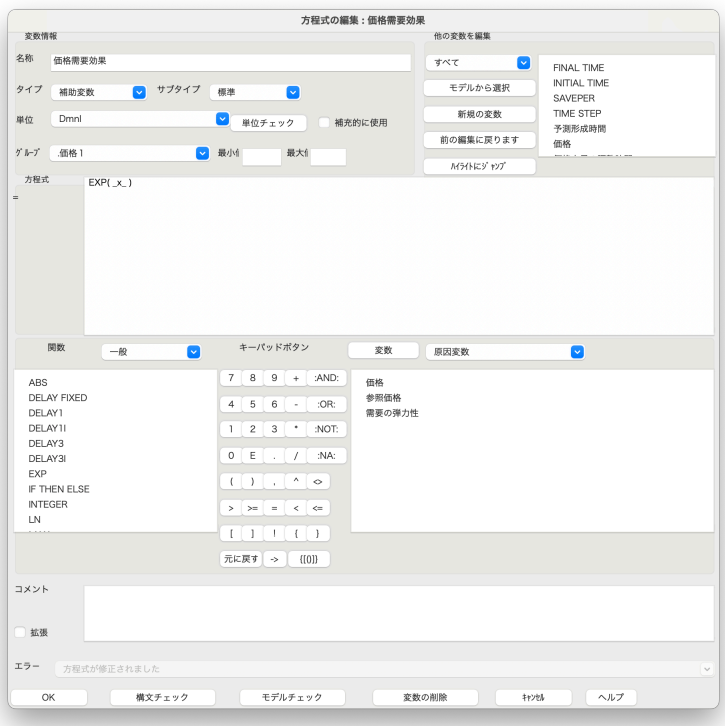

- ➢ 編集ボックスの中央にあるキーパッドボタンの[*−*](マイナス記号)をクリックす るか、**□**を押します。
- ➢[変数]タブをクリックし、【需要の弾力性】をクリックします。
- **➢ 編集ボックスのキーパッドから[\*]をクリックするか、[\*]を押します。**
- > [関数] タブをクリックします。
- **➢** 関数のリストから、[LN]をクリックします。◯ を押すと、その関数を素早く探

せます。◯ ♪を押します。

- > [変数] タブをクリックします。
- ➢【価格】をクリックします。
- ➢ 編集ボックスのキーパッドから[/]をクリックするか、◯)を押します。
- ➢【参照価格】をクリックします。

結果は、以下のような方程式となります。

#### 価格需要効果 = EXP(-需要の弾力性\*LN(価格/参照価格))

関数のリストを使う代わりに、編集ボックスに直接キーボード入力することもできま す。この方法が容易な場合もあります。

この方程式の中には、EXP と LN の2つの関数があります。「LN」は、数値の自然対 数を返します。自然対数とは、定数 e (2.72) を底とする対数のことです。「EXP(x)」は e の x 乗を返します。

この方程式は、以下のようにも表せます。

一般的に *y* = 1 *<sup>x</sup><sup>e</sup>* なる y(x) 関数において、yのx弾力性 (Elasticity) は e と求められ ます。

## 価格需要効果 = (価格/参照価格)^(-需要の弾力性)

価格需要効果 = POWER(価格/参照価格,-需要の弾力性)

この方程式は、一般的な一定の弾力性を持つ需要曲線です。「価格/参照価格」は価格の 標準化を行っており、単位エラーの発生を防ぐ役割もあります。標準化についは、次の章 でさらに詳しく述べます。

どの関数を使うにあたっても、その入力方法は同じです。関数をリストの中から選ぶ か、もしくは直接タイプします。

#### Excel による数式の確認

Vensim の関数は、Excel の関数と共通点があります。Excel には、LN、EXP、POWER という関数があり、Vensim と同じ構文です。

「参照価格」を 100、「需要の弾力性」を 1 とし、「価格」が 80 から 120 まで変化すると します。Excel 関数を使って、先に示した Vensim の方程式を表現することができます。

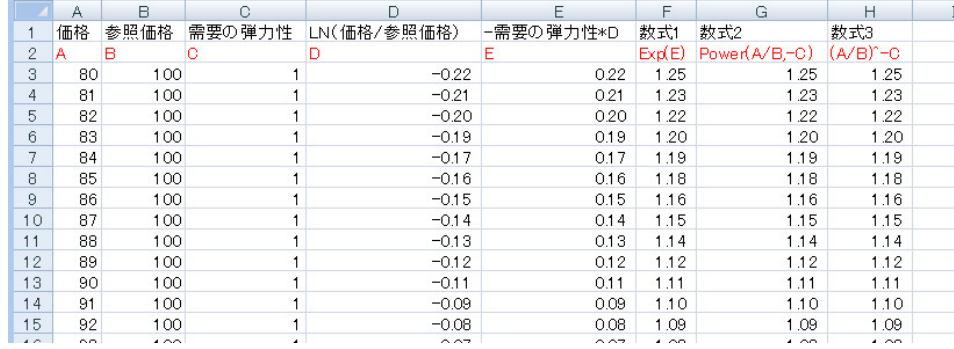

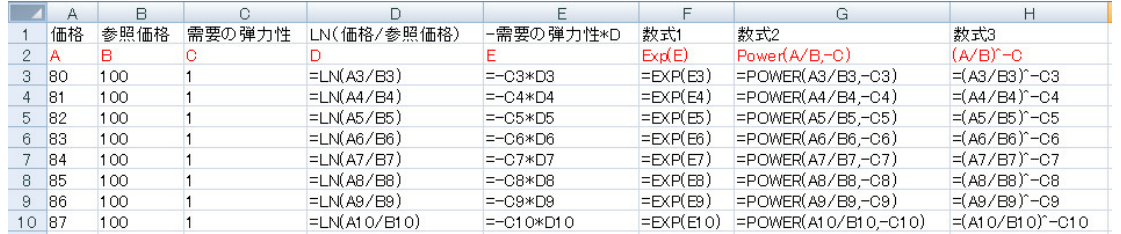

Excel を数式表示したものが次の図であり、関数の利用方法がわかります。

また「価格」に対応した計算結果をグラフにすると次の図のようになります。このグラ フは、「価格」が「参照価格 (=100)」よりも安価であれば需要が高まり、反対に「参照価 格」より高価で、割高感があれば需要が減少するという関係を示しています。

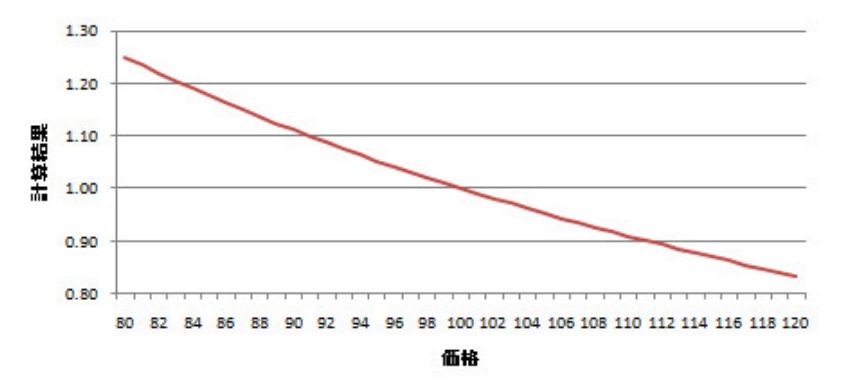

#### 7.2.1 IF THEN ELSE 関数

状況によって、適用する条件を変更したいということはよくあります。IF THEN ELSE 関数は、これを可能にします。

a の条件が満たされれば b が返り、a の条件が満たされない場合は c が返るという式は、 通常次のようになります。

 $d = IF a THEN b ELSE c$ 

Vensim では、これが以下のような構文になります。

 $d = IF$  THEN ELSE  $(a,b,c)$ 

- > 方程式 「k」を選び、【価格変化】をクリックします。
- ➢[関数]タブをクリックし、リストから[IF THEN ELSE]を選び、✂ ✁ ✄ ✛を押します。
- > [変数] タブをクリックします。
- **➢【目標価格】をクリックし、∑を押します。次に、【価格】をクリックします。**
- ➢ 方程式の中の{ontrue}をダブルクリックし、青い強調表示にします。
- **≻ Ctrl** + → を押します。
- ➢ ✂ ✁ ✄ ( をおして、【目標価格】をクリックし、✂ ✁ ✄ *−* を押します。【価格】をクリックし、  $\bigcup$ ✄ ) を押します。✂ ✁ ✄ / を押し、【価格上昇の調整時間】をクリックします。

➢ 方程式の中の{onfalse}をダブルクリックし、青い強調表示にします。

**≻ Ctrl** + → を押します。

➢ ✂ ✁ ✄ ( をおして、【目標価格】をクリックし、✂ ✁ ✄ *−* を押します。【価格】をクリックし、  $\bigcup$ ✄ ) を押します。✂ ✁ ✄ ( を押し、【価格低下の調整時間】をクリックします。

このようにして IF THEN ELSE 関数の構文を入力します。関数の引数を、ダブルク リック後に入力することで、引数として入力されます。引数は中括弧{}で囲まれていま す。それはコメントとして扱われますが、引数を入力した後、削除した方がよいです。  $\overline{\text{cm}}$ <mark>○ Ctrl</mark> + → る使うと、方程式に改行を挿入でき、式が見やすくなります。

入力後の方程式は、以下のようになります。

価格変化 = IF THEN ELSE(目標価格>価格, (目標価格-価格)/価格上昇の調整時間, (目標価格-価格)/価格低下の調整時間)

#### 7.2.2 SMOOTH 関数

SMOOTH 関数は、平均時間や予測を取り込むために広く使われる関数です。LN や EXP および IF THEN ELSE と異なり、この関数は時間の変化を組み込んでいます。つ まり、もしある x の値があれば、EXP(x) を計算することができます。しかし、x の値だ けでは SMOOTH(x,4) の値はわかりません。つまり SMOOTH が事前にどのような値を 持っていたのかを知る必要があります。なぜなら SMOOTH 関数は、ストックを暗黙の うちに組み込んでいるからです。

このことを理解するために次のような方程式を作成するとします。

需要予測 = SMOOTH(需要, 予測形成時間)

この方程式は以下のストック式とまったく同じものとなります。

需要予測 = INTEG((需要-需要予測)/予測形成時間, 需要)

SMOOTH を使用すると、Vensim は2つの変数を作成します。ひとつ(需要予測)は、 Vensim によって作成される#SMOOTH(需要, 予測形成時間)#とよばれるストックと同 等の変数で、補助変数として扱われます。通常はこのような変数は内部に隠しますが、 新 GUI ではこの表示は Ven- [ツール]メニュー→[オプション]を選び、[一般]の対話ボックスをクリックし、[マ クロ変数を表示]をチェックにすることで、因果ツリーや波及ツリー等で以下のように表 示させることができます。

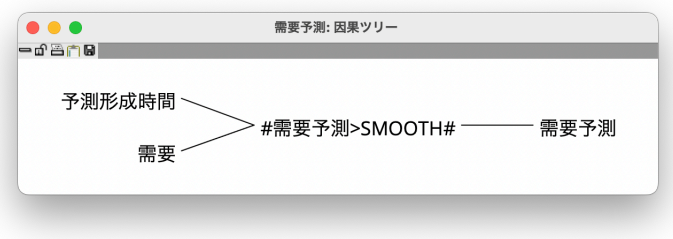

sim PLE と Vensim PLE Plus にも対応します。

SMOOTH 方程式を入力します。

- ➢【需要予測】の方程式編集対話ボックスを開きます。 「需要予測」は、ストックとして作成されているため、編集対話ボックスを開いた 時、「タイプ」が「ストック]として表示されます。SMOOTH の方程式を入力す るために、[補助変数]に変えます。しかしながら、ストックとしての意味も持つ ため、箱で囲まれた変数のままにします。
- > [タイプ] を、左側のドロップダウンボックス ▽ で、[ストック]から [補助変 数]に変えます。
- ➢[関数]タブをクリックし、[SMOOTH]を選んで◯♪を押します。
- >「変数〕タブをクリックし、【需要】をクリックします。
- ➢ 方程式の中の{stime}をダブルクリックし、変数のリストから【予測形成時間】を クリックします。
- >[単位]に「箱/月」を加えます。【需要】と同じ単位です。
- > [OK] をクリックし、編集対話ボックスを閉じます。

SMOOTH 関数と同様に、隠れた変数やダイナミックスをもたらす関数がありま す。例えば、DELAY1、DELAY1I、DELAY3、DELAY3I、FORECAST、SMOOTH3、 SMOOTH3I、SMOOTHI および TREND などです。隠れたストックを強調するために、 ボックスに囲まれた変数として表示すると助けになります。SMOOTH 関数は単純なも のですが、この SMOOTH の代わりに積分形式による表現(INTEG)が理解しやすい場 合もありますが、これは好みの問題です。

SMOOTH 関数 (x, t) の形式であっても、積分形式の(INTEG(x-sx)/t, x) として書 かれていても、作図上では、フローではなく情報の矢印を伴ったストックとなります。ス トックがフローなしで用いられることを認めるか、認めないかは賛否があります。Vensim では、「需要予測」のような情報の概念を表現するためにこうした慣習をしばしば用いま す。この場合、情報を増加させたり減少させたりする物理的なプロセスはなく、圧力やア ンバラスに対して単に調整をしているだけです。Vensim ではフローと情報の矢印がいず れもストックに入るように描くことができます。したがって、モデルを提示したい人が明 確に理解できるように作図する慣習を選ぶ必要があります。

7.2.3 STEP 関数

- ➢【収入目標】の編集対話ボックスを開きます。
- ➢「10000+」と入力します。
- >「関数〕タブをクリックします。
- **➢ 関数のリストから、[STEP]を選んで◯ )を押します。**
- >「5000」と入力します。
- ➢ 方程式の中の{stime}をダブルクリックします。
- >「10」と入力します。
- > [単位] に「円/月」と入力し、[OK] を押します。

方程式は、以下のようになります。

遅れは物的な遅れ (Material Delays) と情報の遅れ (Information Delays) とにそ れぞれ分類されます。DE-LAY 関数は物的な遅れを、 SMOOTH 関数は情報の遅 れを取り扱う時に利用しま す。

#### 収入目標 = 10000 + STEP(5000,10)

うな関数式が出てきます。 STEP( height, stime)

STEP 関数を選ぶと次のよ STEP は、入力関数として使われます。この関数は、時間が{stime}に達するまでゼロ を返し、それから後は{height}を返します。この例では、時間が 10 になるまでは、ゼロを 返し、それからは 5000 を返します。そのため、「収入目標」は 10,000 円から始まります。 時間が 10 まではその値は一定です。その後は 15,000 円にはね上がります。STEP 関数 は、モデルが作り出す振る舞いを見る上で、とても良い方法です。例えばサプライチェー ンのモデルにおいて、需要の急激な変化が供給に及ぼす影響を調べるなどに使われます。 STEP 関数に似た関数があります。PULSE、PULSE TRAIN、RAMP および RAN-

DOM です。これらの関数はすべて、異なる時間に、異なる値を返します。RANDOM 関 数は、時間ごとにランダムな値を返します。しかしそれらの値は実行毎に同じであるた め、同じ結果を再現させることができます。

もう一つ時間の変化にともなう振る舞いをもたらすものに Data があります。これは第 17章の「モデルのデータ利用」で紹介します。異なるタイプの振る舞いを得るために、 [Time]変数を SIN 関数の引数とすることもできます。

#### 7.2.4 初期条件

「価格」の初期値は、「価格初期値」によって与えられます。しかし、「価格初期値」か この場合には、[モデル] メ ら「価格」への矢印はありません。「価格」の編集対話ボックスを開いた時には、「価格 初期値」は変数のリストに表示されています。

➢【価格】の編集対話ボックスを開きます。

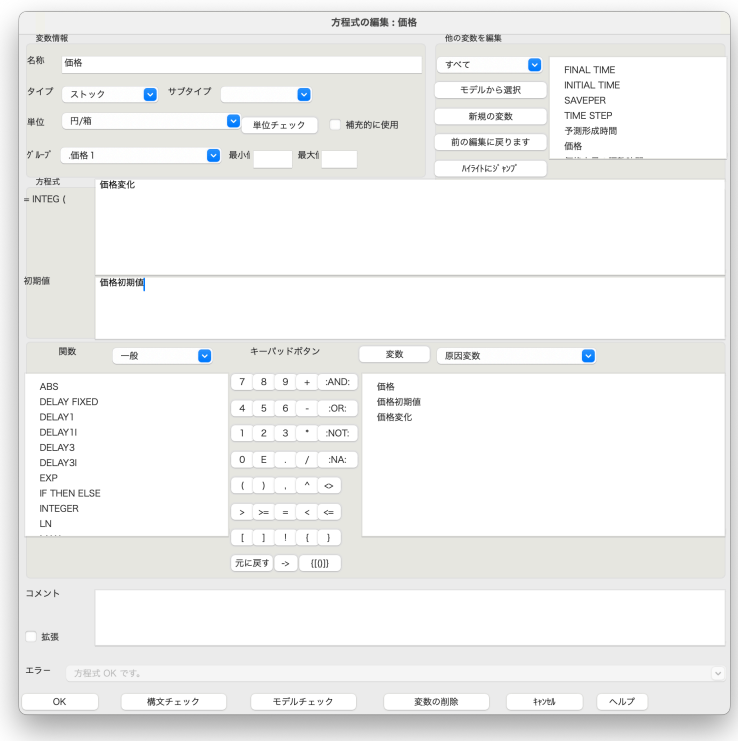

ニュー→「モデルの設定]か ら[スケッチ]タグを選び、 [モデル図にスケッチ初期値 の矢印を表示]をチェックす れば、灰色の矢印で表示され ます。

- > [変数] のプルダウン ♥ から [原因変数] をクリックします。
- > リストから【価格初期値】を選び、[OK] をクリックします。
- > 単位に「円/箱」と入力します。
- > [OK] をクリックして、編集対話ボックスを閉じます。

## 7.3 モデル方程式

以下は、このモデルで定義した方程式です。ほとんどが簡単なものです。 おおおおい 分析ツールから「全ドキュメ

- (05) 予測形成時間= 6 はらには はんない かいしゃ は、表示できます。<br>Units: 月
- (06) 価格= INTEG ( 価格変化, 価格初期値) Units: 円/箱
- (07) 価格上昇の調整時間=4 Units: 月
- (08) 価格低下の調整時間=6 Units: 月
- (09) 価格初期値=100 Units: 円/箱
- (10) 価格変化= IF THEN ELSE(目標価格>価格, (目標価格-価格)/価格上昇の調整時間, (目標価格-価格)/価格低下の調整時間) Units: 円/箱/月
- (11) 価格需要効果=EXP(-需要の弾力性 \* LN(価格/参照価格)) Units: Dmnl
- (12) 参照価格= 100 Units: 円/箱
- (13) 参照需要= 100 Units: 箱/月
- (14) 収入目標= 10000+STEP(5000, 10) Units: 円/月
- (15) 目標価格= 収入目標/需要予測 Units: 円/箱
- (16) 需要=参照需要 \* 価格需要効果 Units: 箱/月
- (17) 需要の弾力性= 1 Units: Dmnl
- (18) 需要予測= SMOOTH(需要, 予測形成時間) Units: 箱/月

## 7.4 シミュレーションエラー

作成したモデルをシミュレーションする準備ができました。

ント 日 1 をクリックすれ

 $\boxed{\text{Ctrl}} + \boxed{\text{T}}$ 

PC の場合には<mark>Ctrl</mark>+lU

- $\blacktriangleright$  [モデル] メニュー→ [モデルチェック] を選びます。または、  $\real$  + $\overline{\Pi}$ を押しま す。 [モデル OK] というメッセージが表示されます。もしこのメッセージが表示 されない場合、問題のある方程式の編集対話ボックスが開きます。シミュレーショ ンを実行する前に、間違いを修正します。
- $\blacktriangleright$  [モデル] メニュー→ [単位チェック] を選びます。または、  $\pmb{\mathcal{H}}$  + $\pmb{\boxdot}\xi$ 押します。

[単位 OK] というメッセージが表示されます。もしこのメッセージが表示されない場合、 間違いを修正します。

次は、このモデルで故意にシュミレーションエラーを発生させます。そして、その解決 方法を見ていきます。

### 7.4.1 シミュレーション開始時点のエラー

- > シミュレーションの制御 ◎引 をクリックします。
- >【参照需要】をクリックし、値を「0」と入力します。
- > シミュレーションの実行 ▶ をクリックします。
- ➢ [データセット Current.vdfx は既に存在します。上書きしますか?] と表示される ので、[Yes] をクリックして、上書きします。

以下のような浮動小数点オーバーフローのメッセージが表示されます。

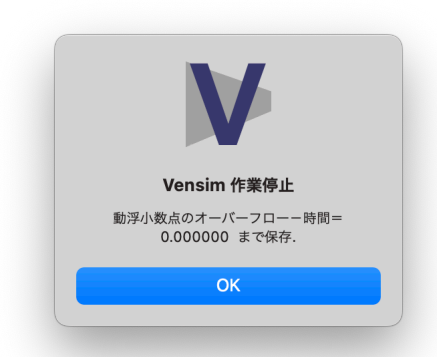

> [OK] をクリックします。

次のようなエラーウィンドウが現れます。

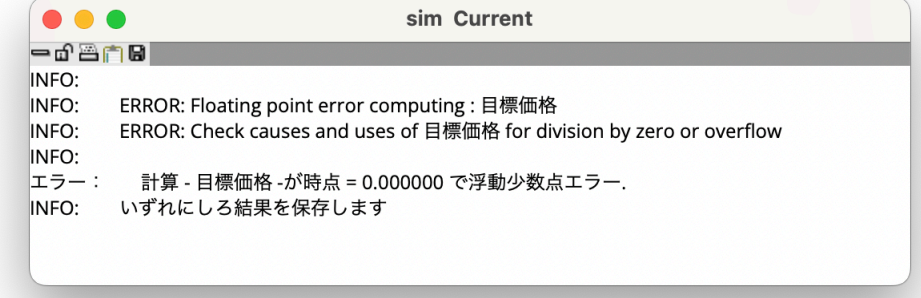

このウィンドウは、問題が見つかった時、どの変数が計算されていたかを示していま す。エラーは時間がゼロで発生しています。そこで表の分析ツールを使って、問題を確認 します。

➢【目標価格】をクリックし、作業変数にして下さい。

> 表 (横) ■ をクリックします。

- ➢ 因果ツリー న をクリックします。 カランス こうしゃ ウィック 国果ツリーからの変数選択は
- ➢ 因果ツリーの出力結果にある【需要予測】をクリックします。
- > 表 (横) | をクリックします。
- ➢ 因果ツリーの出力結果にある【収入目標】をクリックします。
- > 表 (横) をクリックします。

以下のような表示が現れます。

 $\bullet$   $\circ$   $\bullet$ Table | 表 (横) 目標価格 Time (月)  $\mathbf{0}$ 目標価格: Current 需要予測: Current 0 収入目標: Current 10000

「目標価格」のとなりにが「 」という空白値となっています。これは「目標価格」が計 算されていないことを示しています。「需要予測」と「収入目標」は計算されており、そ れらの値が表示されています。「目標価格」の方程式は以下のようになっています。

#### 目標価格 = 収入目標/需要予測

ゼロの「需要予測」で割ったためにエラーが発生したことがわかります。「需要予測」が ゼロになる理由を探ると、「参照需要」がゼロのために、「需要」がゼロになったことがわ かります。

たとえ「需要予測」がゼロであっても「目標価格」にエラーを生じさせない方法があり ます。それは本章最後の「モデルの修正」で紹介します。

#### 7.4.2 シミュレーション実行中のエラー

> シミュレーションの制御 ◎ をクリックします。

- **➢【需要の弾力性】をクリックし、値を「2」と入力し、</u>◯)を押します。**
- ➢【予測形成時間】をクリックし、値を「1」と入力し、◯ を押します。

> シミュレーションの実行 ▶ をクリックし、[はい] をクリックして、上書きし

バグで不可ですので、変数を 直接クリックして、 = をク リック。

ます。

先程表示されたのと同じような、以下のメッセージが表示されます。

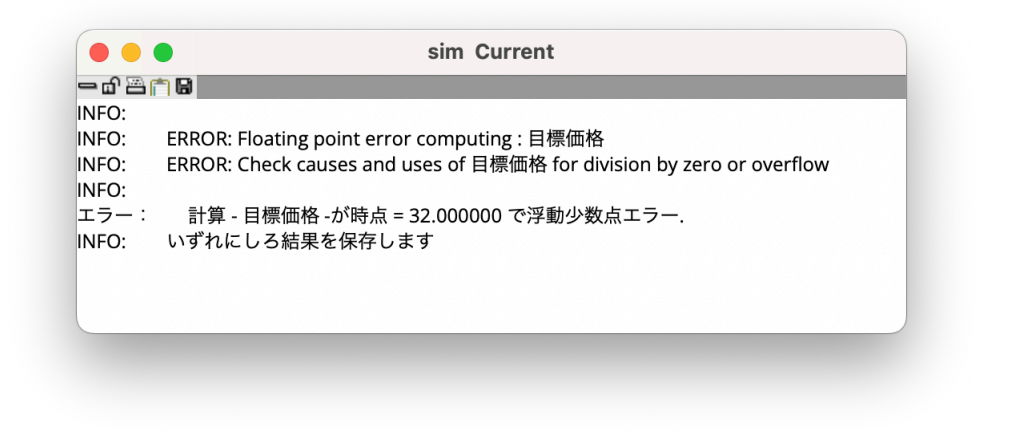

シミュレーションの実行が32ヶ月目で中断したことを示しています。先程と同じ分析 方法にあてはめて、この問題を解決できます。以下は、「目標価格」とその原因の表です。

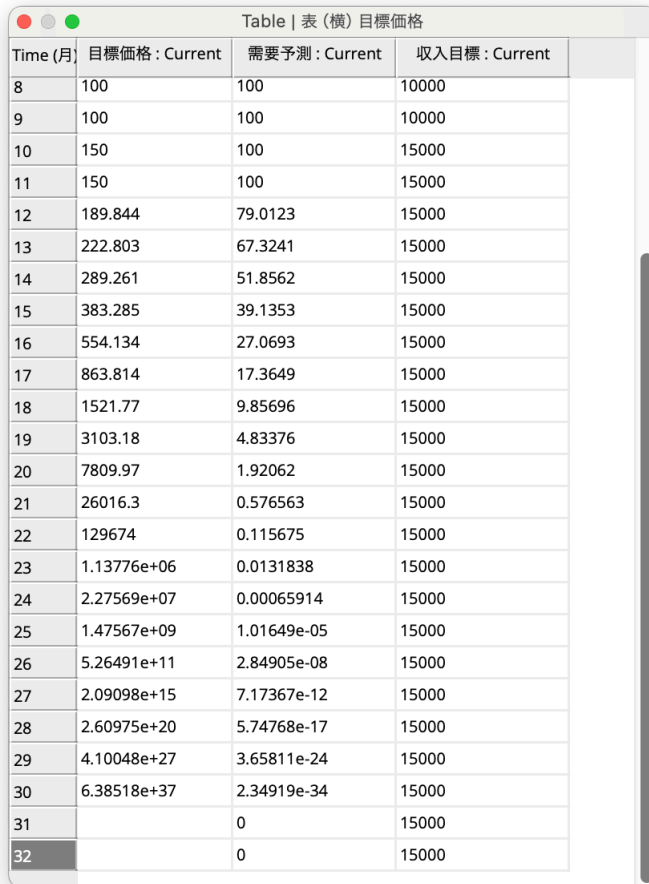

この表から 2 つのことがわかります。1 つは、インプットされた数値が異なっていても、 29 月と 30 月で「目標価格」が、同じ値を示しているということです。シミュレーション の実行中にエラーが発生した場合、完全には計算されていない変数の値は、その時点より 前のものになります。2 つは、エラーの原因は先程のケースと同じということです。

シミュレーションの実行中にエラーが発生した後、何が問題を引き起こしたか、因果グ ラフ 第>を使って知ることができます。

- ➢【目標価格】をクリックし、作業変数とします。
- > 因果グラフ ☆ をクリックします。
- ➢【需要予測】、【需要】とクリックし、それらの原因をさぐります。

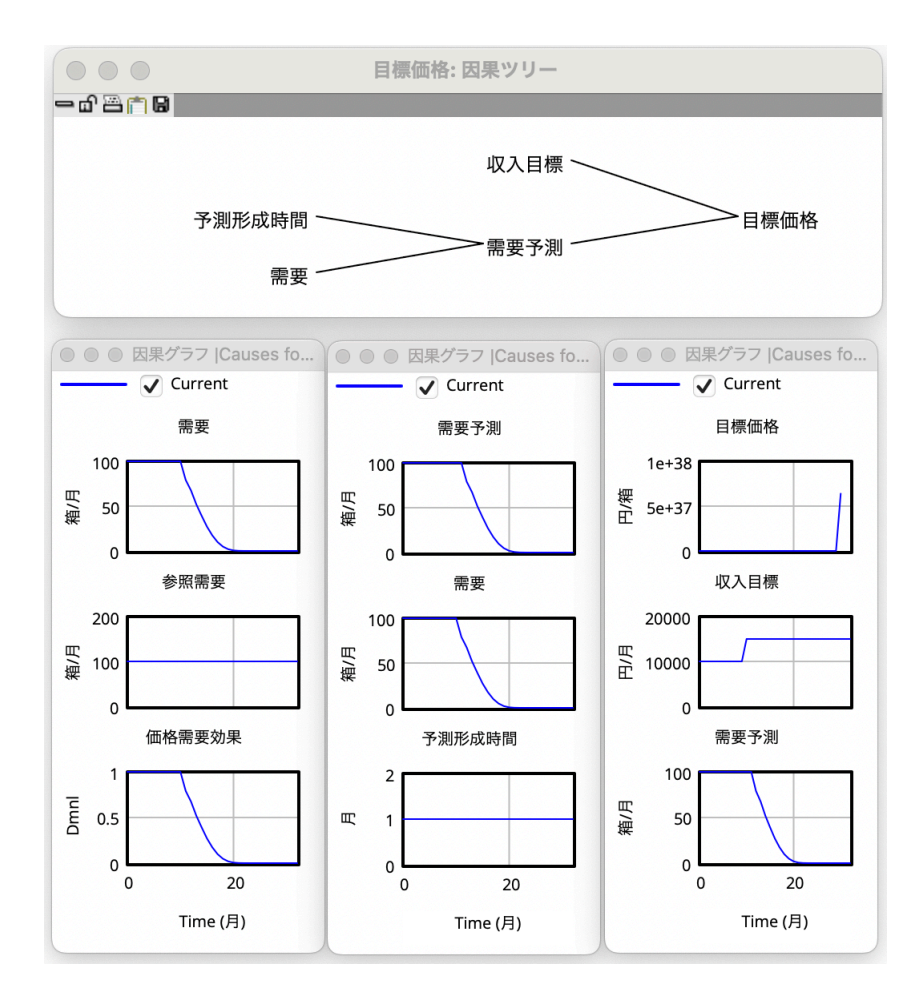

➢ 次に【価格需要効果】、【価格】、【価格変化】とクリックし、それらの原因をグラフ 表示します。こうした原因追及の結果、【価格変化】から【目標価格】へと戻って きます。

因果ツリーと因果グラフを併 せて表示します。このように 両者を同時に開いて分析して ゆくと途中で迷わずにエラー 追跡ができます。

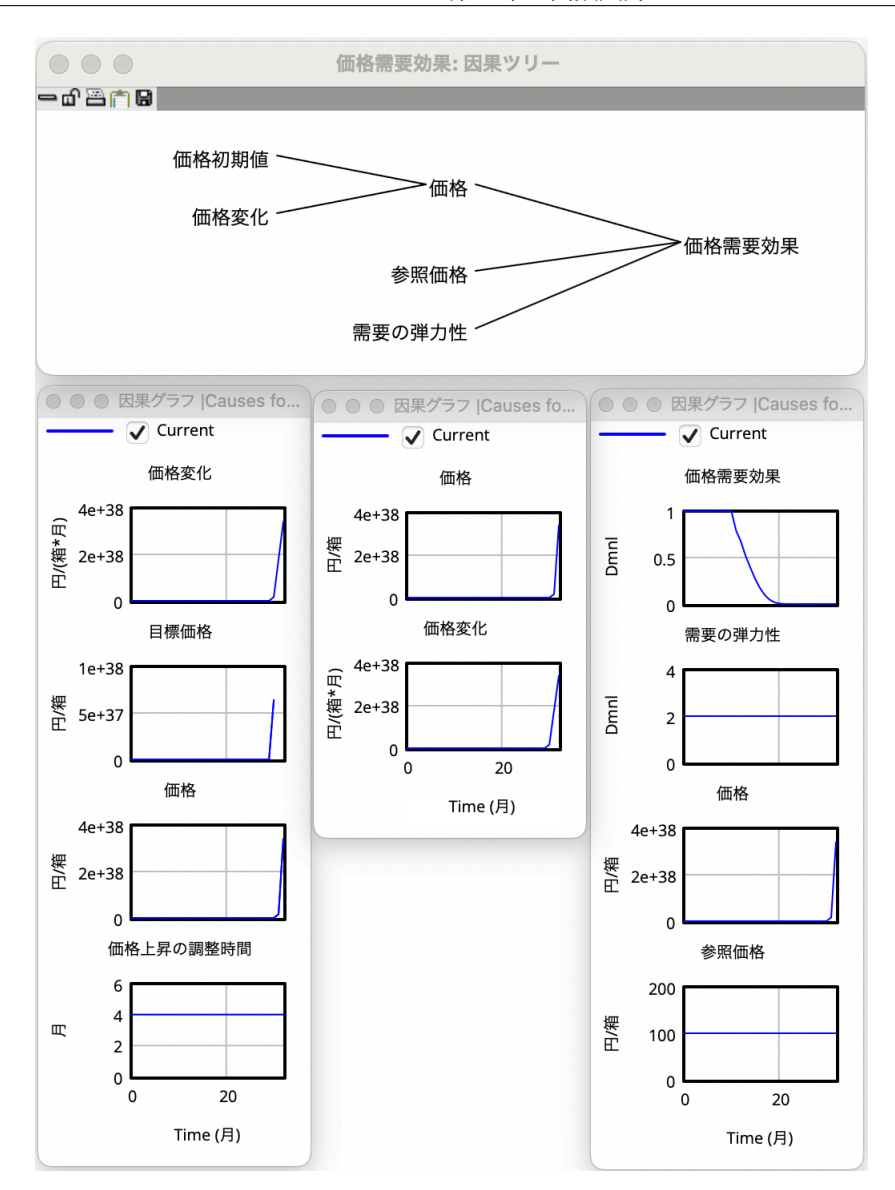

分析ツールの [因果ループ] を選択して、これらの図の因果ループを確認しておきます。

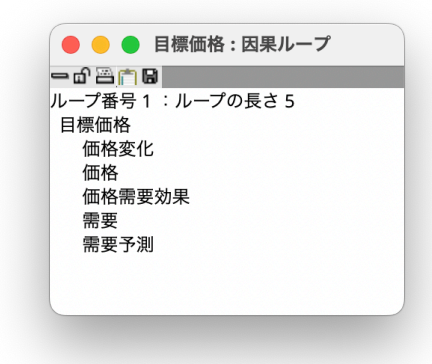

これらの図から「価格」の上昇による「価格需要効果」の減少、「需要」の減少、「需要 予測」の減少、収入目標を確保するために「目標価格」を上昇、その結果「価格変化」→ 「価格」も上昇という正のフィードバックループが確認されます。これは指数関数的な増 加であり、急速に発生するために、エラーが生じます。

#### 7.4.3 不可解な循環

- > シミュレーションの制御 ◎ をクリックします。
- <del>►</del> 【予測形成時間】をクリックし、値を「0.5」と入力し、◯ を押します。
- > シミュレーションの実行 ▶ をクリックし、[はい] をクリックして、上書きし ます。

「価格需要効果」の時間が 44 のところで、エラーが発生していることがわかります。

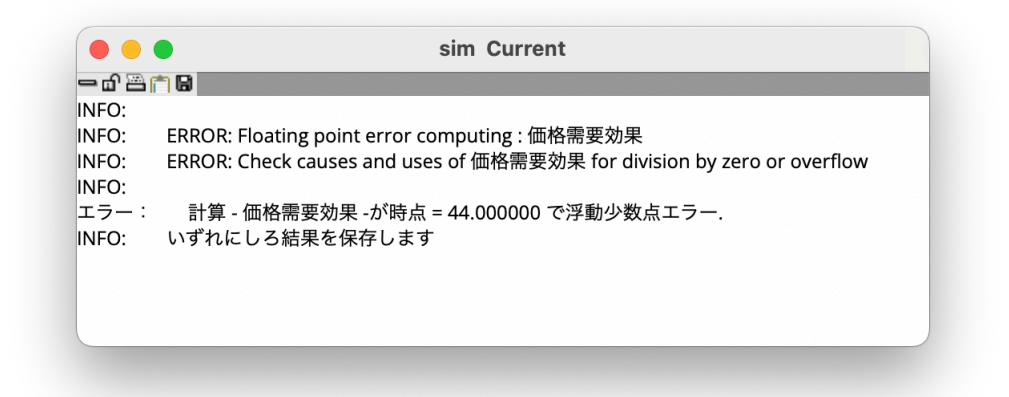

>【価格需要効果】をクリックし、因果グラフ ☆> をクリックします。

次ページ上図の右端の図が表示されます。値は大きく上下に変化していますが、エラーの 原因は、最後に「価格」がたどり着く負の値です。

- > 因果グラフ ☆ を使って振る舞いの原因を調べます。【価格需要効果】、【価格】、 【価格変化】と見てゆきます(次ページ上図)。
- ➢ さらに【価格変化】から【目標価格】を経て【需要予測】にたどり着き、【需要】か ら【価格需要効果】に戻ってきます(次ページ下図)。

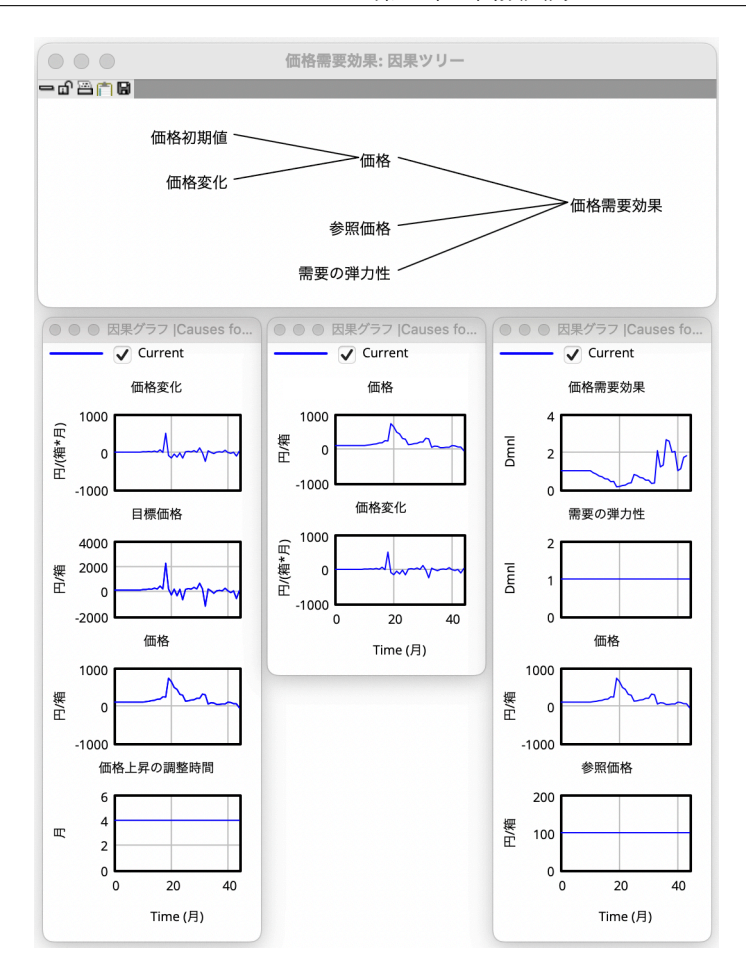

因果ツリーと因果グラフを併 せて表示します。

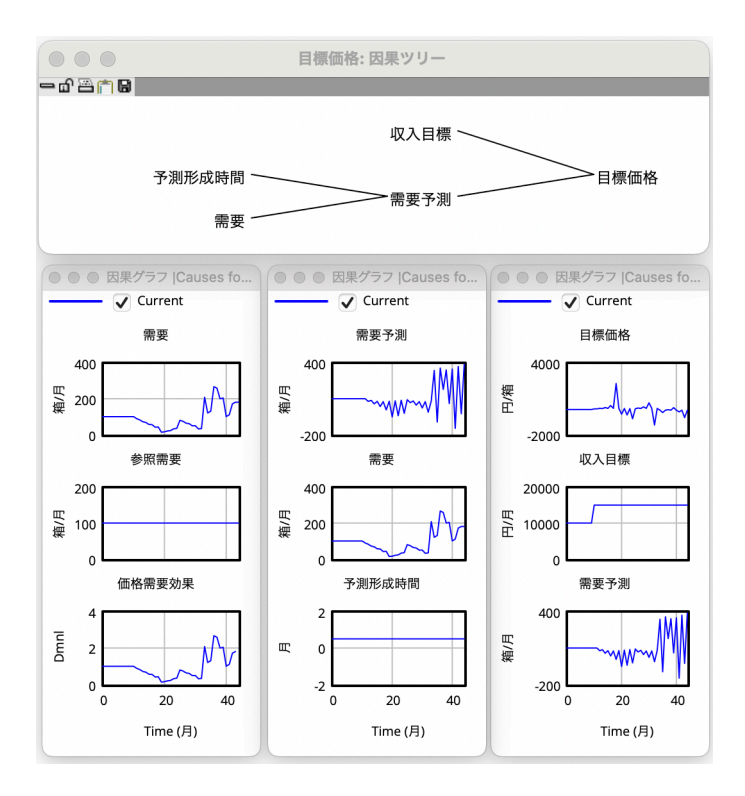

「需要」が常に正の値を示していても「需要予測」は負の値を示します(上図下の中図)。 よりも短かいと、「需要予測」は SMOOTH 関数で計算され、需要」との差額を予測形成 [モデル]メニュー→[モデ 時間で割って滑らかに調整されます。したがって、「需要予測」は「需要」と似たグラフと なりますが、よりなめらに表現されます。しかしながら「需要予測」を求める時間定数、 すなわち「予測形成時間(ここでは 0.5 に設定)」が、[時間ステップ(ここでは1)]その 調整幅が大幅に振幅され、図のようなマイナス値を取るようになるのです。

このような奇妙な振る舞いは、こうしたことに起因する場合があります。その場合は、 「価格2.mdl 」では、時間ス [時間ステップ]をより小さい値とします。その結果がもし変更前と大きく違うようであ れば、時間定数が小さすぎることが原因です。

#### 7.4.4 積分エラー

以下のような、もう1つのエラーの例を見てみます。 インディング おおく 本章とは異なるモデルの例。

#### エラー:計算-大きなストック-が時点=340.0 で浮動小数点エラー。 いずれにしろ結果を保存します。

このエラーは、すべての方程式が計算されていたとしても、「大きなストック」 という ストック変数にフローが積分(追加)される際にその値が大きすぎるということを示して います。このようなエラーは、正のフィードバックループがあるときに、シミュレーショ ン実行中のエラーとして生じます。

## 7.5 モデルの修正

このモデルをより頑健なものにするための修正方法があります。「需要予測」がゼロで も、正確な振る舞いを示す「目標価格」の方程式を設定します。この修正されたモデルは、 ユーザーズガイド第7章の「価格3.mdl」にあります。

#### 7.5.1 XIDZ

- > 変数 [A] をクリックし、【目標価格】の左の空白に、【最大価格】を作成します。
- > 矢印 ← をクリックし、【最大価格】から【目標価格】への矢印を描きます。
- > 方程式 Fx を選択し、【目標価格】をクリックします。以下のような、方程式を入 力します。

価格 3.mdl 参照。

目標価格 = MIN(XIDZ(収入目標, 需要予測, 最大価格), 最大価格) Units : 円/箱

➢【最大価格】に方程式を入力します。

最大価格 = 25000 Units : 円/箱

XIDZ 関数は、ゼロ以外の値で割られた商を返し、ゼロで割る場合は第3引数を返しま す。よって以下の 2 つは、「需要予測」がゼロである場合を除いて、同じになります。

XIDZ(収入目標, 需要予測, 最大価格) 収入目標/需要予測

ルの設定]で、「タイムステッ  $\mathcal{V}=1$  | が確認できます。

テップ= 0.25 へと変更して います。

 $XIDZ(A.B.X) = "X If Di$ vided by Zero (otherwize A/B)" という関数は、"ゼロ で割られた場合は X を返す (それ以外は A ÷ B を返す)" という意味です。

「需要予測」がゼロの場合、XIDZ を用いた場合は「最大価格」が戻され、単なる割り算 による式ではエラーが生じます。

XIDZ 関数は、分母の変数がゼロという値をとる可能性があり、それでもシミュレー ションを続けたい場合には有効なものです。

また関連した機能を持つ関数に、"ゼロで割られた場合はゼロを返す(Zero If Divided by Zero)"という ZIDZ 関数があります。

# 第 8 章

# 表関数の作成

第7章では、いくつかの関数を使ったモデルを作成しました。さまざまな関係を表すた めには、組み込み関数だけではなく、必要に応じて、関数を作成した方がよい場合もあり ます。

表関数は、2 つの変数間の関係を定義します。方程式としては、以下のように定義され ます。

 $y = \frac{1}{2} \lambda \sigma$ 表関数 $(x)$ 

出力される変数 y は、入力する変数 x が、あなたが指定した形(非線形の場合が多い) を持つ表関数「私の表関数」を通じて変化したものです。

表関数は、テーブル関数やグラフ関数と言われることもあります。これらは、方程式編 集対話ボックスの[方程式]での数字入力、もしくは[グラフ入力]で作成されます。

## 8.1 うさぎ増加の限界

ここでは、第6章のうさぎ頭数モデルを、うさぎ許容頭数に限界がある環境を想定した ものへと拡張します。第6章で示した制限のない頭数増加モデル(うさぎ頭数*.mdl*)は、 環境に応じた頭数限界を持つモデル(うさぎ*.mdl*)になります。

うさぎ頭数*.mdl* の「死亡」の値は、うさぎの頭数に正比例します。実際に、「うさぎ頭 数」と「死亡」の関係は、線形の関係です。 おおし インスコン インスコン おおし 誤解を避けるために、左図で

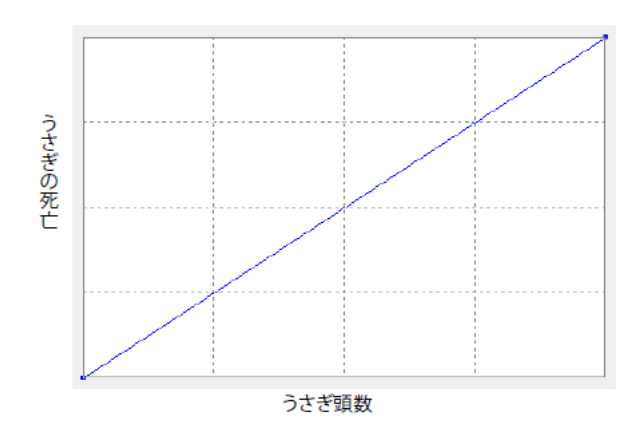

は「死亡」を「うさぎの死亡」 と表現しています。

これは、「死亡」が時間と共に線形的に増加することを意味していません。線形とは、 「死亡」が「うさぎ頭数」と同じように増加するということです(もし「うさぎ頭数」が指 数的に増加した場合、「死亡」も指数的に増加します)。

この線形の関係を持つ、上記のような表関数を作成します。しかし、「うさぎ頭数」を掛 うさぎの死亡=うさぎ頭数 け合わせる定数(表関数の傾きと同じ値を持つ定数)を使用するほうが簡単です。実際、 \*(1/平均寿命) 第6章のモデルは、「うさぎ頭数」/「平均寿命」を使用しており、その結果、直線の傾き は、「1/平均寿命」となります。この方法は、「平均寿命」を理解する方が、曲線の形状を 理解するよりも易しいためです。

> このモデルで示したいことは、「うさぎ頭数」が多くなるにつれて、「死亡」が「うさぎ 頭数」よりも早く増えるということです。これは、「うさぎ頭数」が増加すれば、資源(食 物など)の限界に近づくため、平均すれば早く死亡するためです。つまり、以下のような 関数が必要になります。

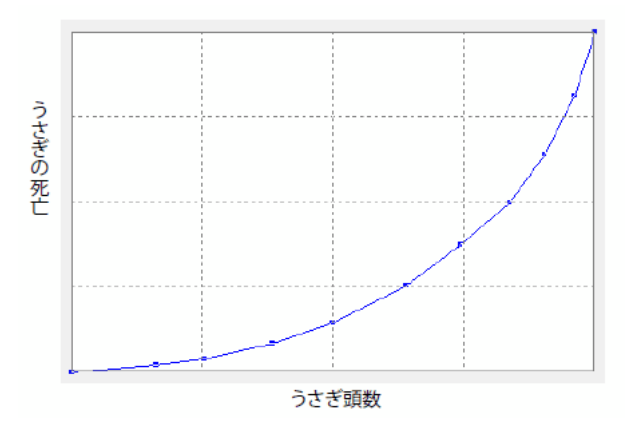

表関数を使ってこのような関数を作成します。その前に、表関数の入出力を標準化する 必要があります。

## 8.2 表関数の標準化

上記の表関数は、入力値としての「うさぎ頭数」を、出力値としての「うさぎの死亡」 を表しています。このグラフは、作成が難しいだけでなく、修正も難しいものです。例え ば、長生きする新種が導入された時の変化を見るには、すべての関数をやり直す必要があ ります。もしくは、うさぎ許容頭数が増加した場合の効果を見るにも、すべての関数をや り直す必要があります。

標準化された入出力の値は、ゼロから 1 の間を取ります。入力値は、次元がないだけで なく、変数のサイズや単位からも独立します。出力値も、多くの場合次元がないだけで なく、変数のサイズや単位からも独立となります。例えば、千頭単位の「うさぎ頭数」と 1ヶ月あたり千頭単位のうさぎの「死亡」を計測するとします。「うさぎ頭数」を入力値 とし、「死亡」を出力値とした表関数は、妥当なものではありません。

一方で、入力値の「うさぎ頭数」を「うさぎ許容頭数」で標準化(うさぎ頭数/うさぎ許 容頭数)し、「うさぎ急増による死亡への効果」という出力値を、基本数値または標準的 死亡数(=うさぎ頭数/平均寿命)に対応する値にしておけば、うさぎ計測単位やサイズが 変更になっても修正する必要がありません。

こうした標準化手法によって、一般化された数値セットと望ましい振る舞いの関係を表 関数で作成することができるようになります。もし「うさぎ頭数」のサイズや性質が変化 した場合でも、表関数そのものを修正するのではなく、「うさぎ許容頭数」か「平均寿命」 の値を変更することで対応できます。

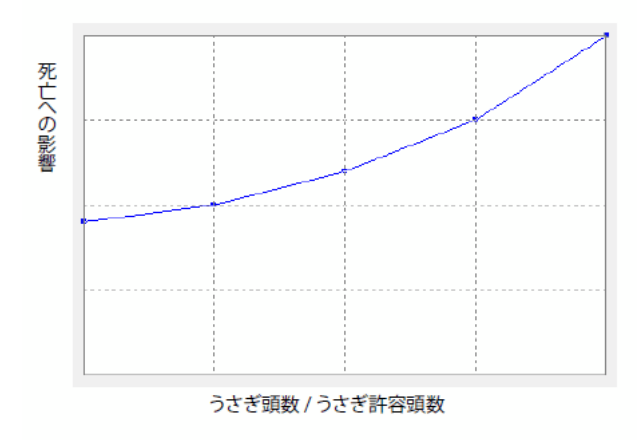

標準化するためには、入力した変数を標準値または平均値で割ります(例えば「うさぎ 頭数」/「うさぎ許容頭数」)。実際の「うさぎ頭数」がうさぎ許容頭数という標準値と等 しい時、表関数への入力値は 1 です。「うさぎ頭数」の値によっては、入力値が 1 より高 かったり、低くなったりします。表関数からの出力値は、他の変数に影響します。別の表 現をすると、入力値が標準値か平均値と等しければ、表関数からの出力値は 1 となり、入 力値が出力値に影響しないことになります。

#### 注意

この標準化の公式は、この章の初めに示した表関数の例 y = 私の表関数(x)と似て いますが、(標準化された)入力値として2つの変数を持ち、標準値yと比例する出力を  $\mathcal{X}$ のように計算します: v = 標準値 v \* 私の表関数 (x/標準値 x)。

#### 8.2.1 モデルの作成 (うさぎ.mdl)

このモデル(うさぎ.mdl)では、表関数を持つモデルを作成するための、簡単で、直接 的な方法を紹介します。標準化は、表関数の出力変数「うさぎ急増による死亡への効果」 で行われます。そして、この変数の出力値は、「死亡」に直接影響します。入力値と出力値 を分離する例は、この章の後方部分にある「標準化された変数の分離」の節に詳しくあり ます。もしくは、ユーザーズガイドモデル第8章の「うさぎ2.mdl」を開いてください。

- > 新規モデル 图 をクリックします。
- > モデル設定対話ボックスの、「時間の範囲] タグの中にある「終了時間]に「30」と 入力し、[時間ステップ]に「0.125」と入力するか、ドロップダウンボックス から [0.125] を選びます。次に「時間単位] のドロップダウンボックス ♥ から、 [年]を選びます。

➢ 以下のようなモデルを作成します。

 **≥** モデル (例えばうさぎ.mdl) を、ユーザーズガイドモデルの第8章に保存します。

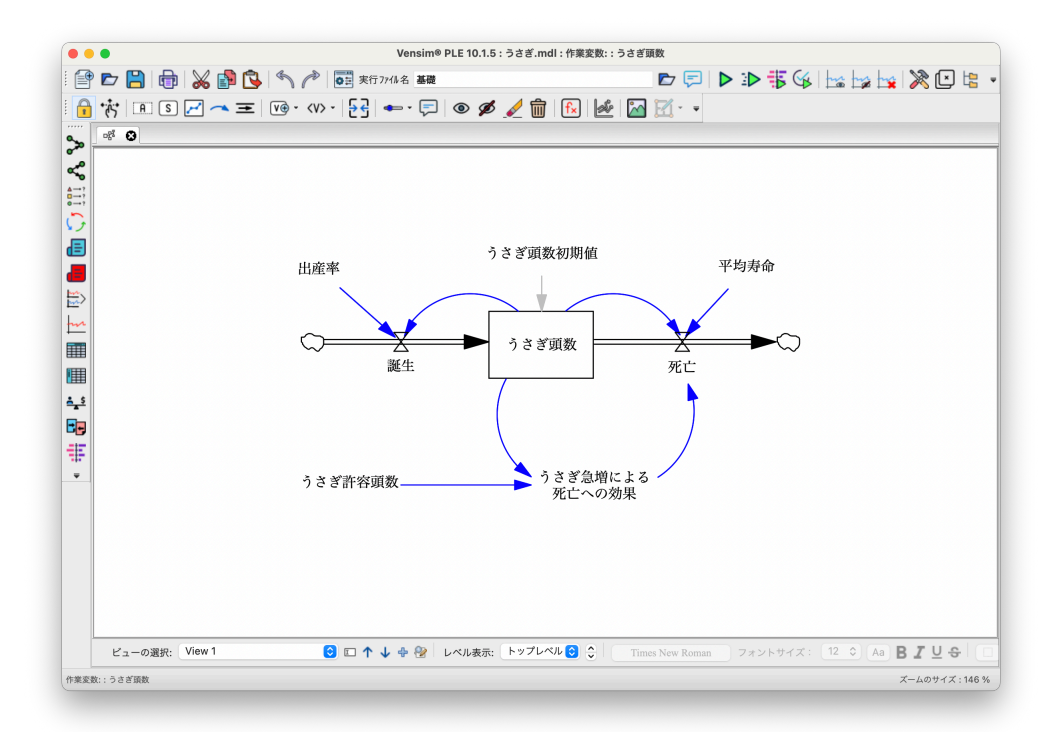

#### 8.2.2 方程式の入力

> 方程式 Fx をクリックし、次に、以下の変数をそれぞれクリックし、方程式と単 位を入力します。

うさぎ頭数 = INTEG(誕生 - 死亡, うさぎ頭数初期値) Units : 頭 うさぎ頭数初期値 = 1000 Units : 頭 出産率 = 0.23 Units : 1/年 平均寿命 = 8 Units : 年 誕生 = うさぎ頭数 \* 出産率 Units : 頭/年 死亡 = (うさぎ頭数 / 平均寿命) \* うさぎ急増による死亡への効果 Units : 頭/年 うさぎ許容頭数 = 1000 Units : 頭

変数「うさぎ許容頭数」は、この環境下で維持できるうさぎの最大値ではありません。 むしろ、「うさぎ許容頭数」は、その環境下でのうさぎの標準的な頭数を表しています。 「うさぎ許容頭数」の最大値を求めるには、別の公式が必要になります。

注意すべきことは、ストックの初期設定を数字を入力するのではなく、定数「うさぎ頭 数初期値」を使って設定していることです。この方法だと、シミュレーションの実行中に 値を変更することができます。また、「死亡」の方程式は「うさぎ急増による死亡への効 果」と掛け合わされています。

初期値として変数を追加するためには、方程式編集対話ボックスの「変数」タブの「す べて]から選択します。

## 8.3 表関数の作成と標準化

- ≥ 方程式 Fx をクリックし、【うさぎ急増による死亡への効果】をクリックします。 「タイプ」というドロップダウン v があり、「補助変数」となっています。その右 に「サブタイプ」というドロップダウン v があり、[標準] となっています。
- >「標準〕のドロップダウンをクリックし、「表関数〕に変えます。 これで、この補助変数に、表関数が追加されます。
- > [変数] タブをクリックし、変数リストから【うさぎ頭数】をクリックします。
- ➢ ✂ ✁ ✄ / をクリックし、【うさぎ許容頭数】をクリックします。

うさぎ急増による死亡への効果 = WITH LOOKUP(うさぎ頭数/うさぎ許容頭数)

「うさぎ頭数」が変化することで、「うさぎ急増による死亡への効果」の値も表関数の形に 従って変化します。表関数を表す、実際の表やグラフを作成します。

> 方程式編集対話ボックスの [サブタイプ] の右にある [グラフ入力] をクリックし ます。表関数グラフ編集ボックスが開きます。

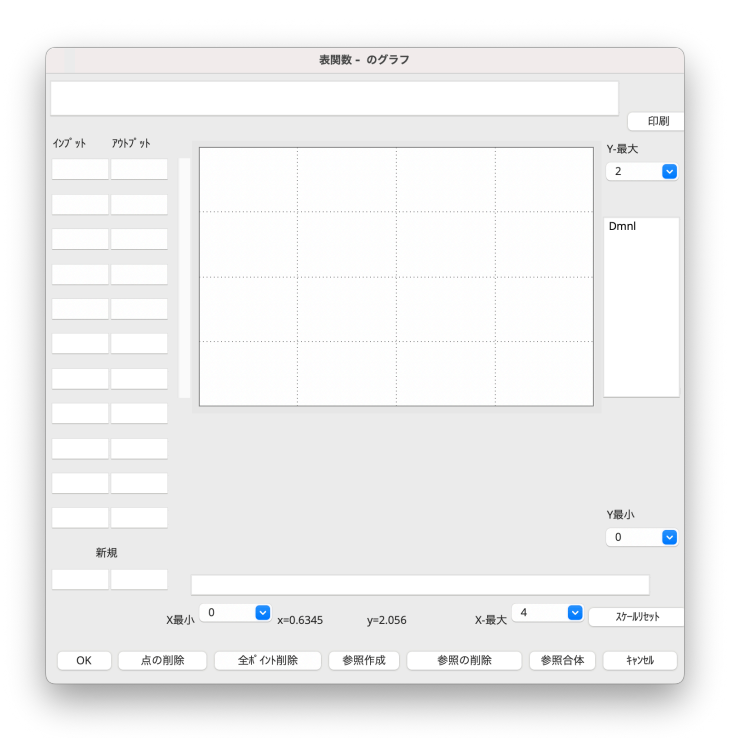

- ➤ 画面左下にある[新規]の、左の欄に「0」を入力し、◯ お押します。カーソルが 右の欄に移動します。「0.9」と入力し、◯ ≫押します。カーソルが左の欄に戻り、 先ほど入力した「0,0.9」が、上の「インプット]「アウトプット]の列に新しい数 値として入ります。
- ► 以下の値を続けて入力します。値を入力するごとに、◯ お押します。グラフが自 動的に描かれます。

 $\lceil 0, 0.9 \rceil$ ,  $\lceil 1, 1 \rceil$ ,  $\lceil 2, 1.2 \rceil$ ,  $\lceil 3, 1.5 \rceil$ ,  $\lceil 4, 2 \rceil$ 

- ➢ もう 1 つの方法として、グラフ上でマウスをクリックして点を加え、グラフを描 くこともできます。また、グラフ上で点をドラッグすることもできます。初めに、 [X-最大]と[Y-最大]を、それぞれ「4」と「2」に設定しておきます。
- ➢[スケールリセット]をクリックすることで、X と Y の目盛りを再設定します。

もしマウスで点を追加した場合、グラフに現れた点が、切りが良い数値になっていなく ても心配いりません。曲線の形の方が、切りの良い値よりも重要です。しかし、「1, 1」は 正確に入力してください。なぜなら、「うさぎ頭数」と「うさぎ許容頭数」とが等しい時 に、参照される場所がこの点であるためです。そのとき、「死亡」への影響は生じません。

## 8.3.1 グラフ入力値の編集

- > [インプット] [アウトプット] の値を、修正することができます。また、グラフ上 で点をドラッグして修正することもできます。
- この時グラフ上では、カーソ → 点を消す場合、[点の削除]をクリックし、グラフ上で消去したい点をクリックし ます。最終的には、以下のようなグラフになります。

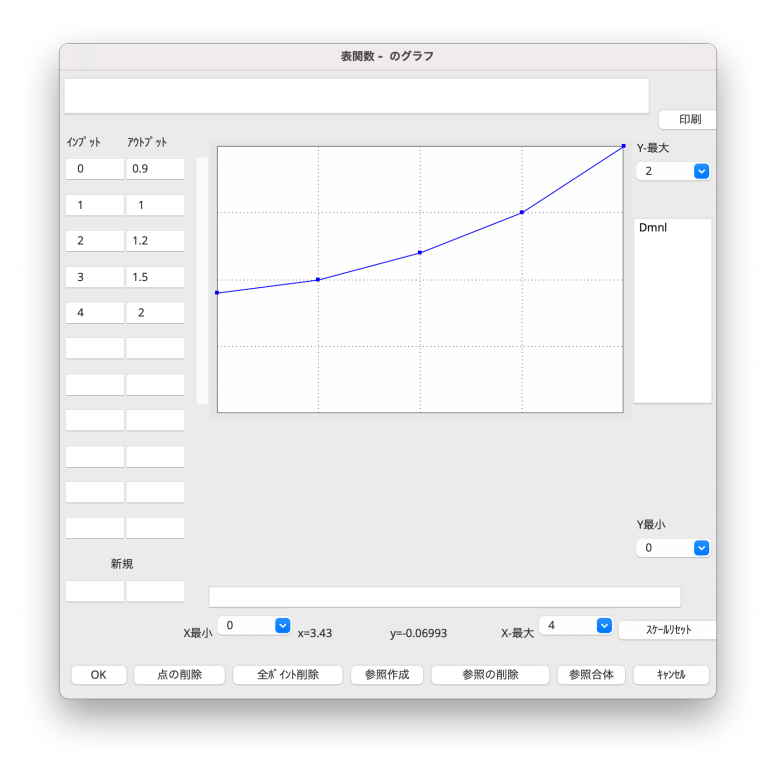

ルが削除モード 品 に変化 します。

- > 「OK」をクリックし、表関数グラフ編集ボックスを閉じます。
- >「単位]に「Dmnl」を追加し(直接入力することも可能)、「OK]をクリックし、方 Dmnl とは Demensionless 程式編集対話ボックスを閉じます。

Dmnl は、大変重要な単位です。表関数における入力値の標準化では「うさぎ頭数」を 「うさぎ許容頭数」で割りました。この 2 つの変数は両方とも単位が「頭」であり、従っ て入力値は単位を持たないことになります。

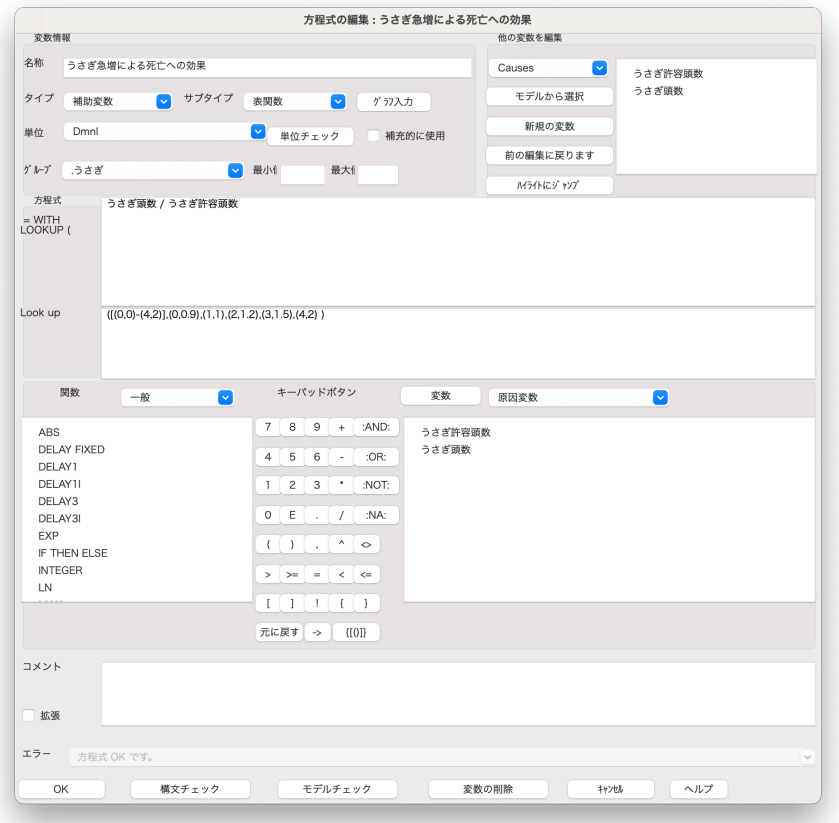

を省略したもので、次元の無 い無単位という「単位」のこ とを意味します。

最終の編集ボックスで **す。「方程式 = WITH** LOOKUP]の編集ボックス には表関数の定義式が表示さ れています。その下の [Look up] の編集ボックスには上で 入力した値が括弧つきで表示 されていますが、これらの値 は、表関数グラフ編集ボック スで作成したものです。直接 入力することもできます。

[Look up] は「表」と日本語訳 しています。ストック変数の 入力の場合には、ここが[初 期値」の編集ボックスに変わ ります。

> 保存 3 をクリックして、モデルを保存します。

## 8.4 構文と単位のチェック

シミュレーションを実行する前に、方程式と単位のチェックをします。

 $\blacktriangleright$  [モデル] メニュー→ [モデルチェック] を選びます。または  $\pmb{\mathcal{H}}$  + $\pmb{\top}$ を押しま す。「モデル OK と表示されます。

間違いが見つかった場合、モデルの構造が、先に示した図と同じかどうか確認してくだ さい。構造が同じなら、変数に対して、方程式編集対話ボックスを開いて、入力した方程 式がリストと同じかどうか確認してください。

 $[Ctr] + [T]$ 以下同様。

PC の場合には<mark>Ctrl</mark>+Ū]。 [単位 OK] と表示されます。 以下同様。

 $\blacktriangleright$  [モデル] メニュー→ [単位チェック] を選びます。または 26 + $\overline{\sf U}$ )を押します。

エラーが表示された場合、どの変数に間違いがあるのかを確認します。問題のある変数 の方程式編集対話ボックスを開いて、先ほどの方程式のリストから単位をチェックしま す。それでも単位に問題がある場合は、構文に間違いがあることも考えられます。

## 8.5 モデルのシミュレーション

> ツールバーにあるシミュレーションの実行ファイル名 \*\*\*\*\*\* をクリックし、最初のシミュレーション実行名を「基礎」と入力します。 > シミュレーションの実行 ▶ をクリックします。

シミュレーションの実行中は、進捗状況を示すウィンドウが表示されます。ただし、速 度の速いコンピュータでは、このウィンドウは見えないかもしれません。

## 8.6 モデルの分析

➢ スケッチの【うさぎ頭数】をクリックし、【うさぎ頭数】を作業変数とします。タ イトルバーに「作業変数: うさぎ頭数」が表示されていることを確認してください。 > グラフ → をクリックします。【うさぎ頭数】のグラフが表示されます。

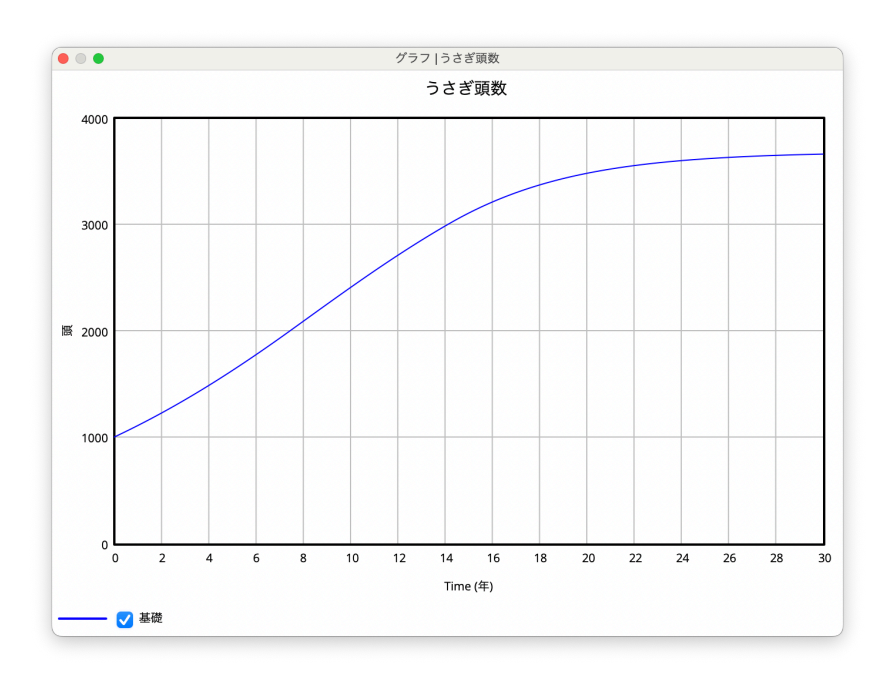

「うさぎ頭数」が、初めは指数的に増加し、その後緩やかな増加を伴って、約 3,660 頭 に達していることがわかります。これは表関数による影響です。

## 8.7 標準化された変数の分離

この節はオプションです。すでに作成したモデル「うさぎ.mdl」と同じシミュレーショ ンを別の方法で作成します。

表関数は、変数が "標準値" より変化した場合に、モデルの変数を変化させる際に役立ち ます。先ほどのモデル「うさぎ.mdl」では、「うさぎ頭数/平均寿命」という標準値は「死 亡」のフロー方程式の中に含まれ、隠れていました。場合によっては、標準値を明示する 必要があるかもしれません。標準値は定数のこともありますが、以下の「うさぎ2.mdl」 モデルにおける「標準死亡率」のように補助変数のこともあります。

このモデルでは、「うさぎ急増による死亡への効果」の中で入力された変数を標準化す るのではなく、明示的に分離した「標準化された頭数」という入力変数が与えられてい ます。

- ➢ 先ほどのモデルを、別の名前「うさぎ2.mdl」で保存し、以下のような図を作成し ます。
- ➢【平均寿命】から【死亡】に向かっている矢印を、【標準死亡率】へと移動するため に、スケッチ移動 \*\* を使って、【死亡】に向かう矢印の矢頭を【標準死亡率】へ ドラッグします。もしくは、消去 m で矢頭をクリックして削除し、矢印 で新しい矢印を作成します。

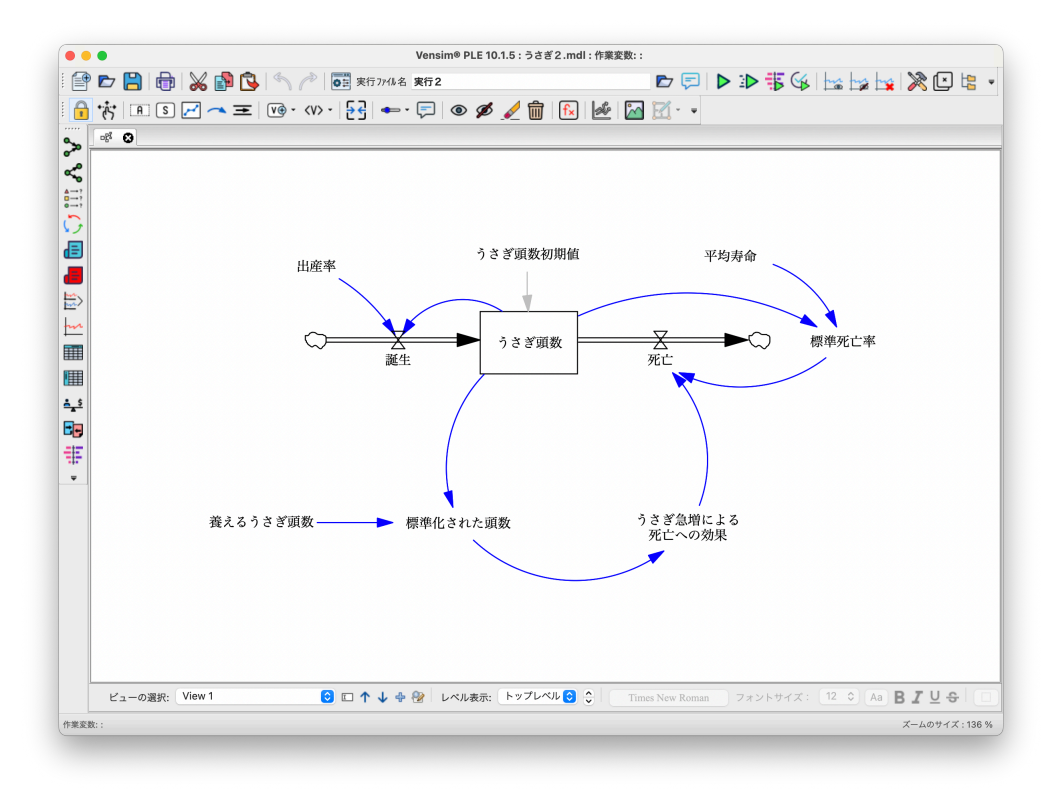

> 方程式 Fx をクリックし、【標準死亡率】をクリックします。以下の方程式(表関 ※<br>数からの結果を掛ける前の「死亡」の方程式と同じ)のように単位を入力し<mark>、</mark>④を 押します。

標準死亡率 = うさぎ頭数 / 平均寿命 Units : 頭/年

**≻【死亡】**をクリックし、以下の方程式を入力し、◯ を押します。 死亡 = 標準死亡率 \* うさぎ急増による死亡への効果

Units : 頭/年

- ➢【標準化された頭数】をクリックし、以下の方程式を入力します。
	- 標準化された頭数 = うさぎ頭数 / うさぎ許容頭数 Units : dmnl
- ➢【うさぎ急増による死亡への効果】をクリックし、[WITH LOOKUP]の編集ボッ クスに、以下の方程式を入力します。単位はそのままです。

うさぎ急増による死亡への効果 = WITH LOOKUP (標準化された頭数) Units : dmnl

方程式編集対話ボックスを閉じると、変数の黒色強調表示はなくなっています。

> ツールバーの保存 2 をクリックし、モデルを保存します。

注意すべきことは、標準化された「標準死亡率」は、この例のように補助変数だけでな く、時には定数にもなるという点です。

#### 8.7.1 シミュレーション

- $\triangleright$  シミュレーションを実行する前に、単位チェック (  $\real$  + $\boxed{\text{U}}$ ) と、モデルチェッ ク (  $\pi$  + T) をします。
- > シミュレーションの実行名「基礎」を入力し、シミュレーションの実行 ▶ をク リックします。グラフ ト で出力値を確認します。先ほどのモデルとまったく同 じ振る舞いが得られます。

注目すべきことは、追加された変数の「標準死亡率」です。これは、頭数の密度が低 く、「うさぎ急増による死亡への効果」が影響しない場合の死亡数を計算します。先ほど のモデルでは、フローの「死亡」変数に、この計算を組み込みました。以上この「うさぎ 2.mdl」では "標準化された" 変数を新たに追加してわかりやすくし、表関数の引数とし て用いる方法を紹介しました。

#### 8.7.2 表関数の入力値変更

一時的に表関数を変更し、モデルのシュミレーションを行います。

- ➢ シミュレーションの制御 をクリックします。
- > シミュレーションの実行ファイル名 ◎ きクリックし、「実行2」と入力します。
- ➢ スケッチ上で空色で表示された【うさぎ急増による死亡への効果】をクリックし ます。

表関数グラフ編集ボックスが表示されます。

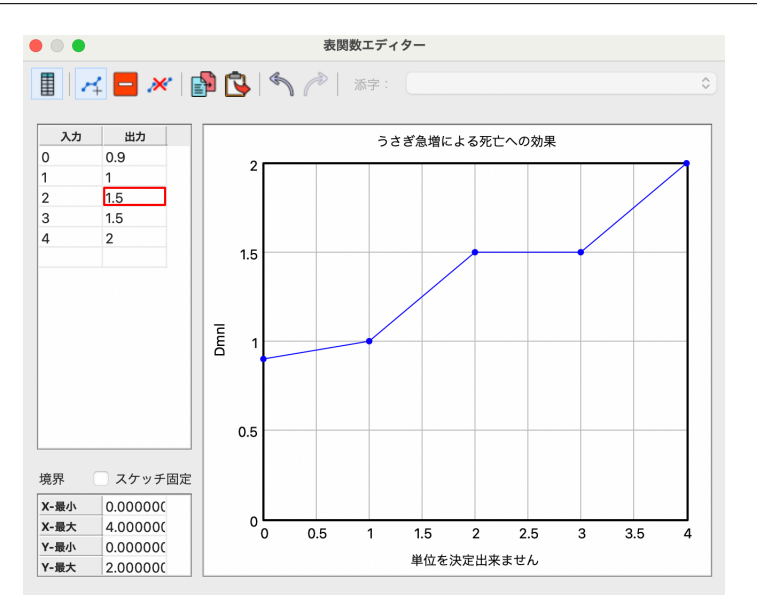

表関数の点を (2, 1.2) –> (2, 1.5) へと変更。

➢ マウスでグラフ上の点を移動し、曲線の勾配を変更します。例えば、点を少し上に 動かしてみます。目盛りの変更が必要な場合は、「Y-最大]「Y-最小]「X-最大]「X-最小]のボックスをクリックして数字を直接入力します。点を増やしたり、削除し たりすることもできます。ここでは(左側の[入力][出力]の欄に、直接入力す ることで、値を変更しています。)[OK]をクリックします。

これは、一時的な値であって、実行後は元に戻ります。

> シミュレーションの実行 ▶ をクリックします。

≥【うさぎ頭数】をクリックし、グラフ | 12 をクリックします。

以下のように最後の「うさぎ頭数」が減少しているか、あるいはもっと異なるグラフが 表示されます。以下のグラフは、表関数の値を大きくした結果です。

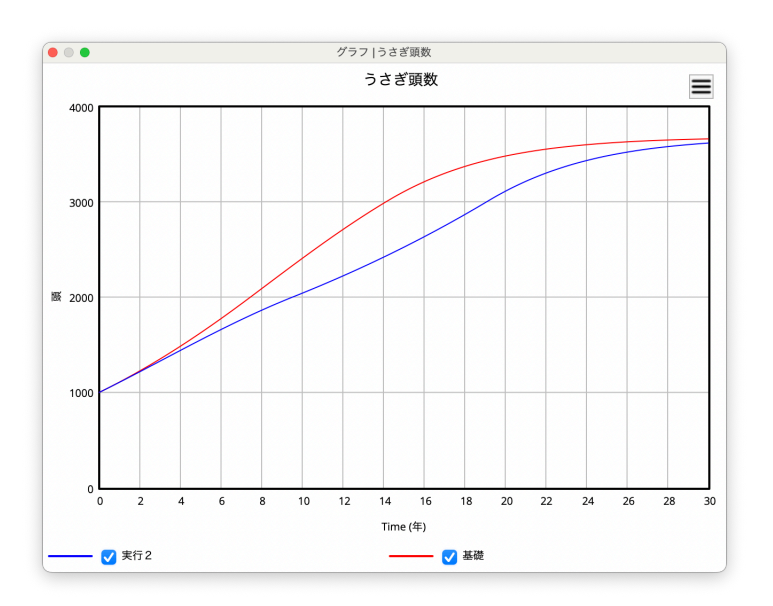

## 8.8 関数名(変数)を付けた表関数

先ほどのモデルでは、うさぎ頭数の密度とその死亡の非線形な関係を示す補助変数を作 成しました。しかし表関数だけの変数を作成した方がよいこともあります。特に、同じ表 関数を 2 つ以上で使用する場合に有効です。

- ➢[ファイル]メニュー→[別名で保存]を選び、「うさぎ2.mdl」を、新しい名前「う さぎ3.mdl」で保存します。
- > 変数 [A] をクリックし、新しい変数【うさぎ急増による死亡への効果関数】を作 成します。
- ➢【うさぎ急増による死亡への効果関数】から【うさぎ急増による死亡への効果】へ の矢印を描きます。
- ➢ 方程式 で【うさぎ急増による死亡への効果関数】をクリックします。
- > [タイプ] のドロップダウンボックス ♥ から、[表関数] を選びます。[グラフ入 力]をクリックし、グラフ編集ボックスを開き、先ほどと同じように、表関数の値 を入力します。
- ≥ グラフ編集ボックスを閉じ、「単位」に「Dmnl」と入力し、「OK]をクリックして 方程式編集対話ボックスを閉じます。方程式は以下のようになります。

うさぎ急増による死亡への効果関数

 $= ([(0,0)-(4,2)]$ , $(0,0.9)$ , $(1,1)$ , $(2,1.2)$ , $(3,1.5)$ , $(4,2))$ Units : Dmnl

- ➢【うさぎ急増による死亡への効果】の方程式編集対話ボックスを開きます。
- > [サブタイプ]に表示されている [表関数]にあるドロップダウンボックス ♥ を クリックし、[標準]を選びます。方程式編集ボックスの下段 [Look up] がなくな りました。方程式の先頭をクリックし、[変数]リストから【うさぎ急増による死 亡への効果関数】を選びます。そして以下のように【標準化された頭数】に括弧 () を付け、表関数の引数とします。

#### うさぎ急増による死亡への効果

= うさぎ急増による死亡への効果関数 (標準化された頭数)

 **>** [OK] をクリックし、対話ボックスを閉じます。

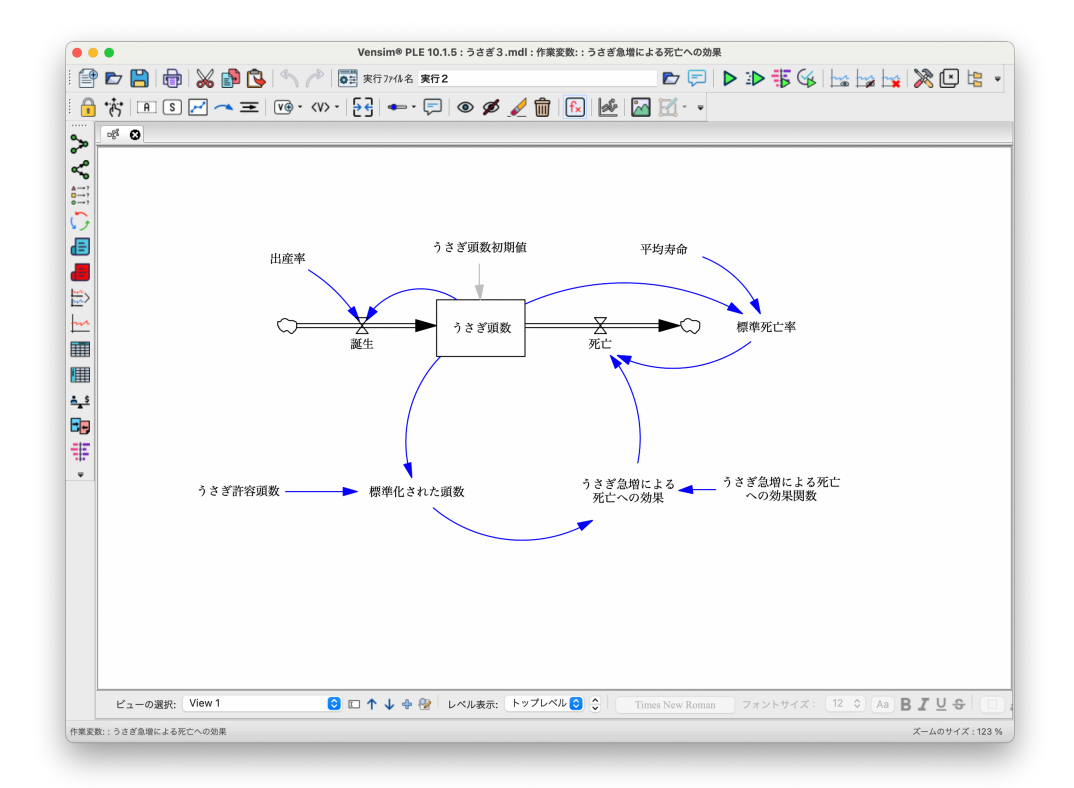

このモデルは、表関数を明示的に持つ変数が加わったことを除けば「うさぎ2.mdl」と まったく同じです。この方法で表関数の変数を作成することは、ここで記述したような簡 単なモデルではあまり意味がありませんが、複雑な条件のもとでは大変役に立ちます。特 に、同じ非線形の関係を何度も利用する場合で有効です。シミュレーションの制御 同 をクリックした時、表関数の変数が強調表示され、それを変更することもできます。

## 第 9 章

# 複数のビュー画面

モデルサイズが大きくなると、それを理解することが難しくなります。こうしたモデ ルを 1 カ所に作図すると、圧倒されてしまいます。これを解決するには、ビュー画面と 呼ばれるページに分けます。ビュー画面は、すべての Vensim のラインアップで利用でき ます。

## 9.1 ビュー画面の働き

規模の大きいモデルは、1 つのビュー画面よりも、複数のビュー画面の方が、よりわか りやすくなります。ビュー画面は、本のページと同じようなもので、ページは物語の一部 を構成しています。ビュー画面はスケッチを表示し、さらに変数や代行変数を通じて、他 のビュー画面と関連しています。複数のビュー画面は、モデルを部門で分けることを可能 にし、例えば生産、会計、顧客などに整理できます。

#### 9.1.1 作図モデルと変数

Vensim のモデルは、方程式やテキスト形式で定義されます。図で示されたモデルは、 すべての変数とすべての変数間の関係を表しているわけではありません。新しいスケッチ を作成した時、ビュー画面に変数を加えます。これらの変数はビュー画面から削除され ても、モデルには残っています。変数とその構造は、上層に戻す © や下層に隠す Ø を使って表示・非表示にすることができます。変数は方程式 ト を使って、直接モデル に追加することができます(Vensim Professional と DSS では、分析ツールのデキストエ ディタ [x] を使うこともできます)。これらの変数は、変数 [A] を使用して追加する か、(ある変数の原因として)Vensim が自動的に追加しない限り、表示されることはあり ません。

図で示されたモデルでは、同じ変数を別のビュー画面に表示できます。反対に、どの ビュー画面にも表示されない変数もあります。変数は原因変数を持つ通常の変数か、(原 因変数を持てない)代行変数として表示されます。

注意 ビュー画面ごとに、関連しないモデルを作成することが可能です。しかし将来、そ れらを因果関係で結び付けたいと思わないのであれば、お勧めできません。新しい モデルを作成するほうが良いでしょう。

## 9.2 顧客モデル

このモデルは、ある製品の潜在的顧客が、すでにその製品を購入した顧客からの口コミ によって、その製品の購入に至る課程を示しています。最初のビュー画面は、普及の過程 を示しています。第 2 のビュー画面は、販売された製品の量を潜在的に制限する生産能力 の変数を追加しています。第 3 のビュー画面は、製品の販売によってもたらされる販売収 入を示します。

この種類のモデルにおける理論的な背景は、モデリングガイドの第4章にあります。

#### 9.2.1 顧客モデルの作成 (顧客1.mdl)

> 既存のモデルを開きます。開く ■ をクリックし、ユーザーズガイドモデル第9 章の「顧客1.mdl」を選択します。

または、

- > 新しいモデルを作成します。新規モデル をクリックするか、[ファイル] メ ニュー→ [新規モデル] を選択します。
- > デフォルトの [時間の範囲] で [OK] をクリックします。
- ➢ 下の図と同じモデルを作成します。
- ➢「顧客1.mdl」として保存します。

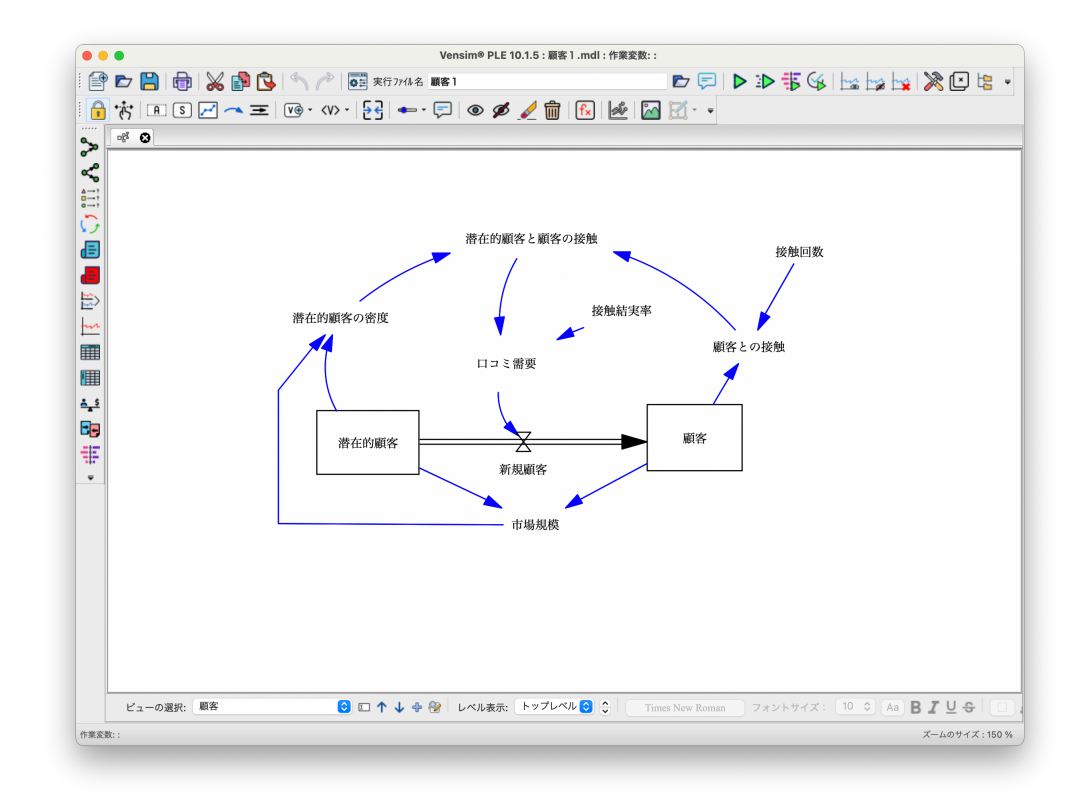

この作図には、多直線(ポリライン, Polyline) と呼ばれる矢印が含まれています。多直 線は、矢印が弧ではなく、線分の連続として表示されます。それ以外は、通常の矢印と同 じです。

**➢ 矢印 ━ をクリックし、 Alt キーを押しながら市場規模】 をクリックします。** または <mark>Opt</mark> :

➢ 左に移動し、再度クリックします。次にまっすぐ上に移動し、もう一度クリック し、最後に【潜在的顧客の密度】をクリックします。

 $(Opt) \neq -\frac{1}{2}$ 多曲線 (Spline) を描く場合 には、
Ctrl
キーを利用。

### 9.2.2 方程式の入力

> 方程式 Fx をクリックし、それぞれの変数に、以下の方程式と単位を入力します。

新規顧客 = 口コミ需要 Units : 人/月

- 潜在的顧客と顧客の接触 = 顧客との接触 \* 潜在的顧客の密度 Units : 接触/月
- 顧客との接触 = 顧客 \* 接触回数 Units : 接触/月
- 顧客 = INTEG(新規顧客,1000) Units : 人

接触結実率 = 0.01 Units : 人/接触

- 潜在的顧客の密度 = 潜在的顧客 / 市場規模 Units : dmnl
- 潜在的顧客 = INTEG( 新規顧客,1e+006) Units : 人
- 接触回数 = 20 Units : 接触/人/月
- 市場規模 = 顧客 + 潜在的顧客 Units : 人 口コミ需要 = 潜在的顧客と顧客の接触 \* 接触結実率 Units : 人/月

#### 9.2.3 構文と単位のチェック

モデルをシミュレーションする前に、方程式と単位をチェックします。

➢[モデル]メニュー→[モデルチェック] を選択します。または <sup>+</sup>✂ ✁ ✄ T を押し ます。[モデル OK] と表示されます。

間違いが見つかった場合、モデルの構造が、上記の図と同じかどうか確認してくださ い。構造が同じなら、それぞれの変数に対して、方程式編集対話ボックスを開いて、入力 した方程式がリストと同じかどうか確認してください。

 $\blacktriangleright$  [モデル] メニュー→ [単位チェック] を選択します。または  ${\mathcal{H}}$  + $\overline{\operatorname{\bigcup}}$ を押しま

1e+006 とは、1\*10 の 6 乗の ことで、1 \* 10<sup>6</sup> と同じで10 0万人となります。

す。[単位 OK]と表示されます。

エラーが表示された場合、どの変数に間違いがあるのかを確認します。問題のある変数 の方程式編集対話ボックスを開いて、先ほどのリストの単位と見比べます。

> 保存 2 をクリックするか、[ファイル] メニュー→ [保存] を選択します。

- 9.2.4 モデルのシミュレーション
	- > ツールバーにあるシミュレーションの実行ファイル名 \* \* 7\* \* をクリックし、最初のシミュレーション実行名を「顧客1」と入力します。 > シミュレーションの実行 ▶ をクリックします。

#### 9.2.5 モデルの分析

> グラフ <u>ト はたは、因果グラフ ※</u>〉を使って、【潜在的顧客】や【顧客】、【新規 顧客】などの主要な変数の振る舞いを見ます。

「新規顧客」は、次のようなグラフになります。

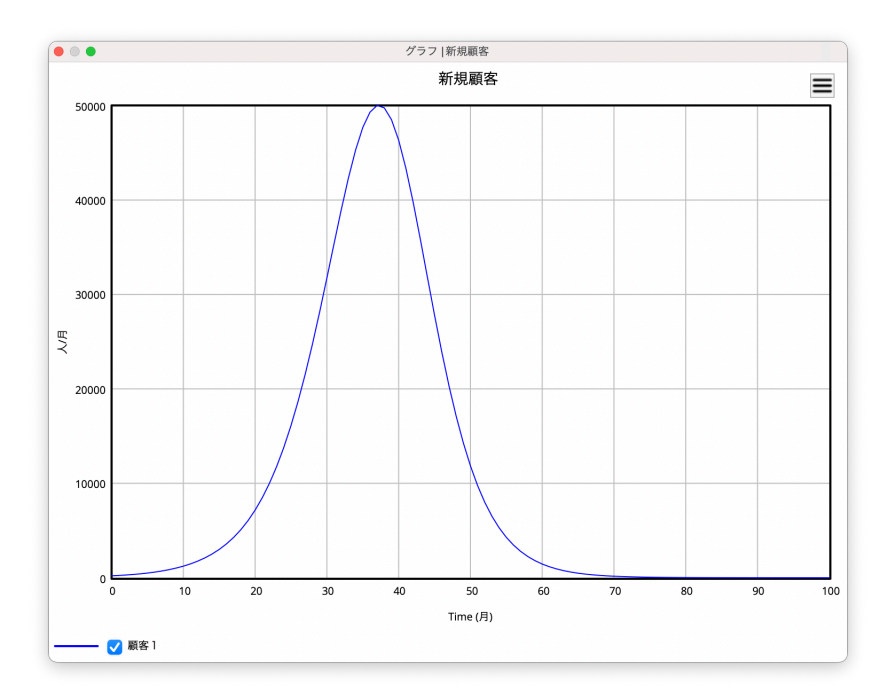

## 9.2.6 ビュー画面の名称とモデルの保存

次の節を始める前に、ビュー画面に名前を付け、新しい名前でモデルを保存します。

>「ビュー]メニュー→「ビュー画面の名前変更〕を選択し、名前を【顧客】と入力 し、[OK]をクリックします。
➢[ファイル]メニュー→[別名で保存]を選択し、名前を「顧客2*.mdl*」と入力し、 [保存] をクリックします。

## 9.3 ビュー画面「生産能力」の追加(顧客2.mdl)

ここでは、生産能力に関する検討が行えるようにモデルを拡張します。顧客からの需 要は、製品を供給する能力を上回るかもしれません。そこで、ビュー画面「顧客」と関連 を持ち、生産能力が限界に達した場合、顧客需要を制限するビュー画面「能力」を作成し ます。

>「ビュー]メニュー→「新規ビュー画面]を選択します。

このビュー画面に名前を付けます。これによって、ビュー画面を簡単に移動できます。

- >「ビュー] メニュー→「ビュー画面の名前変更]を選択します。名前を「生産能力」 と入力し、[OK]をクリックします。
- > ストック変数 [S] を選択し、スケッチ上でクリックします。名前を【生産能力】 と入力し、→を押します。
- > フロー変数 を選択し、【生産能力】の左でクリックし、次に【生産能力】の 上をクリックします。名前を【生産能力の調整】とします。
- > スケッチ移動 \*\* をクリックし、次に【生産能力の調整】の左側にあるパイプ上 のハンドル(小さな円)を右クリックします。矢印のオプション対話ボックスが開 きます。[矢頭]にチェックを入れ、[OK]をクリックします。

この追加の矢頭は、このフローが双方向に作用することを示しています。つまり、フ ロー「生産能力の調整」は、「生産能力」を増加させることも減少させることもできます。 しかし、フローの実際の振る舞いは、追加した矢頭によってではなく、方程式によって決 まることに注意してください。

➢ 他の変数と、それらと関連する矢印を、以下のように作成します。

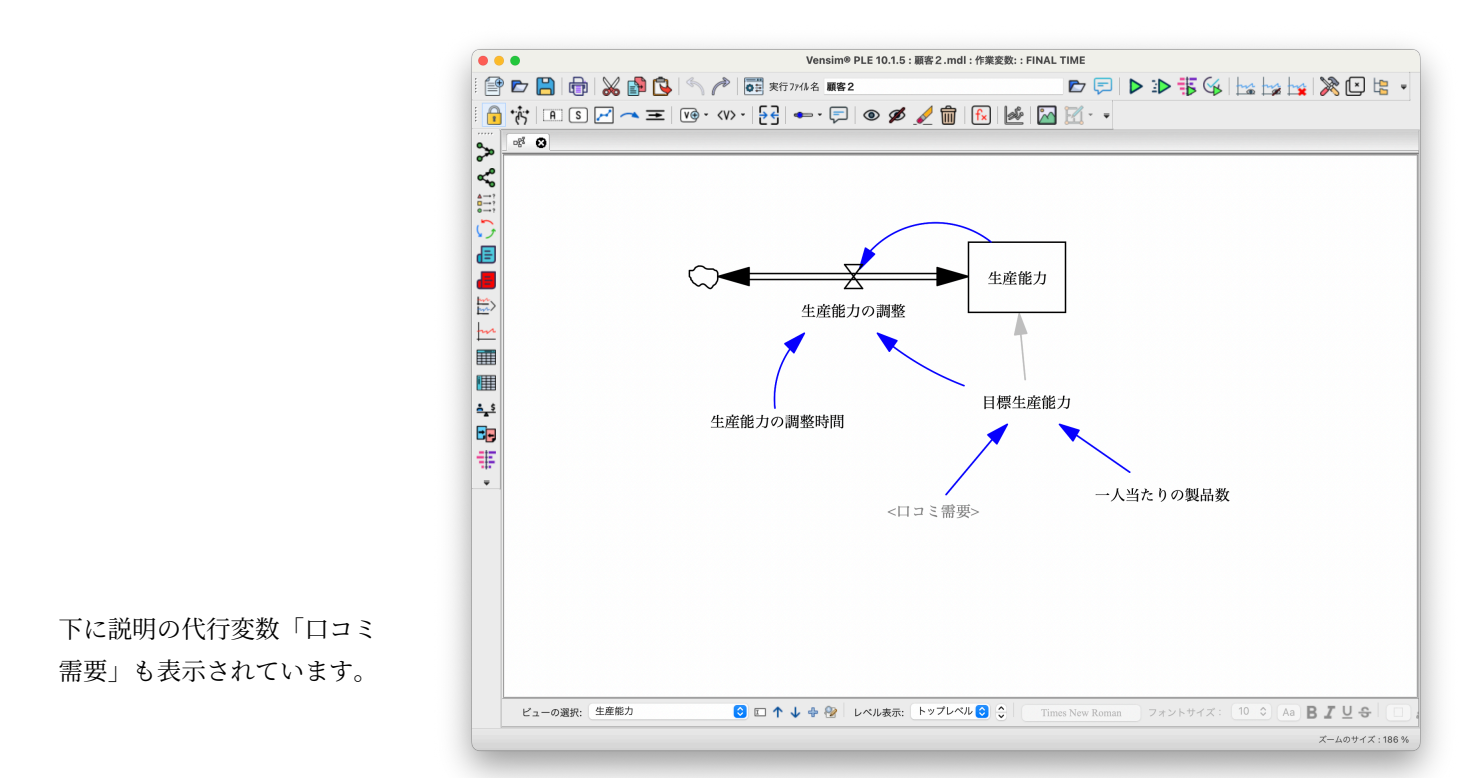

## 9.3.1 代行変数ツール

代行変数 <V> を選択し、「目標生産能力」の左下をクリックします。対話ボックスが開 きます。

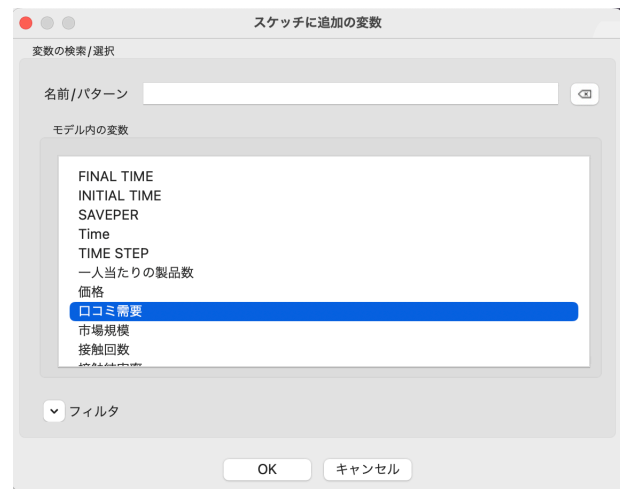

- ➢ 変数のリストから【口コミ需要】を選択するか、【口コミ需要】が、リストの中で 強調表示されるまで、始めの文字列を入力します。 $\boxed{\rule{0pt}{3.5ex}$ しを押すか、 $\boxed{\rm OK}$ 」をクリッ クします。
- > 矢印 ▲ を選択し、【口コミ需要】 をクリックし、【目標生産能力】 をクリックし

ます。

ビュー画面「生産能力」が完成しました。「口コミ需要」という変数により最初のビュー 画面「顧客」と関連を持ちます。

注意 代行変数は、他の変数に変化をもたらすためだけに用いられます。もし、別の変数 から代行変数に矢印を結ぼうとしても、矢印はつながりません。別のビュー画面に ある変数を、あるビュー画面の変数により影響を受けるようにするためには、モデ ル変数 VO を使います。

モデル変数 VO は、変数 **日 とは異なります。** 

### 9.3.2 方程式の追加

> 方程式 Fx を選択します。

すでに方程式の定義を持つ「口コミ需要」以外の、すべての変数が反転表示されます。

- > 方程式 [k] をクリックし、このビュー画面のそれぞれの変数に、以下の方程式と 単位を入力します。
	- 生産能力 = INTEG (-生産能力の調整, 目標生産能力) Units : 個/月
	- 生産能力の調整 = (目標生産能力-生産能力)/生産能力の調整時間 Units : 個/月/月
	- 目標生産能力 = 口コミ需要\*一人当たりの製品数 Units : 個/月
	- 生産能力の調整時間 = 12 Units : 月
	- 一人当たりの製品数 = 1 Units : 個/人

次に、ビュー画面「顧客」に戻り、その構造に、ビュー画面「生産能力」にある変数を 関連づけ、フィードバックループを完成させます。

- > ステータスバーの、ビュー画面を選択する ビューの選択: <sup>表示1</sup> が「牛 産能力]と表示されていますので、この欄をクリックし、[顧客]を選択します。
- 注意 キーボードの[PgUp]や[PgDn]を使って、ビュー画面を切り換えることもできます。
	- > 代行変数 <V> を選択し、【新規顧客】の右下をクリックします。変数のリストから 【生産能力】を選択するか、【生産能力】が、リストの中で強調表示されるまで、始 めの文字列を入力します。◯ を押すか、[OK]をクリックします。
	- ➢【一人当たりの製品数】に対しても、これと同じことを繰り返します。
	- ➢ 必要に応じて、【市場規模】と矢印を動かし、スペースを空けます。
	- > 矢印 ← を選択し、【生産能力】と【新規顧客】を結びます。次に、【一人当たり の製品数】と【新規顧客】を結びます。

#### 9.3.3 方程式の変更

> 方程式 F を選択します。

「新規顧客」だけが反転表示されています。これは、このビュー画面の中で、原因とな る変数を追加したのがこの変数だけだからです。製品の販売は、工場の生産能力に制限さ れます。したがって、「口コミ需要」もしくは、工場の生産能力を一人の顧客当たりの製 品数で割った値(「生産能力/一人当たりの製品数」)よりも小さい値を返す方程式を入力 します。

➢【新規顧客】をクリックし、方程式を以下のように変更します。

新規顧客 = MIN(口コミ需要, 生産能力/一人当たりの製品数) Units : 人/月

[関数]タブのリストから、[MIN]を選択するか、直接入力します。

## 9.4 ビュー画面「販売収入」の追加

製品の売り上げによる販売収入とその累積収入のビュー画面を追加します。

- >「ビュー]メニュー→「新規ビュー画面]を選択します。
- >「ビュー]メニュー→「ビュー画面の名前変更〕を選択し、【販売収入】と入力し、 ِ ڪا ✄ ✛を押します。

### 9.5 モデル変数ツール

> モデル変数 図 を選択します。ビュー画面をクリックし、変数リストから [新規 顧客]を選択します。

これで、ビュー画面に「新規顧客」とそれに影響する変数が追加されます。影響する変 数は重なって表示されるので、それらを再配置します。

- ≥ スケッチ移動 \*\*; (もしくは今選択されているモデル変数 VHO) を使って、【口 コミ需要】や【生産能力】を【新規顧客】の左に配置します。
- > モデル変数「● を選択します。【一人当たりの製品数】をクリックします。

これで、代行変数を通常の変数に変更しました。「一人当たりの製品数」は定数である ため、それに影響を及ぼす変数は追加されません。

➢ 以下のように、変数と矢印を追加します。

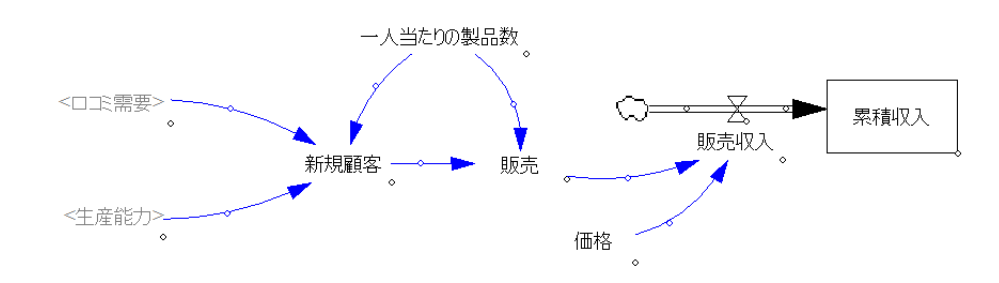

#### 9.5.1 方程式の追加

> 方程式 Fx をクリックし、このビュー画面に反転表示された変数に、以下の方程 式と単位を入力します(他の変数は、すでに方程式が入力されています)。

販売 = 新規顧客 \* 一人当たりの製品数 Units : 個/月

価格 = 50 Units : 円/個

- 販売収入 = 販売 \* 価格 Units : 円/月
- ➢【累積収入】の方程式を入力する際、[補充的に使用]にチェックを入れます。これ は、この変数が、他では使用されないことを示します。

累積収入 = INTEG (販売収入,0) Units : 円

 $\blacktriangleright$  [ファイル]メニュー→[保存]を選択するか、 $\overline{\text{Ctrl}} + \text{S}$ を押して、モデルを保存 します。

### 9.5.2 モデルのシミュレーション

- $\blacktriangleright$  [モデル] メニュー→ [モデルチェック] を選択するか、  ${\mathcal{H}}$  + $\fbox{}\fbox{}$ を押して、モデ ルに間違いがないかチェックします。
- $\blacktriangleright$  [モデル] メニュー→ [単位チェック] を選択するか、  $\real$  + $\overline{\sf U}$ を押して、単位に 矛盾がないかチェックします。
- ➢ データセット名「顧客2」でシミュレーションを実行します。

#### 9.5.3 モデルの分析

> グラフ <u>ト または、因果グラフ ※</u>〉を使って、【潜在的顧客】や【顧客】、【新規 顧客】などの主要な変数の振る舞いを見ます。もし、自身で作成したものではな く、既存の「顧客2*.mdl*」を用いた場合、表示される結果は、現在のデータセット 「顧客2」だけです。以前の結果も表示する場合には、制御パネル ※ の「データ セット管理]タブから「顧客1」を読み込みます。

>【新規顧客】を作業変数とし、グラフ トハ をクリックします。

注意 データセット「顧客1」は、「顧客1*.mdl*」のすべての変数の結果を持っています。 しかし新たに作成されたモデルに固有の変数結果はありません。元のモデルにはな かった変数をグラフ表示しようとすると、「顧客2」の結果しか見ることができま せん。

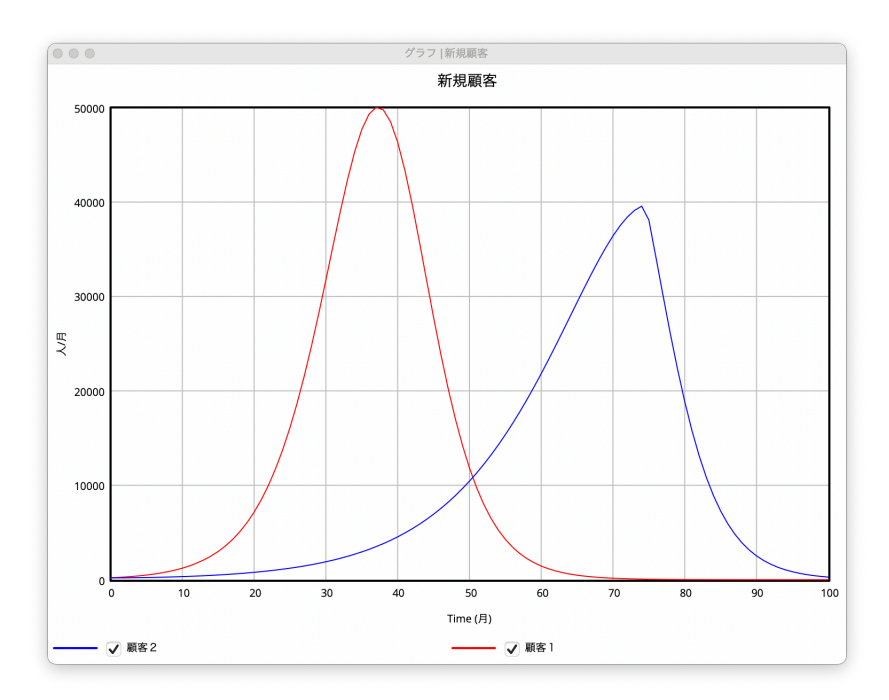

2 つのシミュレーションの実行結果の違いがわかります。生産能力の制約によって、2 つ目のシミュレーションは、販売の増加が緩やかになり、そのピークも遅れます。また販 売期間は長くなっています。

#### 9.5.4 モデルの保存

次の節を始める前に、モデルを新しい名前で保存します。

- ➢[ファイル]メニュー→[別名で保存]を選択し、名前を「顧客3」とし、[OK]を クリックします。
- >「ファイル」メニュー→ [閉じる] を選択し、モデルを閉じます。

## 9.6 詳細な生産能力モデル(顧客3.mdl)

より正確に、企業の生産能力部門を設計してみます。今のモデルより詳しく生産能力部 門をあらわす既存のモデルがあれば、今のモデルを改良するために、このモデルを用いる ことができます。投資に対する建築物の遅れを考慮した建設能力と老朽化による能力低下 を考慮するモデルとして「生産能力*.mdl*」があります。

本節では、2 つの異なるモデル(構造と方程式が異なる)を 1 つのモデルに合体させる

方法を紹介します。

### 9.6.1 コピーと貼り付け

別にある既存のモデル「生産能力*.mdl*」の構造を利用します。このモデルには、生産能 力を決定づける改良された方程式などがあります。しかしながら、顧客需要に関する方程 式はなく、その代わりに「最適生産量」を決定する STEP 関数を利用しています。STEP 関数については、第7章の解説を参照してください。このモデル構造をこれまでのモデル に貼り付け、さらにすでにある変数と「生産能力*.mdl*」からもたらされた変数を関連づけ ます。

> 開く ■ をクリックし、ユーザーズガイド第9章の「生産能力.mdl」を開きます。

- **➢**[編集]メニュー→[全て選択]を選びます。もしくは、<mark>〔trl</mark>)+[A]を押すか、ス ケッチ移動 お をクリックし、マウスのドラッグですべての構造を囲みます。
- > コピー をクリックします。もしくは、[編集] メニュー→ [コピー] を選択す るか、 <del>Ctrl</del> + C を押します。
- > 開く をクリックするか、[ファイル] メニュー→ [開く] を選択し、「顧客 3*.mdl*」を開きます。もしくは、[ファイル]メニューの最近使用したファイルの リストから、「顧客3*.mdl*」を選択します。
- > ビュー画面が、【生産能力】でない場合は、ステータスバーの [ビューの選択 ]をクリックし、【生産能力】を選択します。
- > 貼り付け <> をクリックします。もしくは、[編集] メニュー→ [貼り付け] を選 択するか、<mark>Ctrl</mark> + ∇を押します。
- 新しい構造が、ビュー画面上に、コピー元と同じ位置で貼り付けられます。
- ≥ スケッチ移動 \*\* をクリックします。点線で強調表示されたボックスの中央で、 マウスを押して、マウスを押したまま、既存の構造の下に移動させます。
- ➢ ボックスの外側をクリックし、スケッチ上に変数を固定します。
- 注意 移動する前に、ボックスの外側をクリックした場合、新しい構造は、今ある構造の 一番上に貼り付けられます。これを元に戻すには、[編集]メニュー→[元に戻す] を選び、張り付けた構造を消去します。その後、改めて「貼り付け」ます。
	- > 変数合体 トマ を選択し、新しい変数【生産能力 0】の上でマウスを押し、ドラッ グしながら【生産能力】の上に移動させ、マウスボタンを離します。 「この操作は変数"生産能力"を"生産能力 0"と入れ替えます。続行しますか?」と いう対話ボックスが表示されます。
	- >「はい」をクリックします。
	- >【生産能力 0】の上でマウスを押し、ドラッグしながら【生産能力 0】を元の位置 (【投資】と【減少】の間)に移動させ、マウスを離します。

変数合体では、「生産能力*.mdl*」にあった「生産能力 0」の全ての因果関係と方程式を 「生産能力」に置き換えます。そのため、「生産能力」の方程式と因果関係はなくなりま す。しかし、「生産能力」を入力値として使用していた変数(「生産能力の調整」と「新規 顧客」の因果ツリーからこの ことが容易に確認できます。

「生産能力の調整」と「新規 顧客」)は、「生産能力 0」を入力値として使用しています。

- 新しいビュー画面「生産能力」の構造では、「最適生産量」を決める変数が必要であり、 それらは「口コミ需要」と「一人当たり製品数」から得られます。これまでの「生産能力」 の構造では、この計算は変数「目標生産能力」で計算されていました。そこで、この方程 式をそのまま維持し、古い変数「目標生産能力」を新しい変数「目標生産能力 0」に合体 させます。
	- > 変数合体 トマ を使って、【目標生産能力】を【目標生産能力 0】の上にドラッグし ます。警告メッセージが出たら、「はい」をクリックします。

「生産能力の調整時間」も同じように元の値を維持します。

- > 変数合体 トマ を使って、【生産能力の調整時間】を【生産能力の調整時間 0】の上 にドラッグします。警告メッセージが出たら、「はい」をクリックします。
- ➢【口コミ需要】と【一人当たりの製品数】を、【目標生産能力】の下にドラッグし ます。
- > 消去 而 を選択します。【生産能力の調整】 をクリックし、モデルから消去しま す。フローがあったところの左にあった雲をクリックします。
- > スケッチ移動 \*\* を使って、変数と矢印を移動し、スケッチを整えます。
- > もし、矢印のハンドルが見つからず、移動できない時は、矢印 を選択し、変 数の間に新しい矢印を作成します。「すでに接続されています。古い矢印を取り除 きますか?」という警告メッセージが出たら、「はい]をクリックします。
- > 変数 を選択します。【生産能力 0】をクリックし、名前を示す編集ボックス を開きます。名前の末尾の「0】とスペースを削除し、✂ ✁ ✄ ✛を押します。
- **➢【生産能力の調整 0】をクリックし、名前の末尾の「0」とスペースを削除し、◯ ⊉**を 押します。
- > 矢印 ← を選択します。【目標生産能力】と【最適生産量】を結合します。(下図 のようになります)

こうしたスケッチ操作により、必要となる方程式と変数名を継続しました。ビュー画面 は、以下のようになります。

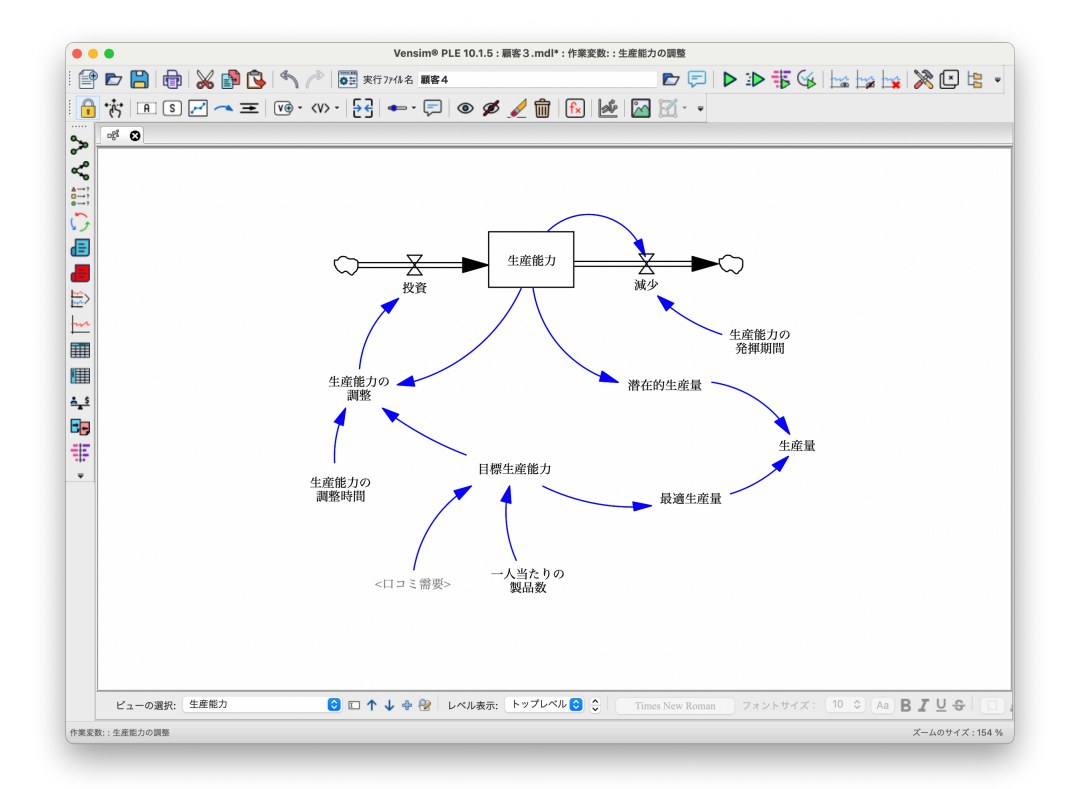

> 方程式 Fx を選択してください。【最適生産量】をクリックし、【目標生産能力】 となるようにします。

#### 最適生産量 = 目標生産能力 Units : 個/月

黒色に反転表示された方程式はなくなりました。もしまだ残っている場合、その変数を クリックし、以下の方程式のリストと照合し、必要ならば変更してください。

>【生産量】をクリックし、「補充的に使用〕にチェックを入れます。

9.6.2 ビュー画面「生産能力」の方程式

生産能力 = INTEG (投資 - 減少, 目標生産能力) Units : 個/月

生産能力の調整 = (目標生産能力 - 生産能力) / 生産能力の調整時間 Units : 個/月/月

生産能力の発揮期間 = 20 Units : 月

最適生産量 = 目標生産能力 Units : 個/月

投資 = 生産能力の調整 Units : 個/月/月

潜在的生産量 = 生産能力 Units : 個/月

単位 Units を「個/月/月」と 入力すると Vensim が自動的 に 「個/(月\*月)」と変換する 場合がありますが、どちらで も同じです。

```
生産量 = MIN(最適生産量, 潜在的な生産量)
Units : 個/月
```
- 減少 = 生産能力/生産能力の発揮期間 Units : 個/(月\*月)
- 目標生産能力 = 口コミ需要 \* 一人当たりの製品数 Units : 個/月
- 生産能力の調整時間 = 12 Units : 月

### 9.6.3 単位同義語

単位同義語は、異なる名前を同じ単位とみなすものです。単位を入力する際、英語の場 合、単数形と複数形のどちらも使用することがあります。また日本語の単位でも、「個」と 「個数」が混在する場合も考えられます。単位チェックでは、それらが同義であることを 定義しておかなければ、異なる単位とみなされます。

いくつかの同義語がすでに定義されています。例えば、Month と Months や Year と Years などがあります。

 $\blacktriangleright$  [モデル] メニュー→ [単位チェック] を選びます。もしくは  $\mathbf{\mathcal{H}}$  + $\overline{\text{U}}$ を押します。

もし英語のモデル *cap1.mdl* を「生産能力.mdl」と日本語化した場合に、単位の Gadget 【個】が一部そのままの時には、単位エラーが表示されます。日本語化した「個」の単位と 異なるためです。すべての方程式から、「Gadget」を見つけ出し、それを「個」に書き換 えることもできます。しかし、「Gadget」と「個」は同じ単位であるので、同義語として 定義することもできます。さらに、複数形で入力した場合に備えて、複数形の(Gadgets) も追加します。

- >「モデル]メニュー→「モデルの設定」を選択し、「単位」タブをクリックします。
- > [単位同義語]欄の右側にある | をクリックし、「Gadget,Gadgets, 個」と入力 し、[デフォルトにします]をクリックします。
- $\blacktriangleright$  [モデル] メニュー→ [単位チェック] を選択します。もしくは  $\pmb{\mathcal{H}}$  + $\pmb{\boxdot}$ を押し ます。

単位のチェックができました。エラーが表示された場合、エラーの内容を見て、解決し ます。それぞれの変数の単位は、先ほどのリストを参照してください。

## 9.7 モデルのシミュレーションと分析

- $\blacktriangleright$  [モデル] メニュー→ [モデルチェック] を選びます。もしくは  $\pmb{\mathcal{H}}$  + $\pmb{\top}$ を押し ます。
- ➢ 顧客3をシミュレーションします。
- > 制御パネルの表示 ※ をクリックし、[データセット管理] タブをクリックしま す。顧客1と顧客2が読み込まれていなければ、読み込みます。
- >【新規顧客】を選択し、作業変数とします。グラフ | 12 をクリックします。

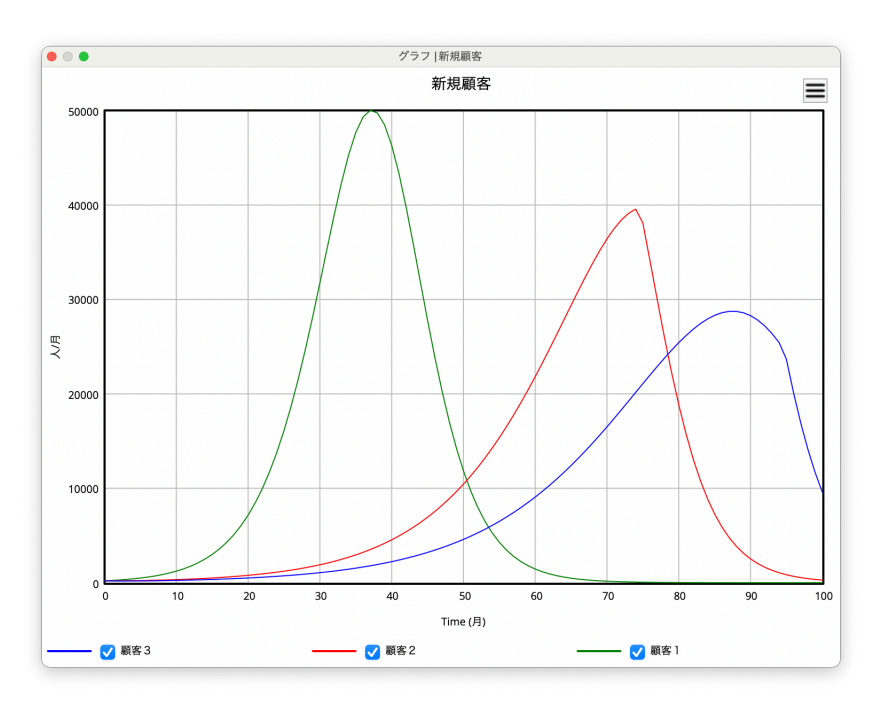

顧客3の「新規顧客」の曲線が、他のシミュレーション結果に比べ、緩やかで、ピーク が遅く、終りが延びていることがわかります。この振る舞いは、定年退職などによる生産 能力の減少により、「顧客3*.mdl*」において生産能力の制約があるためです。

「顧客2.mdl」では生産能力 の減少フローがなく、生産能 力がその分大きくなってい ます

# 9.8 生産能力の投資戦略

新しい市場の供給では、競争相手よりも製品の供給が遅れるために、市場占有率(「新 規顧客」と「顧客」)を失うことがあります。より早く製品を供給するには、どのような 方策があるでしょうか。「生産能力の調整時間」を減らすことで、生産能力を高めます。

- > シミュレーションの実行ファイル名 \*fi7048 ■ をクリックし、 シミュレーション実行名を「顧客4」と入力します。
- > シミュレーションの制御 ◎引 をクリックします。
- > ビュー画面 [生産能力] で、強調表示された【生産能力の調整時間】をクリックし、 「12」となっている値に「4」と入力し、4 を押します。
- > シミュレーションの実行 ▶ をクリックします。
- >【新規顧客】を選択し、作業変数とします。グラフ | 12 をクリックします。

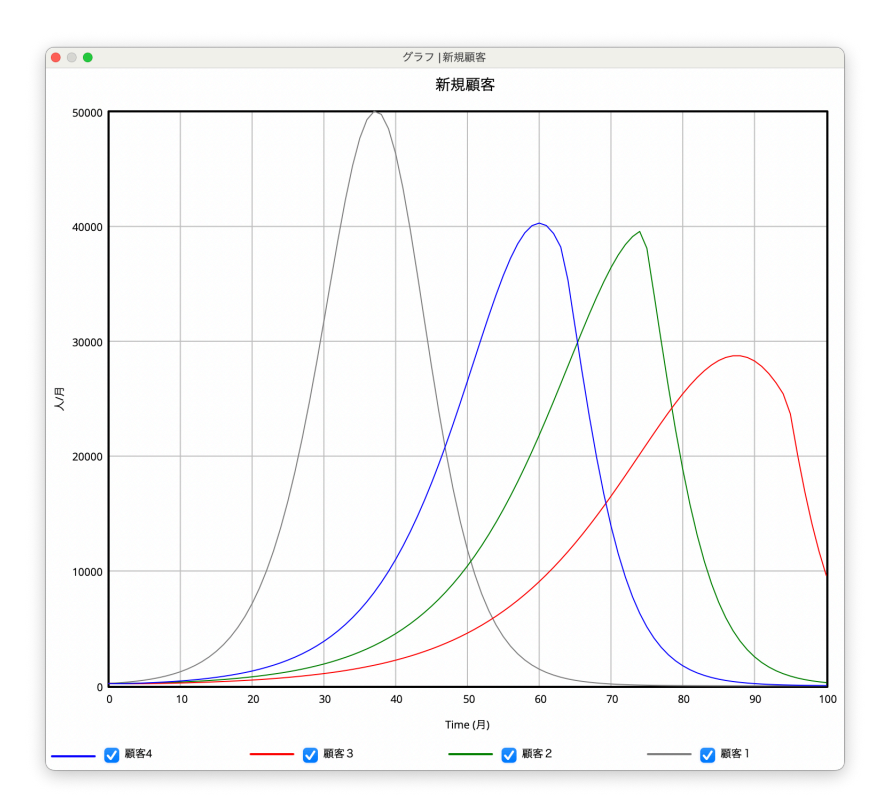

「新規顧客」が理想とする最初のモデル「顧客1*.mdl*」に近づきました。しかし生産能 力の制約は解消されたわけではなく、押し戻されているに過ぎません。

中高生から研究者・ビジネスマンまで学際的に学べるシステムダイナミックス - Vensim PLE ユーザーズガイド-

 $\frac{1}{\sqrt{2}}$  , and the contract of  $\frac{1}{\sqrt{2}}$  , and  $\frac{1}{\sqrt{2}}$  , and  $\frac{1}{\sqrt{2}}$  , and  $\frac{1}{\sqrt{2}}$  , and  $\frac{1}{\sqrt{2}}$  , and  $\frac{1}{\sqrt{2}}$  , and  $\frac{1}{\sqrt{2}}$  , and  $\frac{1}{\sqrt{2}}$  , and  $\frac{1}{\sqrt{2}}$  , and  $\frac{1}{\sqrt{2}}$  , 2024年6月(Version 10 新 GUI 版発行)

> 著・訳者 山口 薫 原訳者 樽本 祐助 発行者 日本未来研究センター システムダイナミックス グループ

発行所 〒656-1325 兵庫県洲本市五色町鮎原南谷521-1 日本未来研究センター

————————————————

ISBN 978-4-907291-02-0 192C00040\*\*\*